# **E2R Ewidencja**

Modułowe Oprogramowanie Wagowe

# **INSTRUKCJA OBSŁUGI**

ITKU-56-04-05-16-PL

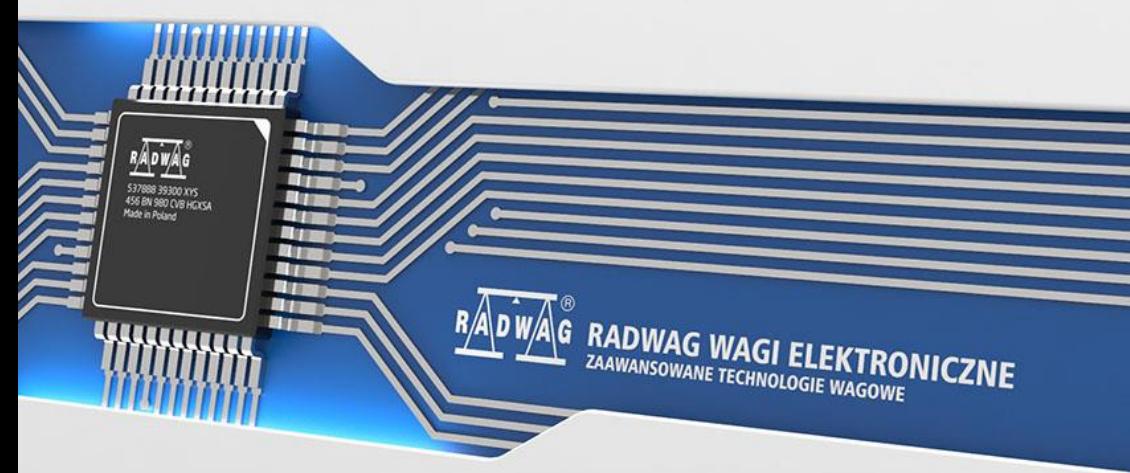

www.radwag.pl

MAJ 2016

# **SPIS TREŚCI**

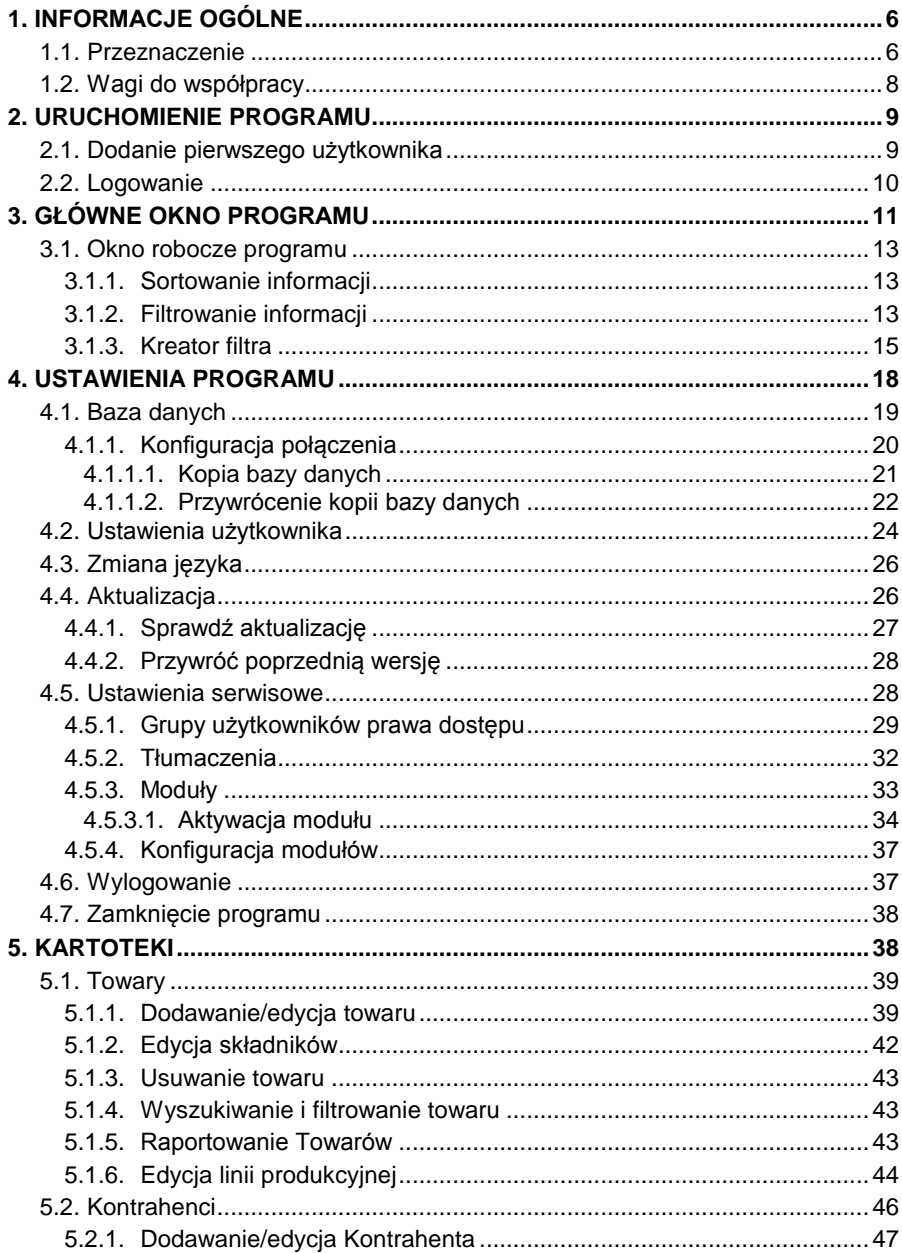

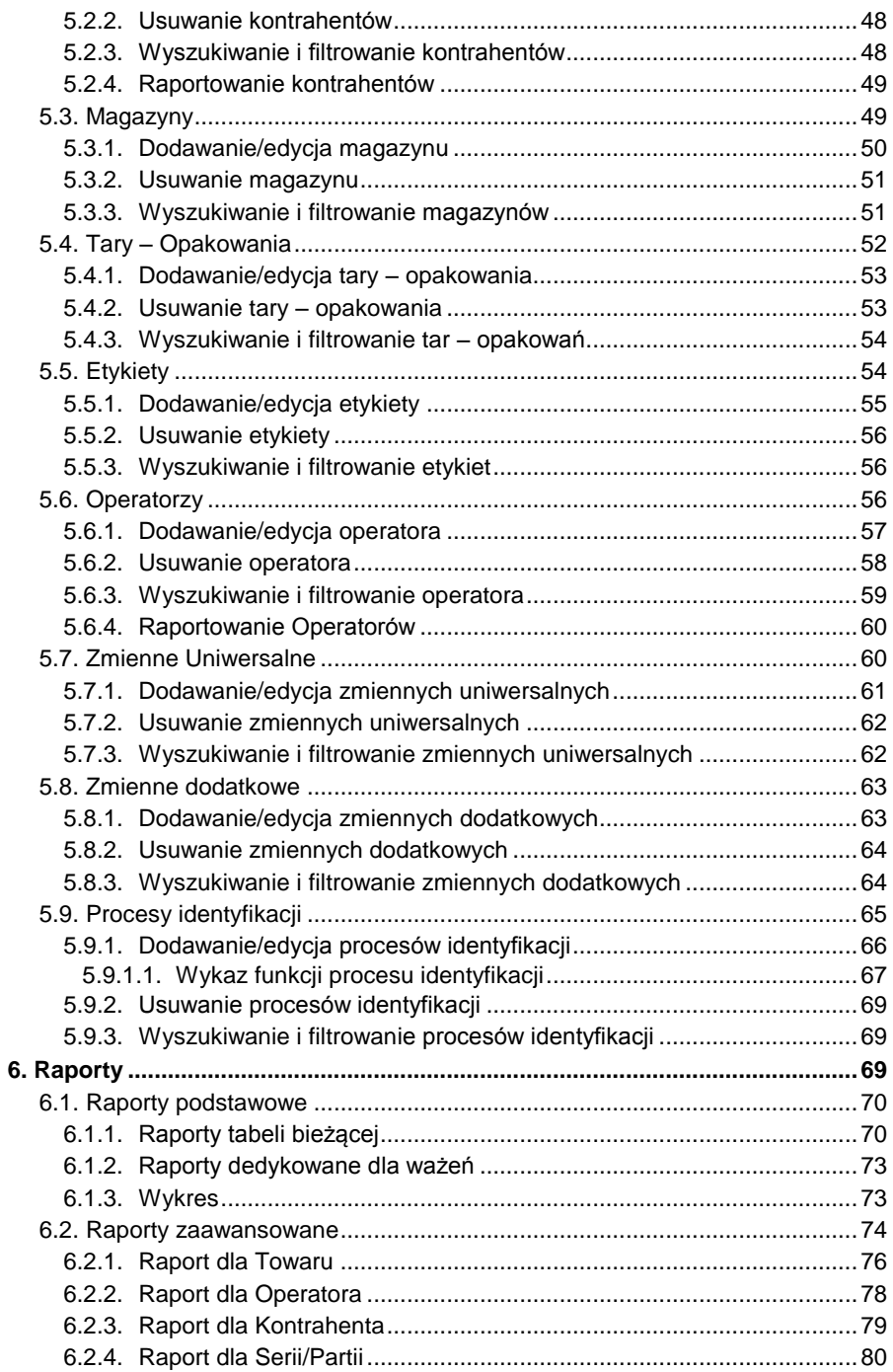

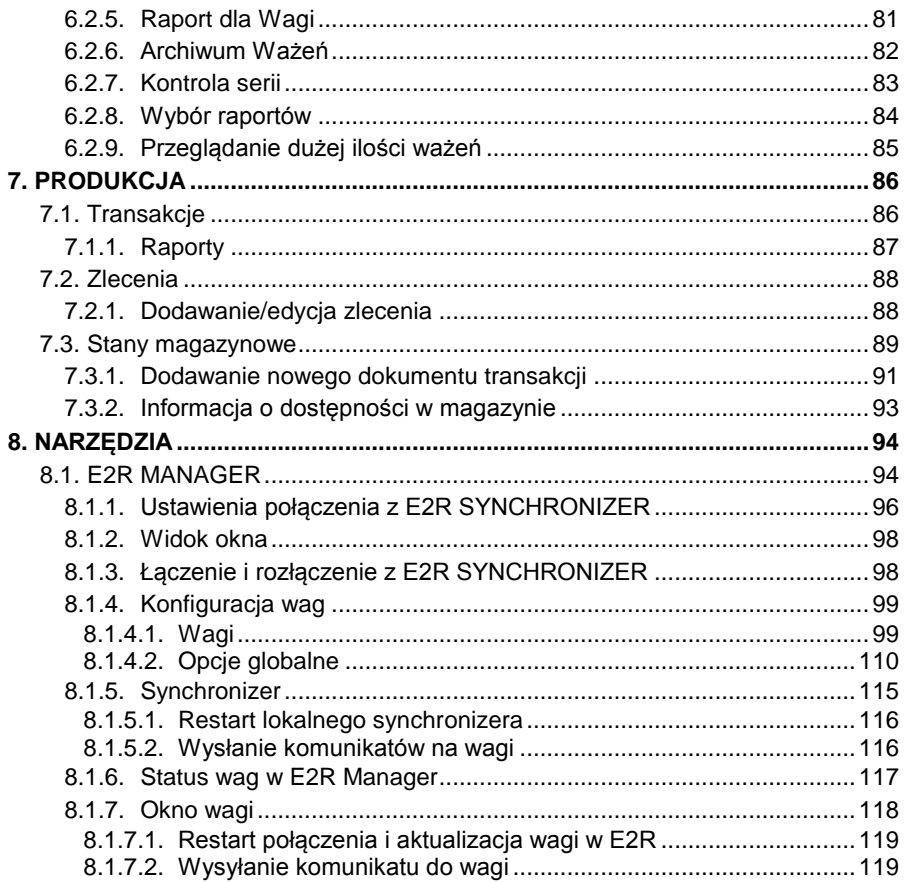

# <span id="page-5-0"></span>**1. INFORMACJE OGÓLNE**

#### <span id="page-5-1"></span>**1.1. Przeznaczenie**

**E2R SYSTEM** realizuje kompleksowo obsługę procesów produkcyjnych, powiązanych w różnych fazach z procesami ważenia. Dzięki modułowej budowie system jest bardzo elastyczny i może zostać łatwo dopasowany do profilu, specyfiki i potrzeb firmy, jak również indywidualnych wymagań klienta.

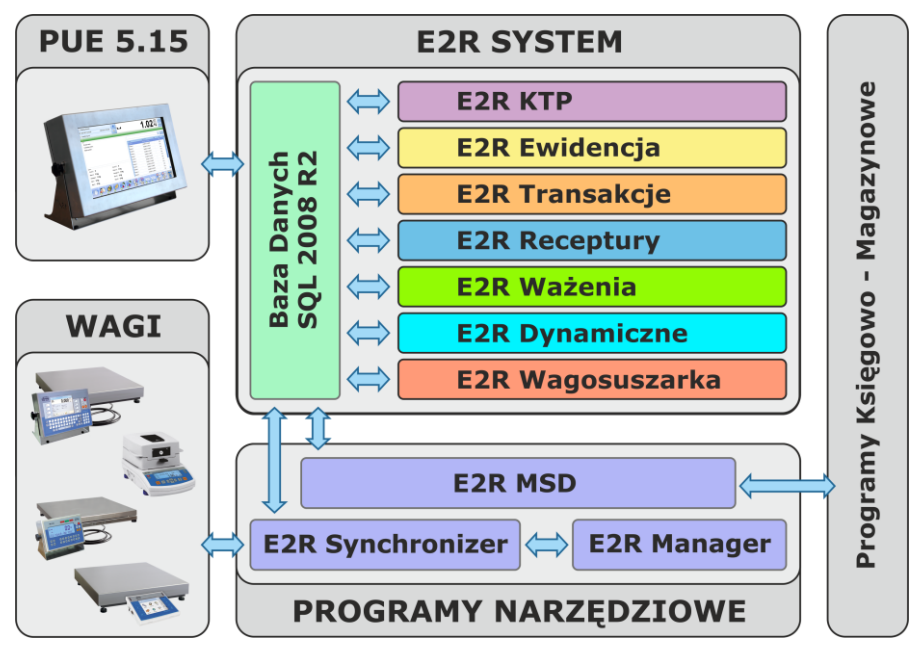

*E2R SYSTEM*

**E2R EWIDENCJA** jest systemem komputerowym, w skład którego wchodza wagi produkcji **RADWAG** oraz program komputerowy E2R SYSTEM. Główną rolą systemu komputerowego jest synchronizacja baz danych; m.in. operatorów, towarów oraz ewidencjonowanie pomiarów, przeprowadzonych na wagach połączonych w sieć **ETHERNET**. System umożliwia podgląd w czasie rzeczywistym stanu wag.

Sieć wagowa może być zestawiona z jednego lub wielu typów wag.

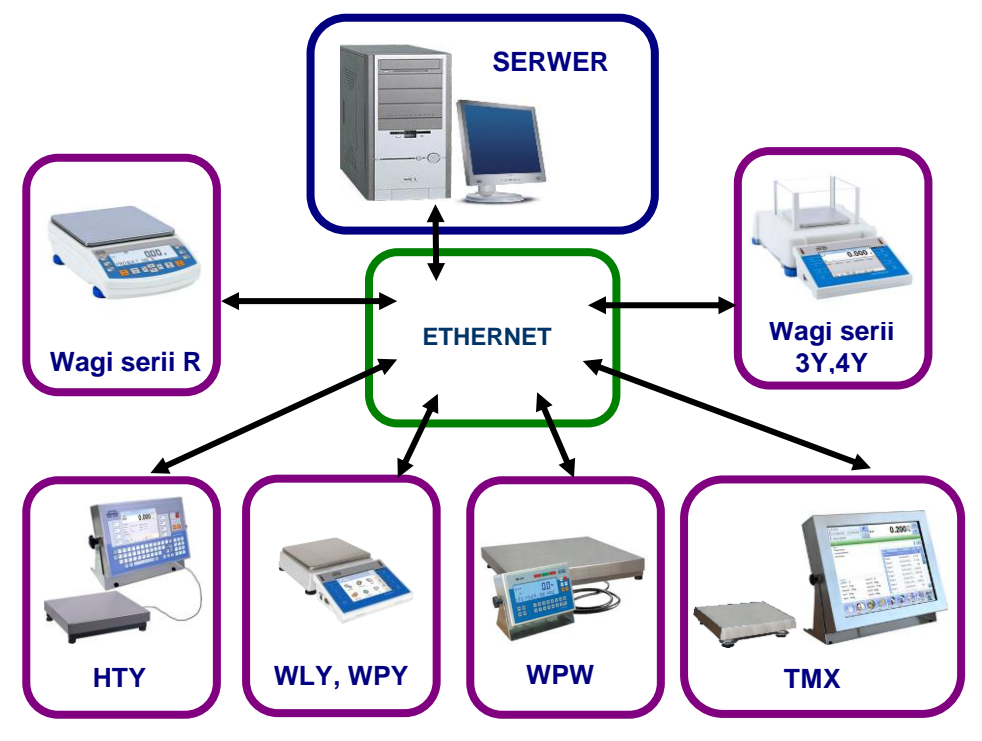

#### *Schemat systemu E2R EWIDENCJA w sieci Ethernet*

Szczególne zastosowanie znajduje w miejscach, gdzie przeprowadzane są naważenia towarów.

#### *Uwaga:*

- *1. Ze względu na aktualizację programu, istnieje możliwość nieznacznych rozbieżności pomiędzy zawartością niniejszej instrukcji a stanem faktycznym.*
- *2. Firma RADWAG nie bierze odpowiedzialności za :*
	- *skutki działania programu oraz ewentualne błędy, powstałe w wyniku niewłaściwego użytkowania programu,*
	- *bezpieczeństwo i ewentualną utratę danych, spowodowaną niewłaściwym użytkowaniem programu lub komputera oraz brakiem kopii zapasowej.*
- *3. W przypadku utraty zakupionego nośnika, firma RADWAG nie udostępnia archiwalnych wersji programu. Wymagana będzie aktualizacja do najnowszej wersji programu E2R SYSTEM.*

#### <span id="page-7-0"></span>**1.2. Wagi do współpracy**

Program **E2R Ewidencja**, ze względu na przyjęty protokół wymiany informacji, może współpracować wyłącznie z wagami produkcji **RADWAG**. Wagi współpracujące z tym programem to wagi serii: **WPW**, **TMX**, **WLY**, **WPY**, **HTY**, **3Y**, **4Y**, **R**.

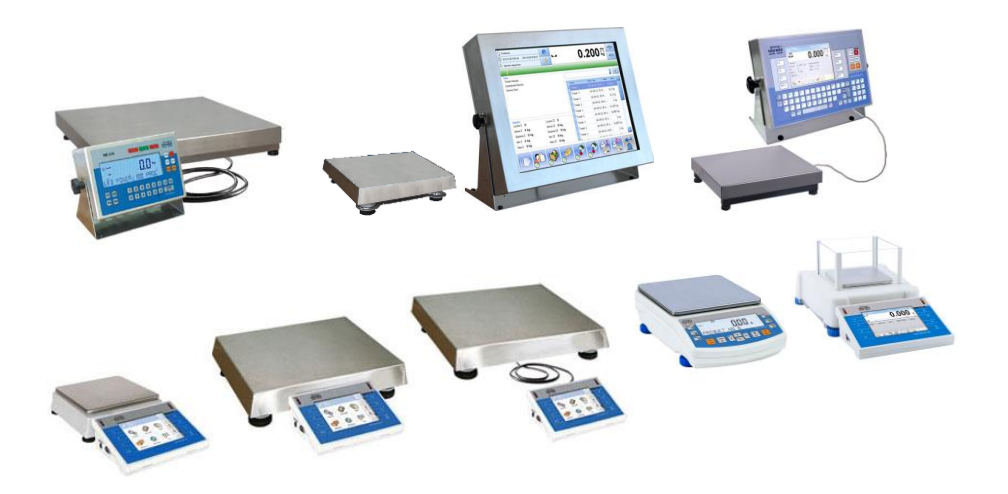

Przed przystąpieniem do współpracy należy w każdej z wag, zestawionych w sieć, ustawić odpowiednie parametry użytkowe dla zapewnienia oczekiwanej dokładności pomiarowej i prawidłowej współpracy z programem. Ustawienie parametrów użytkowych wagi jest opisane w instrukcji obsługi każdej wagi.

## <span id="page-8-0"></span>**2. URUCHOMIENIE PROGRAMU**

Program można uruchomić ze skrótu na pulpicie lub z menu: **START/PROGRAMY/RADWAG/E2R/E2R**.

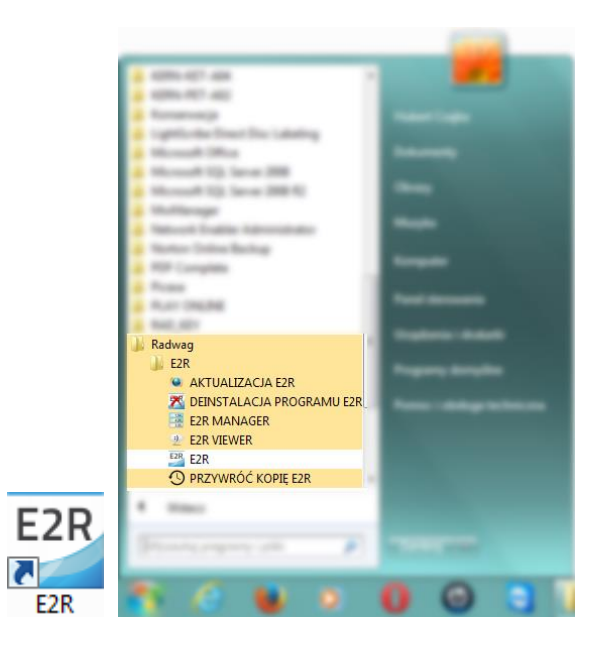

#### <span id="page-8-1"></span>**2.1. Dodanie pierwszego użytkownika**

Przy pierwszym uruchomieniu zostanie wyświetlone okno, informujące o braku użytkowników w programie. Po naciśnięciu przycisku **OK** program automatycznie przejdzie do okna dodawania nowego użytkownika.

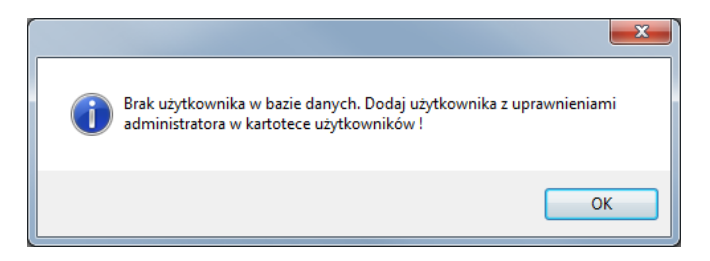

Należy wypełnić pola: **Kod wagowy/login**, **Hasło**, **Imię i nazwisko** oraz wybrać z listy grupę uprawień **Administrator**.

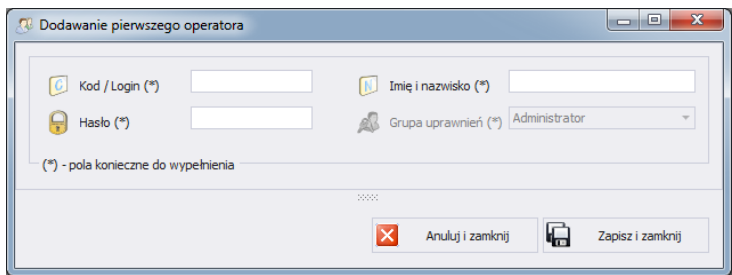

#### *Uwaga:*

*Należy pamiętać, aby jako pierwszego użytkownika wprowadzić administratora programu, aby umożliwić późniejsze ustawianie opcji programu.*

*Należy wypełnić wszystkie niezbędne pola; przy czym kod wagowy to zarazem login.*

Wprowadzone zmiany należy zatwierdzić, wciskając przycisk **Zapisz i Zamknij**.

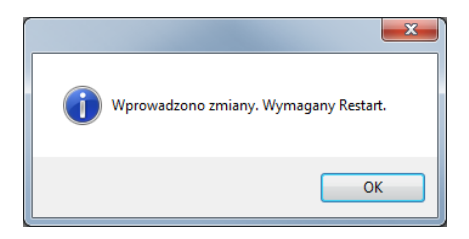

Potwierdzić restart programu, wciskając **OK**.

#### <span id="page-9-0"></span>**2.2.** Logowanie

Po uruchomieniu programu wymagane jest logowanie. W oknie logowania należy wpisać **Login/Kod wagowy** oraz **Hasło** operatora.

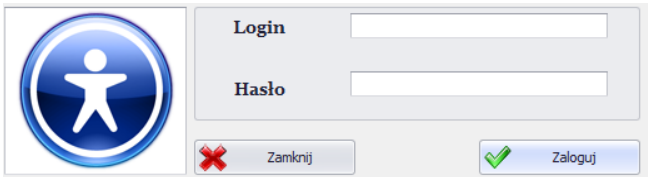

Potwierdzić wpisane wartości przyciskiem **OK**, po czym program przejdzie do wyświetlania okna głównego.

# <span id="page-10-0"></span>**3. GŁÓWNE OKNO PROGRAMU**

Po dokonaniu procedury logowania zostanie wyświetlone główne okno programu:

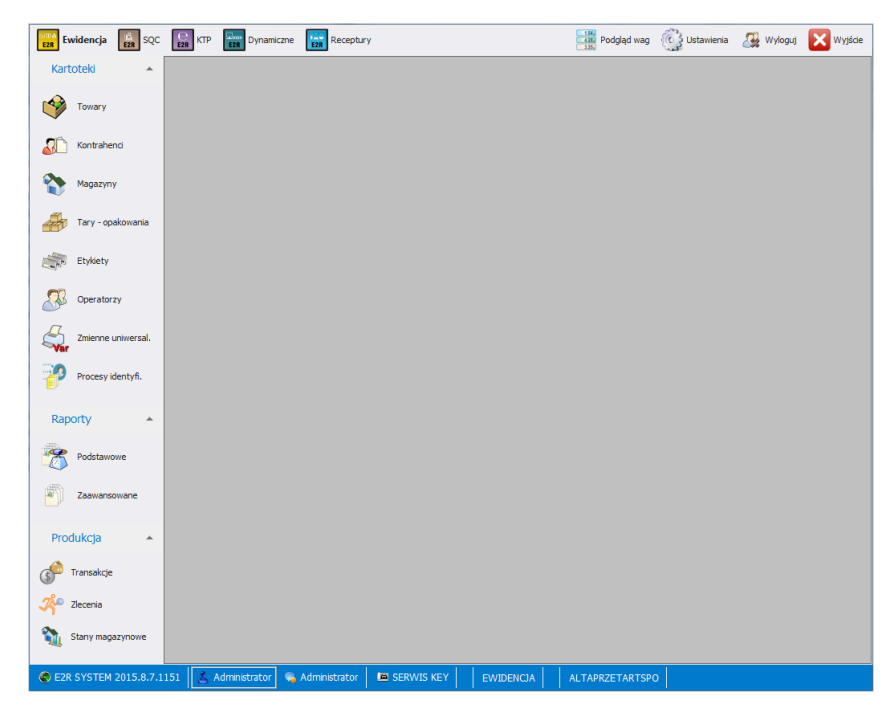

#### **W głównym oknie programu wyróżnia się 4 obszary:**

- Pasek Górny Systemowy,
- Pasek Boczny Roboczy,
- Pasek Dolny Informacyjny,
- Obszar Roboczy.

Na górnym pasku umieszczone są mody pracy, podgląd wag, ustawienia oraz przycisk wylogowania i zamykania programu.

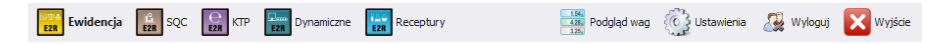

Na bocznym pasku umieszczone są moduły i funkcje robocze programu.

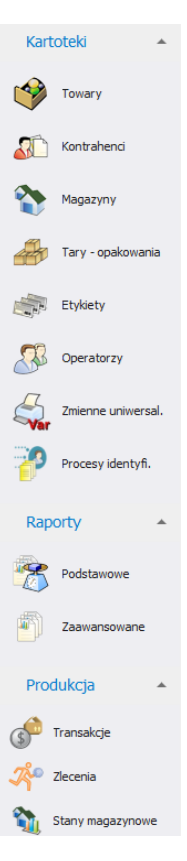

Dolny pasek wyświetla informacje o wersji programu, zalogowanym użytkowniku i jego uprawnieniach, aktywnym modzie pracy i licencji programu.

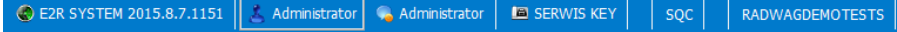

W obszarze roboczym wyświetlane są wszystkie okna powiązane z Paskiem Roboczym, zawierające wszelkie dane i informacje.

#### <span id="page-12-0"></span>**3.1. Okno robocze programu**

Informacje wyświetlane w oknie roboczym są pobierane z bazy danych. Ważenia wykonane w systemie można filtrować oraz sortować. Mechanizmy filtrowania umożliwiają wyszukanie określonych informacji dla wybranych kolumn.

Mechanizmy sortowania (grupowania) umożliwiają podsumowanie informacji dla wybranych kolumn.

#### <span id="page-12-1"></span>**3.1.1. Sortowanie informacji**

W oknie roboczym wszystkich dostępnych modułów można dowolnie sortować wyświetlane informacje.

Aby pogrupować wyświetlone dane, należy wybrać nagłówek kolumny i przeciągnąć go we wskazane miejsce.

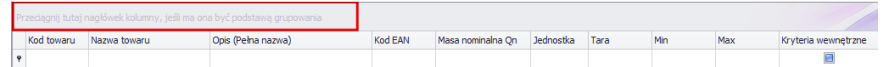

Wybrany nagłówek zostanie wyświetlony w postaci przycisku, którego nazwa jest widoczna dla użytkownika. Jednorazowe wciśnięcie przycisku spowoduje sortowanie listy rosnąco lub malejąco.

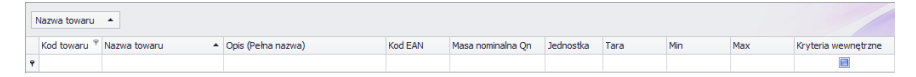

#### <span id="page-12-2"></span>**3.1.2. Filtrowanie informacji**

Po wciśnięciu prawej części nagłówka żądanej kolumny uruchomione zostaną dodatkowe opcje filtrowania Nazwa towaru  $\triangle$ oraz możliwość wybrania pozycji z listy.

Po wciśnięciu prawego przycisku myszki uruchomione zostanie menu kontekstowe opcji sortowania.

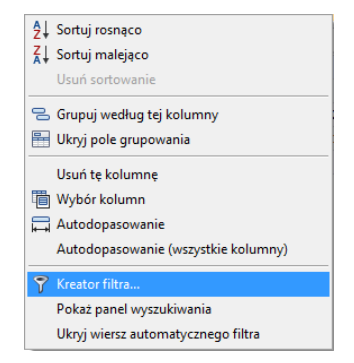

**Przy czym pola:**

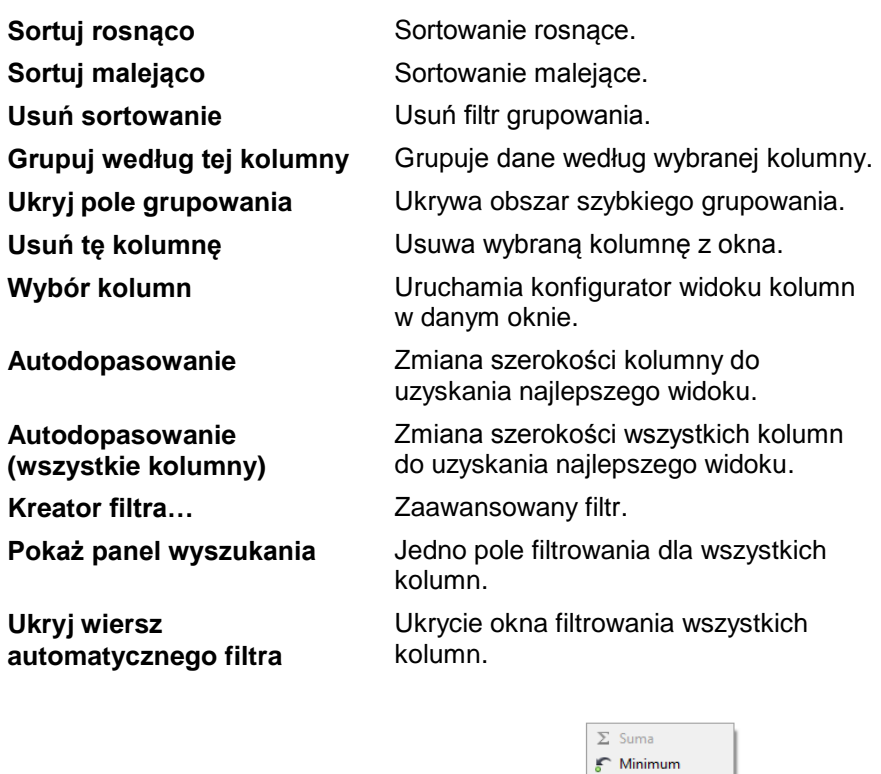

Maksimum N Licznik  $\Sigma_{\text{A}}$  Średnia  $\vee$  Brak

W dolnej części okna roboczego znajduje się podręczny filtr danych, pozwalający na wygenerowanie 5 podstawowych statystyk dla danej kolumny. Wybór rodzaju statystyki jest wywoływany przez wciśnięcie prawego przycisku myszy w stopce (pasku) okna roboczego.

#### **Podstawowe statystyki:**

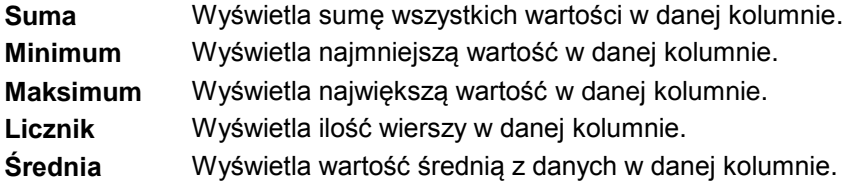

Istnieje możliwość wybrania wszystkich 5 informacji dla danej kolumny; w zależności od rodzaju danych.

#### <span id="page-14-0"></span>**3.1.3. Kreator filtra**

Jeżeli ustawiony zostanie filtr, w dolnej części wyświetli się przycisk Edytuj filtr, za pomocą którego uruchomiane jest okno kreatora filtrów. Można w nim dowolnie filtrować dane z bazy danych.

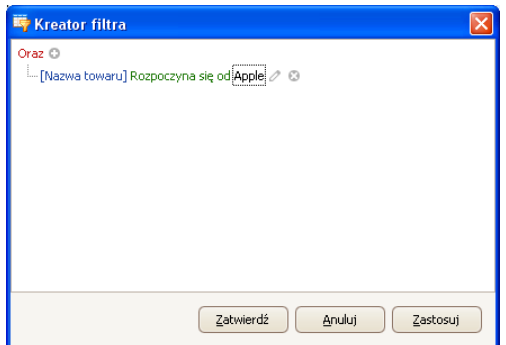

Za pomocą kreatora można ustawić jeden lub wiele warunków filtrowania danych, co pozwala na bardzo szczegółowe filtrowanie danych i generowanie raportu z tak wyselekcjonowanych danych.

W oknie można ustawić poszczególne elementy filtrowania:

**a) Grupy filtrowania** (Oraz, Lub, Oraz nie, Lub nie):

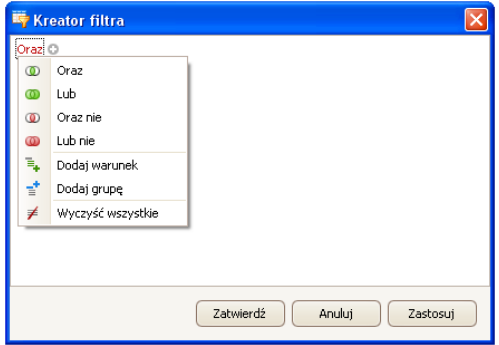

#### **Oznaczenia:**

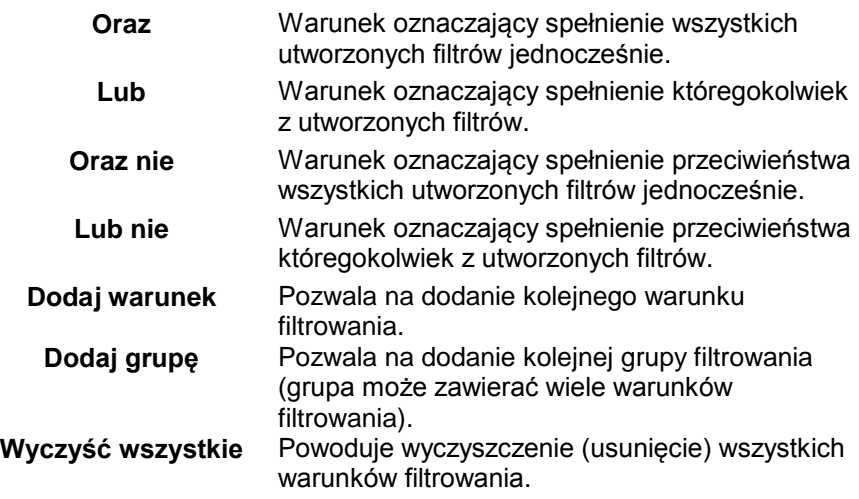

**b) Warunki filtrowania** – określenie, jakie dane i w jaki sposób mają być filtrowane:

- wybór kolumny do filtrowania (w tym przypadku Operator lub Towar):

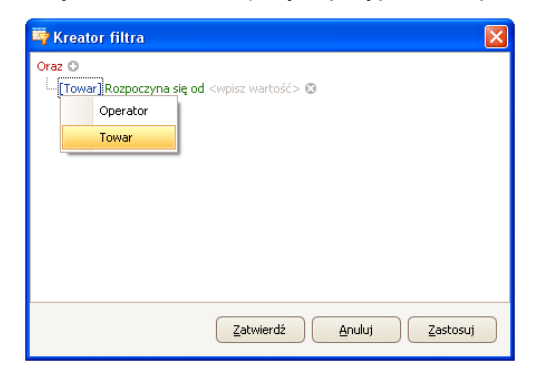

- wybór zakresu filtrowania (metoda i zakres).

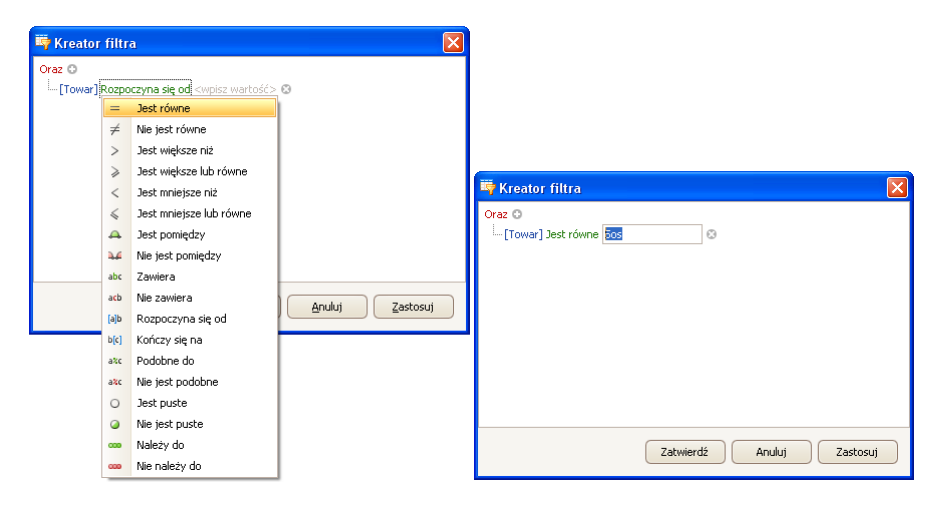

#### **Oznaczenia:**

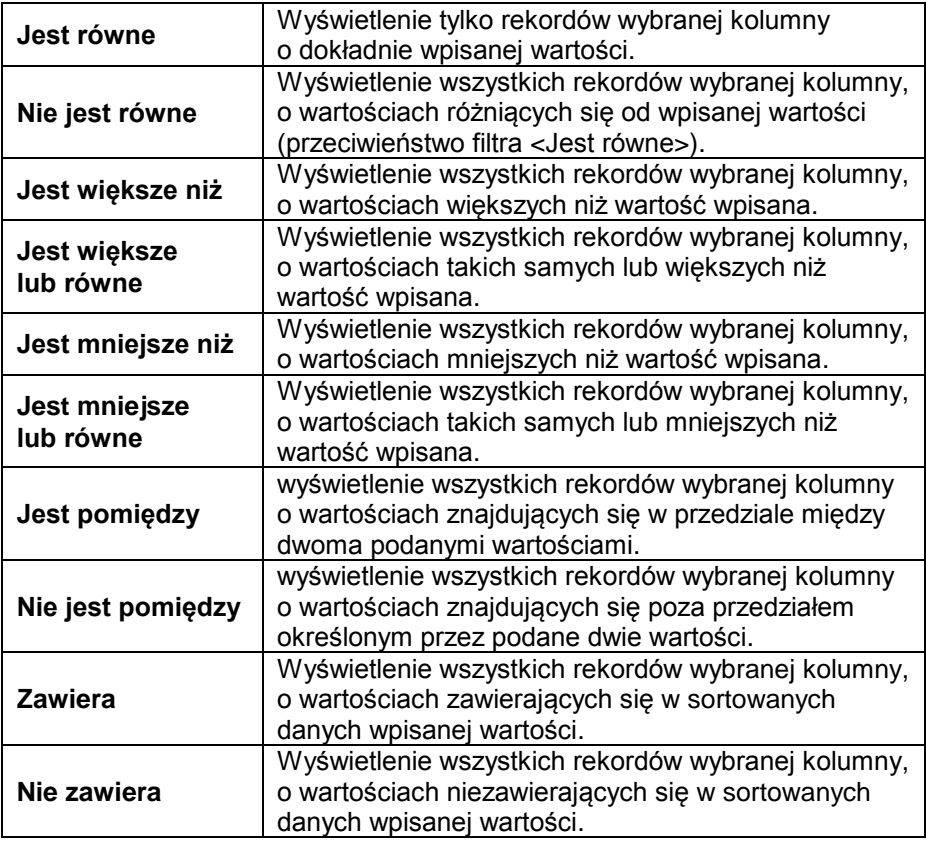

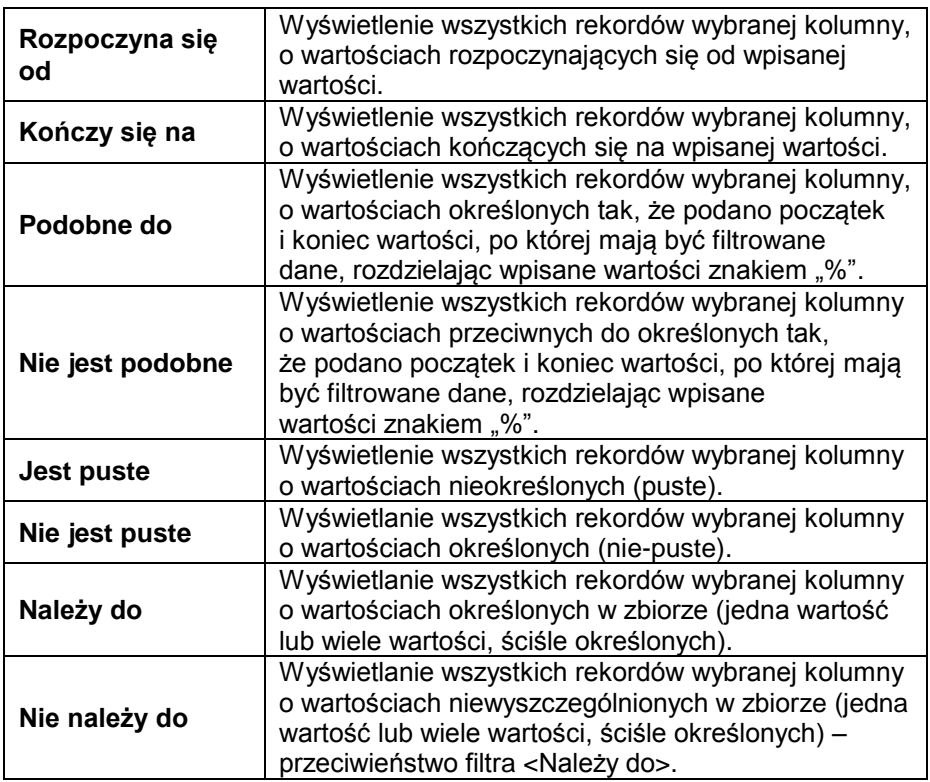

Tutaj użytkownik może określić dokładnie kryterium filtrowania wybranej kolumny, np. aby otrzymać wynik dotyczący towaru **<Onion>**, należy wybrać **<Towar – Jest równe – wartość: Onion>**. Aby dodatkowo odszukać tylko określone ważenia, należy dodać kolejne kryterium, wciskając znaczek "**+**" obok warunku filtrowania.

Po zakończeniu konfiguracji żądanych wartości filtrów, użytkownik zatwierdza ustawienia filtra, wciskając przycisk <sup>zastosuj</sup> . Spowoduje to uruchomienie filtra.

Jednocześnie w pasku dolnym jest wyświetlany wybrany rodzaj filtrowania.

 $SIMA =$  $\mathbf{x} \nabla$  [Nazwa towaru] = 'Onion'  $\rightarrow$ Edytuj filtr

## <span id="page-17-0"></span>**4. USTAWIENIA PROGRAMU**

Ustawienia uruchamia się, klikając w przycisk skamienia na górnym pasku.

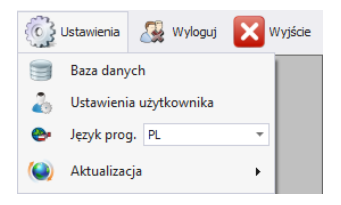

#### <span id="page-18-0"></span>**4.1. Baza danych**

Ta opcja umożliwia m.in. sprawdzenie połączenia z bazą danych, zmianę lokalizacji bazy danych w przypadku, gdy program uruchamiany jest na dodatkowym komputerze oraz wykonanie kopii i odtworzenie zapisanej bazy danych na serwerze.

Aby uruchomić ustawienia bazy danych, należy nacisnąć przycisk

**Example 3** Baza danych w module Ustawienia.

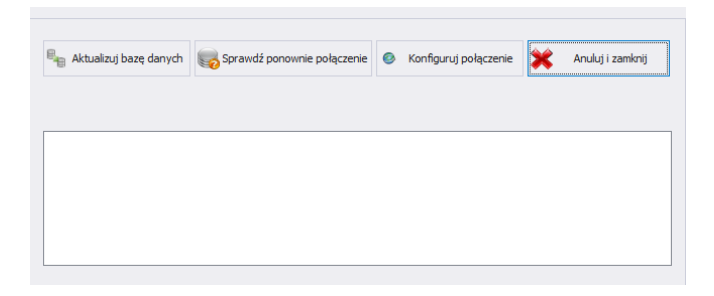

**Ustawienia bazy danych umożliwiają następujące funkcje:** 

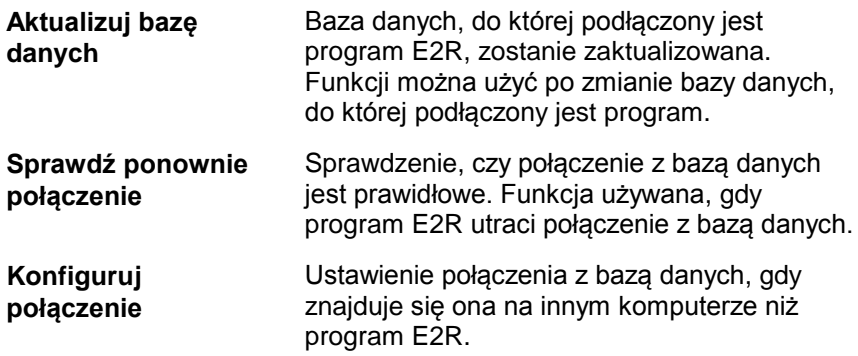

Aby anulować wprowadzone zmiany, należy wcisnąć przycisk **X** Anuluji zamknij

#### <span id="page-19-0"></span>**4.1.1. Konfiguracja połączenia #FrmSettingsDB#**

Po wciśnięciu przycisku w connunu podczenie w oknie ustawień bazy danych uruchomione zostanie okno parametrów łączenia z bazą danych.

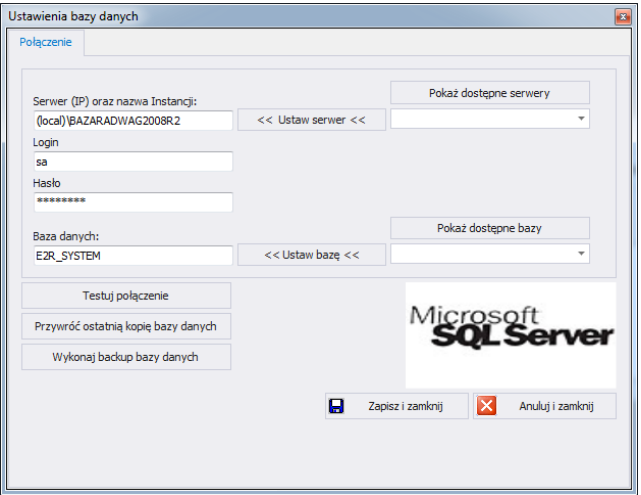

#### **Przy czym pola oznaczają:**

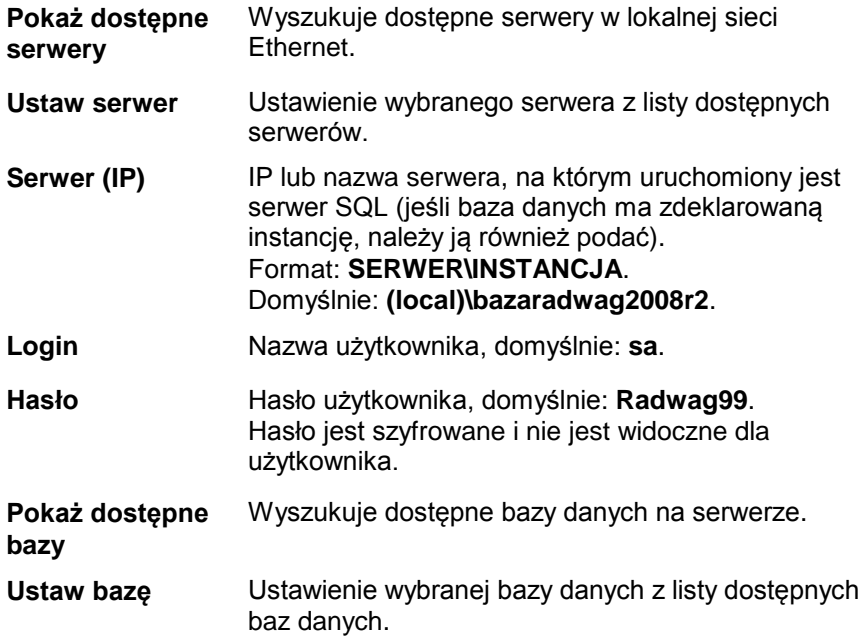

**Baza danych** Nazwa bazy danych SQL, domyślnie: **e2r\_system**.

**Uwaga!**

**Po zainstalowaniu wersji wielostanowiskowej w oknie** *Serwer (IP)*  **koniecznie należy ustawić adres IP lub nazwę serwera, na którym zainstalowana jest baza SQL.**

Po wciśnięciu przycisku **Testuj połączenie** zostanie sprawdzone połączenie z bazą danych.

Następnie zostanie wyświetlone okno z informacjami podanymi wcześniej:

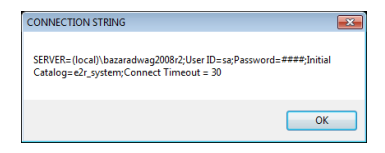

Po zatwierdzeniu powyższego okna zostanie wyświetlona informacja ze statusem połączenia z bazą danych.

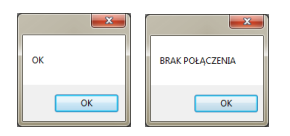

Po zamknięciu ustawień bazy danych zostanie wyświetlona informacja o restarcie programu, którą należy potwierdzić przyciskiem **OK**.

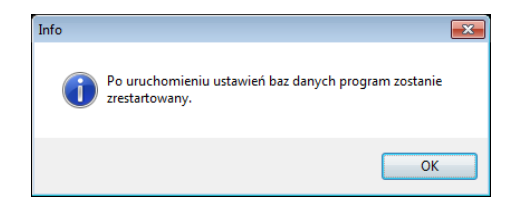

#### <span id="page-20-0"></span>4.1.1.1. Kopia bazy danych

Pełną kopię bazy danych SQL można wykonać na komputerze, na którym uruchomiony jest silnik bazy SQL. W tym celu w oknie **ustawień bazy danych** należy wcisnąć przycisk **Wykonaj Backup Bazy Danych**.

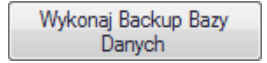

W oknie nawigacyjnym należy wybrać miejsce docelowe zapisu kopii bazy danych.

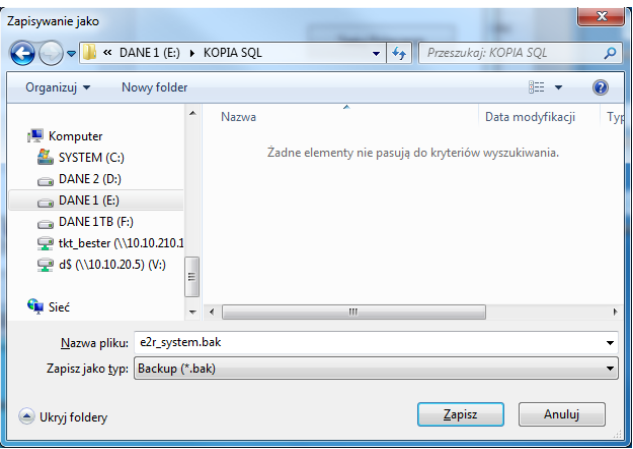

W efekcie wyświetlony zostanie komunikat o wykonaniu kopii bazy danych.

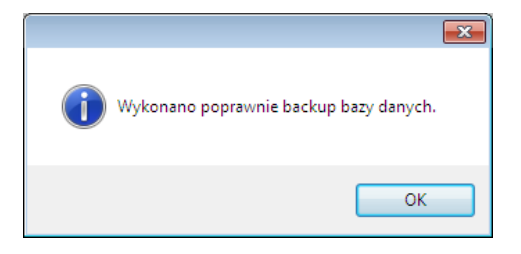

#### <span id="page-21-0"></span>4.1.1.2. Przywrócenie kopii bazy danych

Odtworzenia pełnej bazy danych SQL można (jak w przypadku kopii) dokonać na komputerze, na którym uruchomiony jest silnik bazy SQL. W tym celu w oknie **ustawień bazy danych** należy wcisnąć przycisk **Przywróć ostatnią kopię bazy danych**.

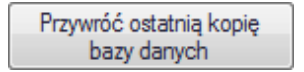

Komunikat z zapytaniem należy potwierdzić, wciskając **Tak**.

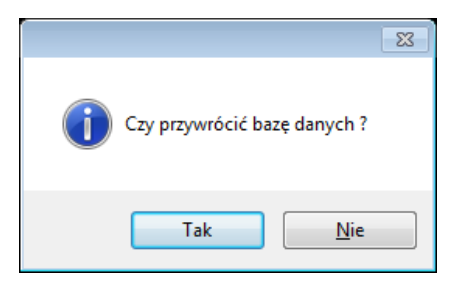

W oknie nawigacyjnym należy wybrać miejsce docelowe zapisu kopii bazy danych, z której zostanie odtworzona baza danych.

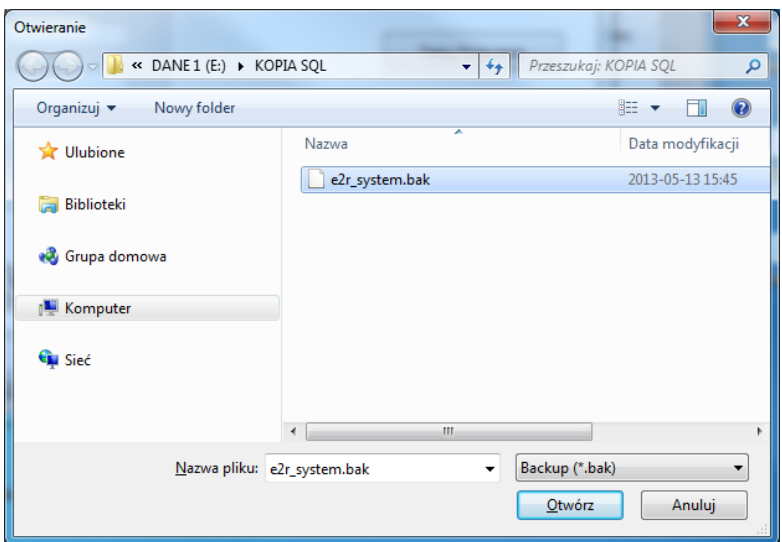

Cała operacja, w zależności od wielkości bazy danych, zajmuje od kilku do kilkudziesięciu sekund, a jej prawidłowe wykonanie zostanie potwierdzone wyświetleniem poniższego okna informacyjnego.

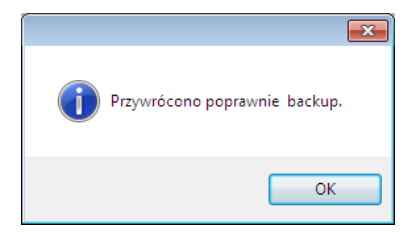

**Uwaga!**

**Podczas odtwarzania bazy danych wszystkie aktualne dane w istniejącej bazie danych zostaną usunięte, a dane, które zostaną odtworzone, będą dokładnie takie same, jak w chwili wykonywania kopii zapasowej.** 

**Jeżeli w systemie pracują wagi serii HTY, WPY, WLY oraz 3Y i dane na wagach nie zostały wcześniej usunięte, to po nawiązaniu połączenia zostaną pobrane brakujące ważenia i inne informacje z tych wag do systemu.**

#### <span id="page-23-0"></span>**4.2. Ustawienia użytkownika**

Aby uruchomić ustawienia użytkownika należy kliknąć w przycisk **Watawienia użytkownika** w module Ustawienia.

#### **Zakładka Dane firmy:**

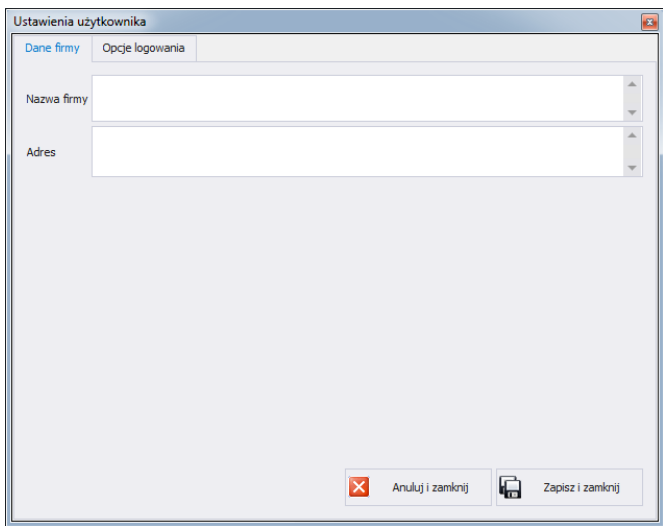

**Przy czym pola oznaczają:**

**Nazwa Firmy** Nazwa firmy, wyświetlana w raportach KTP. Adres **Adres** Adres firmy, wyświetlany w raportach KTP.

# **Zakładka Opcje logowania:**

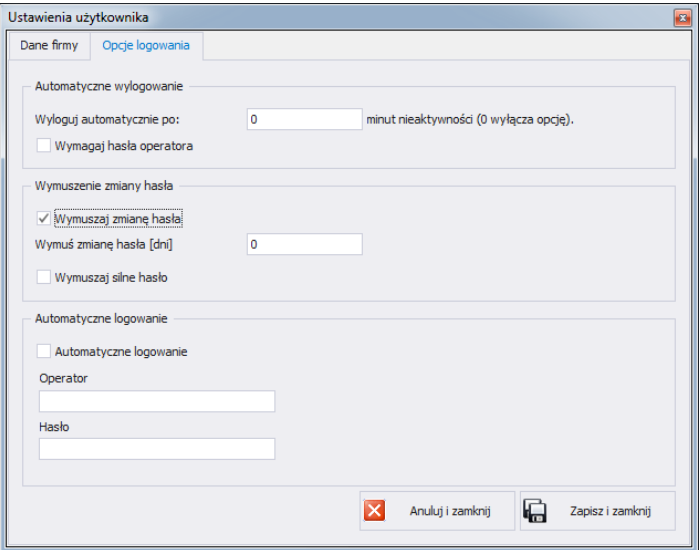

# **Przy czym pola oznaczają:**

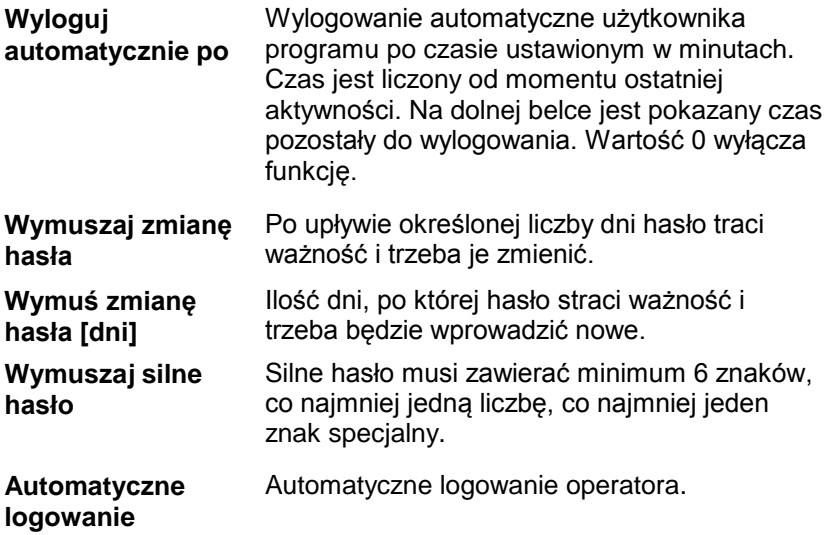

#### **Zakładka Katalog automatycznego exportu:**

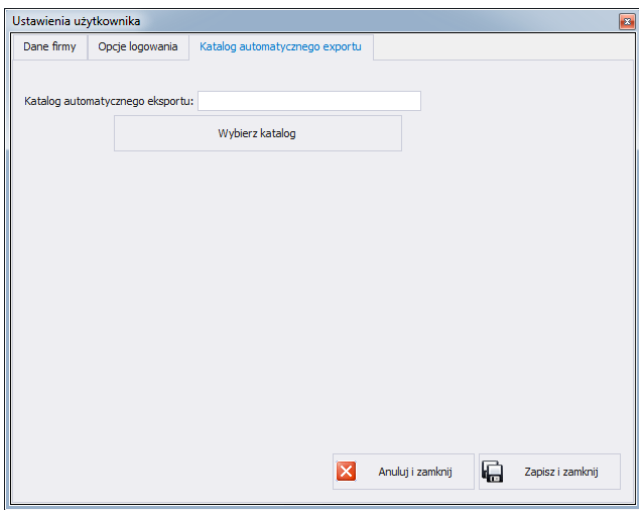

**Katalog automatycznego Exportu** Docelowe miejsce zapisu raportów kontroli wag dynamicznych.

#### <span id="page-25-0"></span>**4.3. Zmiana języka**

Zmiana języka jest możliwa po wybraniu opcji z listy wyboru.

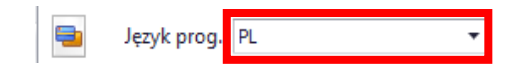

#### **Przy czym pola oznaczają:**

- **PL** Język polski.
- **EN** Język angielski.
- **DE** Język niemiecki.
- **ES** Język hiszpański.
- **RU** Język rosyjski.

#### <span id="page-25-1"></span>**4.4. Aktualizacja**

Za pomocą tej opcji można zaktualizować program lub przywrócić zapisaną kopię programu.

#### <span id="page-26-0"></span>**4.4.1. Sprawdź aktualizację**

Aby sprawdzić aktualizację, należy kliknąć w przycisk sprawdz aktualizacje w module **Ustawienia** lub z menu:

**START/PROGRAMY/RADWAG/E2R/AKTUALIZACJA E2R**. Jeśli program jest aktualny, pojawi się komunikat:

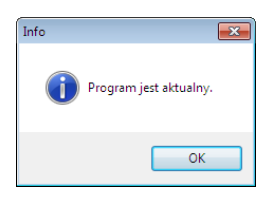

Natomiast, gdy na serwerze dostępna jest nowsza wersja, pojawi się komunikat:

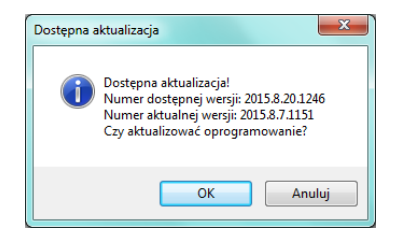

Po wciśnięciu **OK** rozpocznie się aktualizacja. Z serwera pobrana zostanie paczka, zawierająca niezbędne pliki.

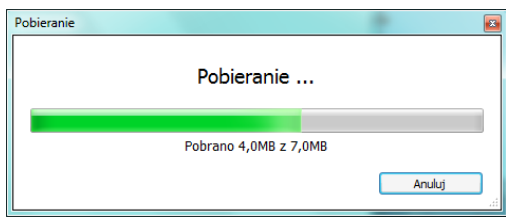

Przed podmianą pobranych plików wykonana zostanie archiwizacja programów E2R, E2R Manager (podgląd wag) oraz EP (edytor parametrów). Ten etap można pominąć, ale nie jest to zalecane, ponieważ nie będzie można przywrócić poprzedniej wersji programu. Po wykonaniu archiwizacji wykonana zostanie aktualizacja plików.

**Uwaga! Do wykonania aktualizacji niezbędne jest połączenie z Internetem. Przed wykonaniem aktualizacji tworzona jest kopia zapasowa programu, którą można przywrócić.**

#### <span id="page-27-0"></span>**4.4.2. Przywróć poprzednią wersję**

Aby przywrócić poprzednią wersję programu, należy kliknąć w przycisk

 $\bigcirc$  Przywróć poprzednią wersję w module Ustawienia lub z menu:

**START/PROGRAMY/RADWAG/E2R/PRZYWRÓĆ KOPIĘ E2R**. Kopia E2R tworzona jest przed aktualizacja.

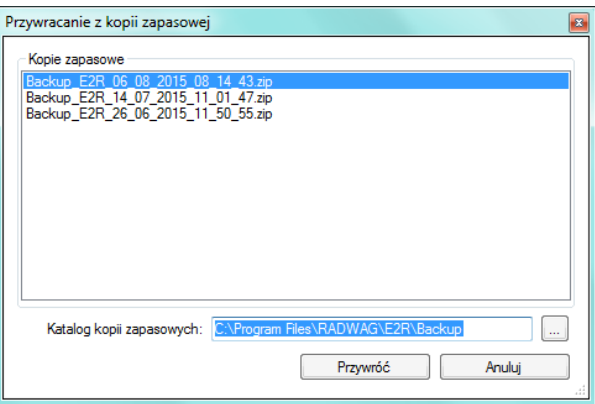

#### **Uwaga!**

**Pliki zawierające poprzednie wersje programu domyślnie przechowywane są w lokalizacji:**

**C:\ProgramFiles\Radwag\E2R\Backup.** 

**Przy każdej aktualizacji tworzona jest nowa kopia zapasowa, ale przechowywane są tylko 3 kolejne kopie zapasowe. Opcja <Przywróć poprzednią wersję> przywraca tylko program, dane pozostają bez zmian. Tworzenie kopii zapasowej danych i ich przywracanie opisane jest w rozdziale [4.1.](#page-18-0)**

#### <span id="page-27-1"></span>**4.5. Ustawienia serwisowe**

Aby uruchomić ustawienia serwisowe, należy kliknąć w przycisk

Ustawienia serwisowe w module Ustawienia.

#### *Uwaga:*

*Wszystkie ustawienia serwisowe są dostępne wyłącznie dla pracowników firmy RADWAG.*

#### <span id="page-28-0"></span>**4.5.1. Grupy użytkowników prawa dostępu**

W tej części programu konfiguruje się dostęp każdej grupy uprawnień do funkcji dostępnych w programie.

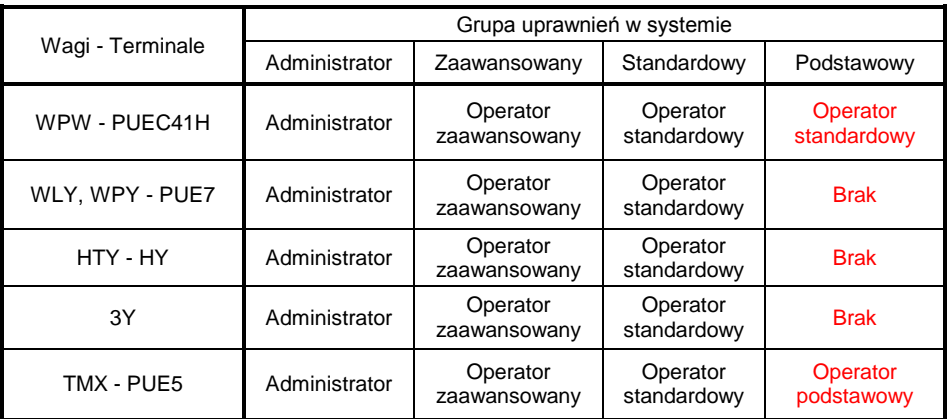

Tabela uprawień w wagach – terminalach :

#### **Uwaga!**

**Nie jest zalecane edytowanie czy usuwanie istniejących grup uprawnień, z uwagi na sztywne relacje pomiędzy grupami uprawnień w komputerze i wagach.** 

**Jeżeli zostanie zmieniona lub usunięta dowolna grupa, to po restarcie programu zostanie ona standardowo przywrócona z nazwą domyślną**. Istnieje możliwość zmiany nazw grup, lecz jest to możliwe tylko po wcześniejszym skontaktowaniu się z firmą RADWAG.

Aby uruchomić prawa użytkowników i grup, należy kliknąć w przycisk W Grupy użytkowników - prawa dostępu w menu Ustawienia/Ustawienia serwisowe.

W zakładce **Grupy Prawa** dokonuje się ustawienia określonych uprawnień grup do modułów programu.

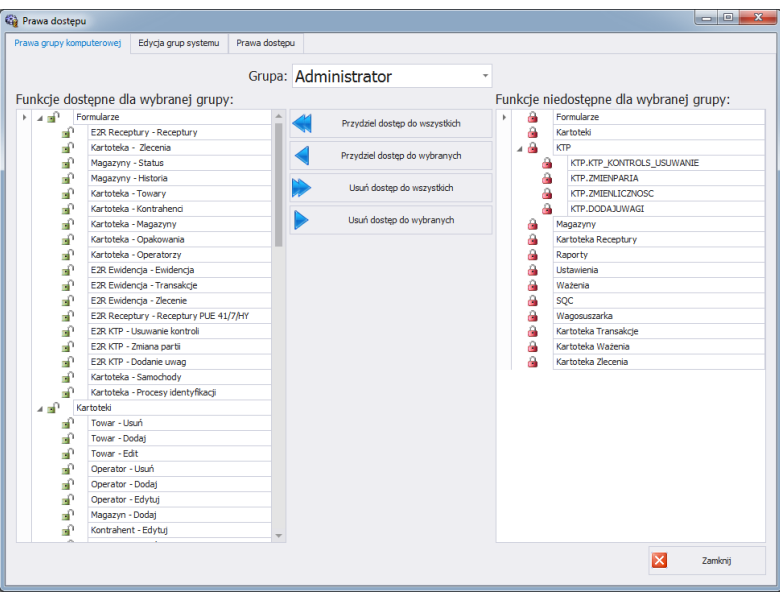

Po wybraniu z menu rozwijanego **Grupa** określonej grupy, należy dodać lub odjąć uprawnienia według ustalonego schematu.

Po lewej stronie znajdują się funkcje dostępne dla wybranej grupy uprawnień. Można je usunąć w celu zablokowania dostępu do wybranej funkcji.

Po prawej stronie znajdują się funkcje niedostępne dla wybranej grupy. Można je przydzielić w celu odblokowania dostępu do danej funkcji.

Zmiana uprawnień za pomocą przycisków:

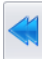

Przydzielenie dostępu do wszystkich funkcji (dla wybranej grupy).

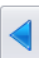

Przydzielenie dostępu do funkcji zaznaczonej z listy po prawej stronie (dla wybranej grupy).

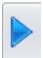

Usuniecie dostępu do funkcji zaznaczonej z listy po lewej stronie (dla wybranej grupy).

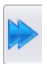

Usunięcie dostępu do wszystkich funkcji (dla wybranej grupy).

W zakładce **Grupy** zdefiniowane są grupy użytkowników.

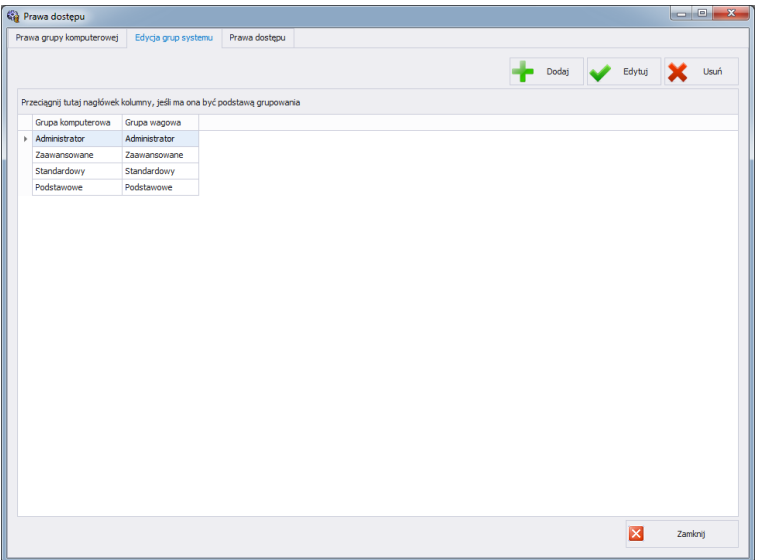

**Przy czym przyciski oznaczają:**

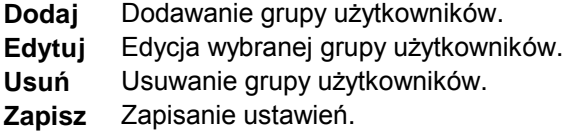

Podczas dodawania nowej grupy użytkowników należy podać jej nazwę oraz przypisać ją do jednej z czterech grup wagowych.

W zakładce **Prawa Dostępu** umieszczone są wszystkie kody i przypisane dla nich nazwy, które wykorzystywane są w prawach grup.

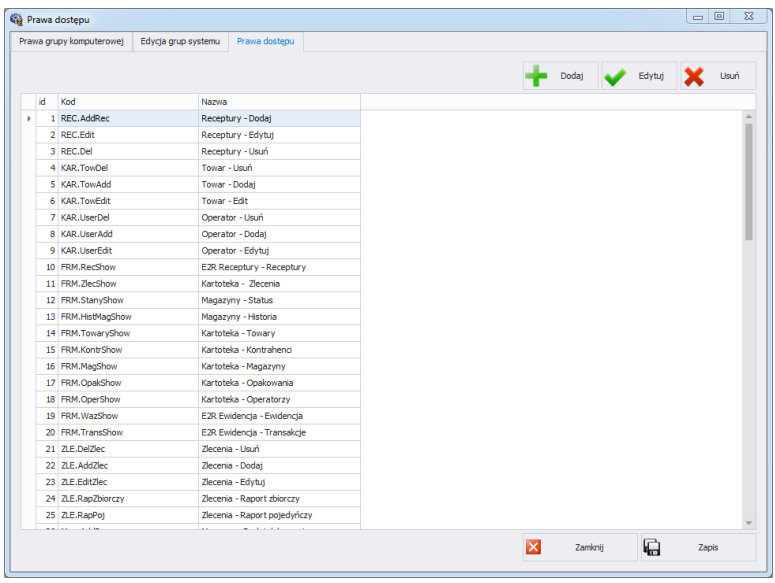

#### <span id="page-31-0"></span>**4.5.2. Tłumaczenia**

Aby uruchomić **Tłumaczenia**, należy kliknąć w przycisk w menu **Ustawienia/Ustawienia serwisowe**.

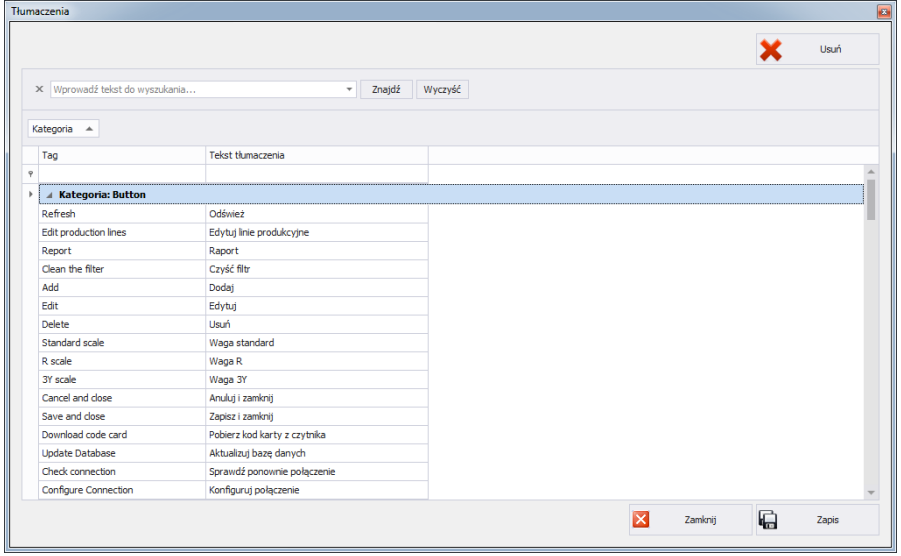

W celu zmiany nazwy wybranego elementu w programie, należy wyszukać go w oknie **Tłumaczenia** za pomocą opcji **Znajdź** i zmienić jego nazwę w kolumnie **Tekst tłumaczenia**.

Nazwę wybranego elementu można też zmienić przez kliknięcie na niego lewym przyciskiem myszy, przytrzymując jednocześnie klawisze Ctrl+Alt. Pojawi się okno, w którym należy wpisać żądaną nazwę.

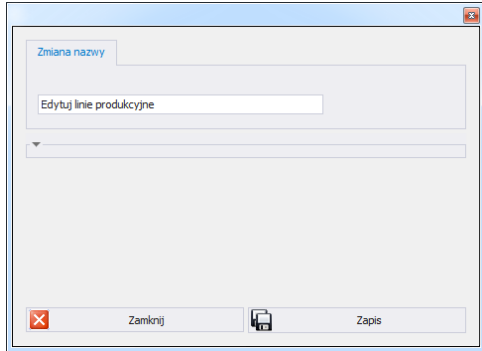

#### <span id="page-32-0"></span>**4.5.3. Moduły**

W celu zmiany modułu należy w menu **Ustawienia** wybrać opcję . Z listy dostępnych modułów wybrać odpowiedni moduł i wcisnąć przycisk **Ustaw Wybrany Moduł**.

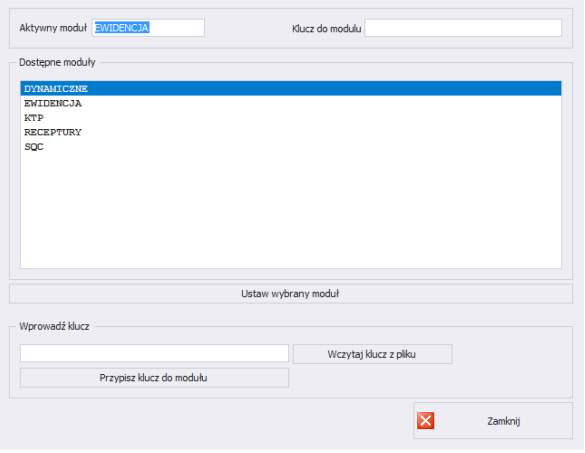

Po ustawieniu modułu zostanie wyświetlony komunikat, który należy zatwierdzić.

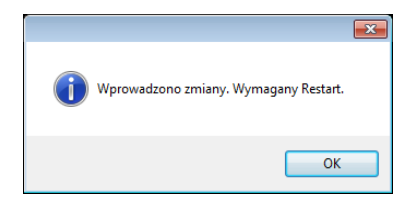

#### <span id="page-33-0"></span>4.5.3.1. Aktywacja modułu

Aktywacja każdego modułu jest czynnością jednorazową i do czasu kolejnej aktualizacji programu nie będzie ona wykonywana.

W przypadku wersji wielostanowiskowej aktywacja musi zostać przeprowadzona na każdym komputerze indywidualnie.

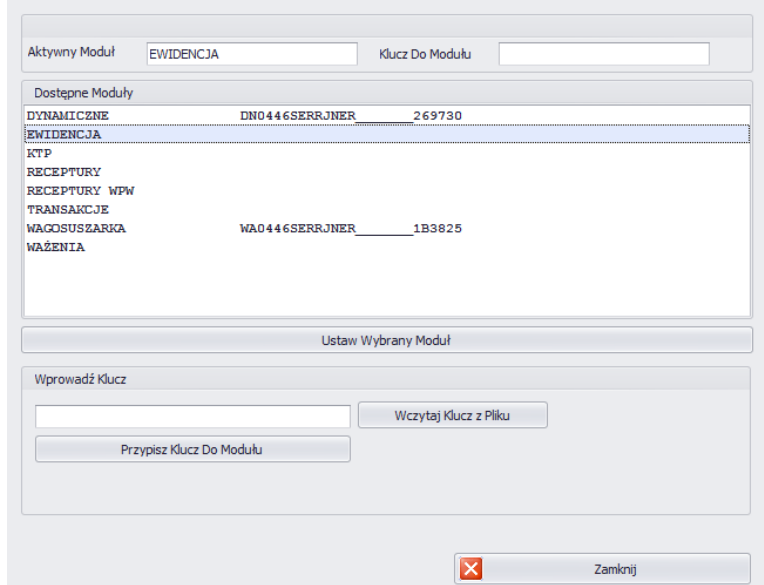

Z listy należy wybrać moduł, a w oknie **Wprowadź klucz** wpisać ręcznie otrzymany klucz. Następnie, za pomocą przycisku **Przypisz Klucz Do Modułu**, aktywować wybrany moduł. Drugą, prostszą metodą aktywacji programu jest wskazanie pliku licencji z rozszerzeniem \*.key. Plik można odnaleźć na płycie dostarczonego programu lub otrzymać drogą elektroniczną.

Po wciśnięciu przycisku **Wczytaj Klucz z Pliku** zostanie wyświetlone okno nawigacyjne systemu operacyjnego, w którym należy odnaleźć i wskazać plik z kluczem. Wybór pliku zakończyć, wciskając przycisk **Otwórz**.

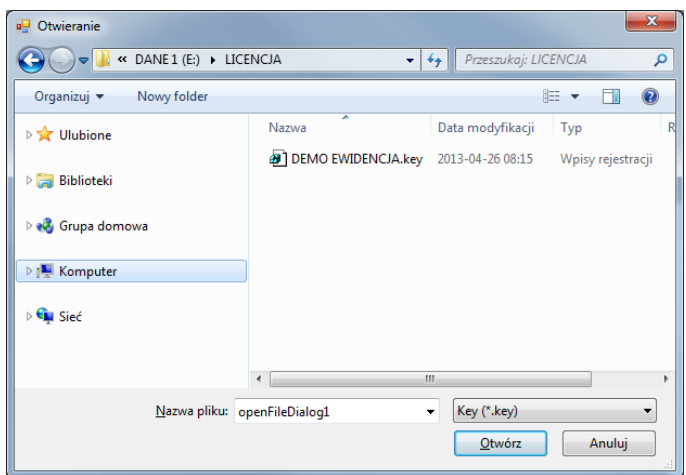

Licencja zostanie wyświetlona w oknie **Wprowadź klucz**.

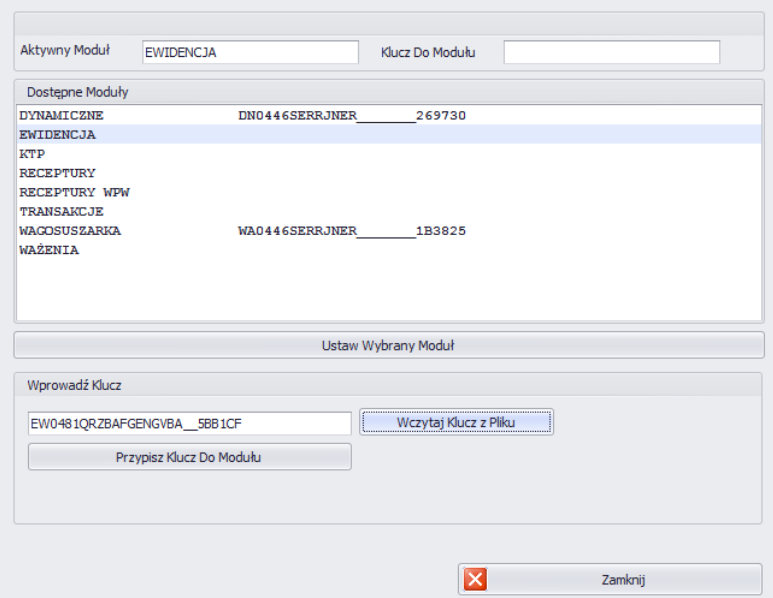

Należy wybrać odpowiedni moduł, po czym wcisnąć przycisk **Przypisz Klucz Do Modułu**.

Jeżeli wybrano nieprawidłowy moduł w stosunku do posiadanego klucza, zostanie wyświetlony poniższy komunikat:

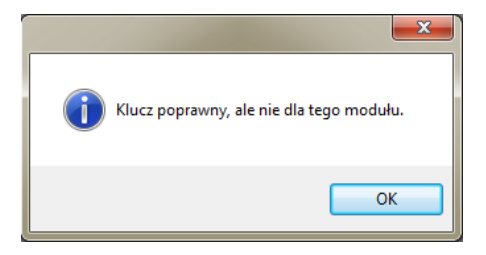

Prawidłowo przeprowadzony proces aktywacji zostanie zakończony poniższym komunikatem:

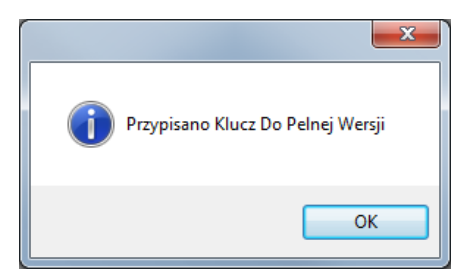

Ostatecznie na liście modułów do modułu użytkownika zostanie przydzielona licencja pełnej wersji programu.

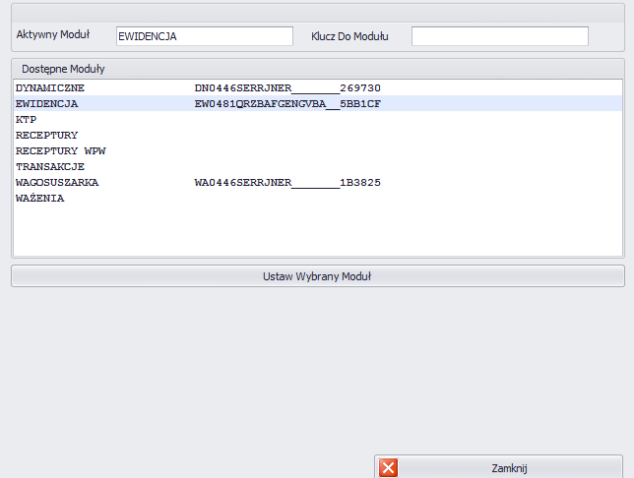

Przed zamknięciem należy wybrać moduł i wcisnąć **Ustaw Wybrany Moduł**.
## **4.5.4. Konfiguracja modułów**

W celu konfiguracji bieżącego modułu należy w menu Ustawienia/Konfiguracja modułów wybrać opcję **Konfiguracja modułów** 

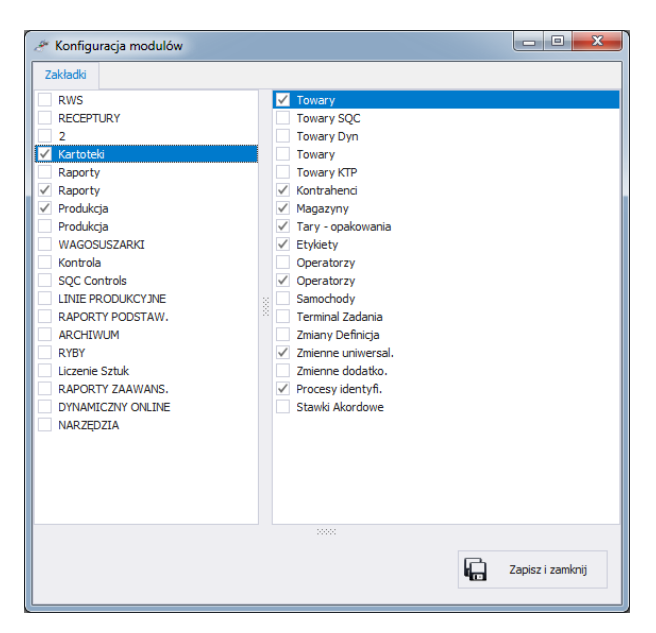

Konfiguracja modułów polega na edycji bocznego paska, w którym można pokazać lub ukryć grupy wraz z funkcjami roboczymi programu. W oknie **Konfiguracja modułów** z lewej strony znajdują się grupy. Po wybraniu grupy w prawym oknie pokazane zostają funkcje robocze dla tej grupy.

## **4.6. Wylogowanie**

Po wciśnieciu przycisku <sup>dzi wyloguj</sup> użytkownik zostaje wylogowany. Następnie w oknie logowania należy wpisać Login oraz Hasło operatora, potwierdzając przyciskiem **OK**.

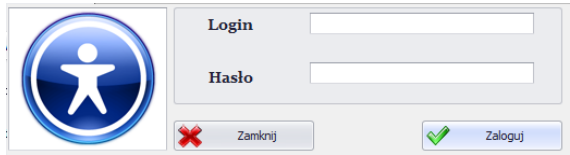

## **4.7. Zamknięcie programu**

Po wciśnieciu przycisku **W** <sup>wyjście</sup> program wyświetli dodatkowe okno z potwierdzeniem zamknięcia programu.

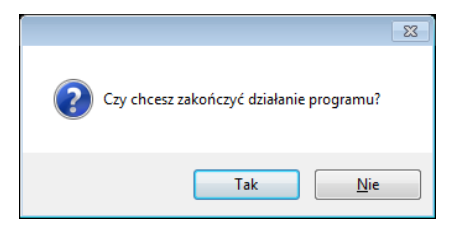

Po wciśnięciu przycisku **Tak** program zostanie zamknięty, a po wciśnięciu przycisku **Nie** – powróci do głównego okna.

# **5. KARTOTEKI**

E2R EWIDENCJA dysponuje następującymi kartotekami:

- Towary,
- Kontrahenci,
- Magazyny,
- Tary opakowania,
- Etykiety,
- Operatorzy,
- Zmienne uniwersalne.
- Zmienne dodatkowe,
- Procesy identyfikacji.

Kartoteki mogą być edytowane w komputerze, edycja kartotek w wagach jest zablokowana.

Po dodaniu nowego lub edycji istniejącego towaru jest on wysyłany do wagi automatycznie w czasie rzeczywistym.

Po dodaniu lub edycji operatora w komputerowej kartotece towar zostanie wysłany do wagi po restarcie połączenia z wagą.

Restart połączenia wykonuje się w podglądzie wag lub po wciśnięciu przycisku <sup>. Restart Wag</sup>.

## **5.1. Towary**

W kartotece **Towary** można zarządzać bazą towarów, ważonych na wagach.

Aby uruchomić moduł, należy wybrać na bocznym pasku opcję **Towary**.

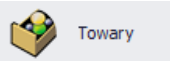

### **Okno towarów:**

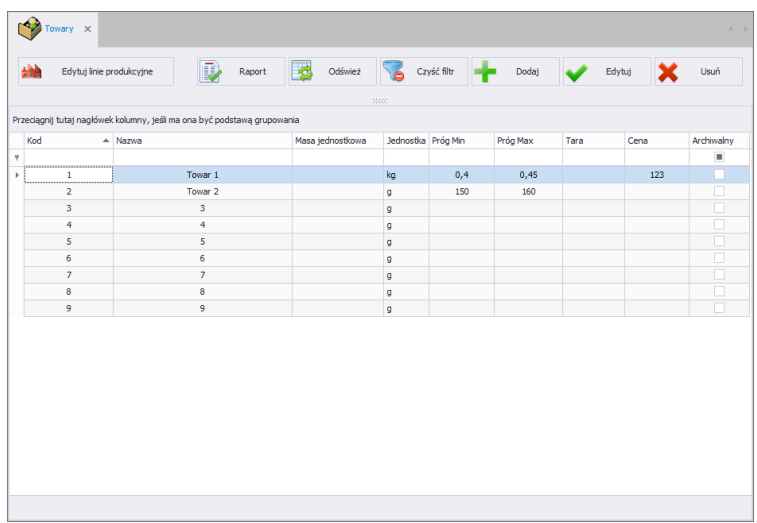

### **5.1.1. Dodawanie/edycja towaru**

Po wciśnięciu przycisku **metaliczne w można dodać towar do kartoteki.** Po wciśnięciu przycisku **w Edytuj można edytować towar w kartotece.** 

## **Okno dodawania lub edycji towaru:**

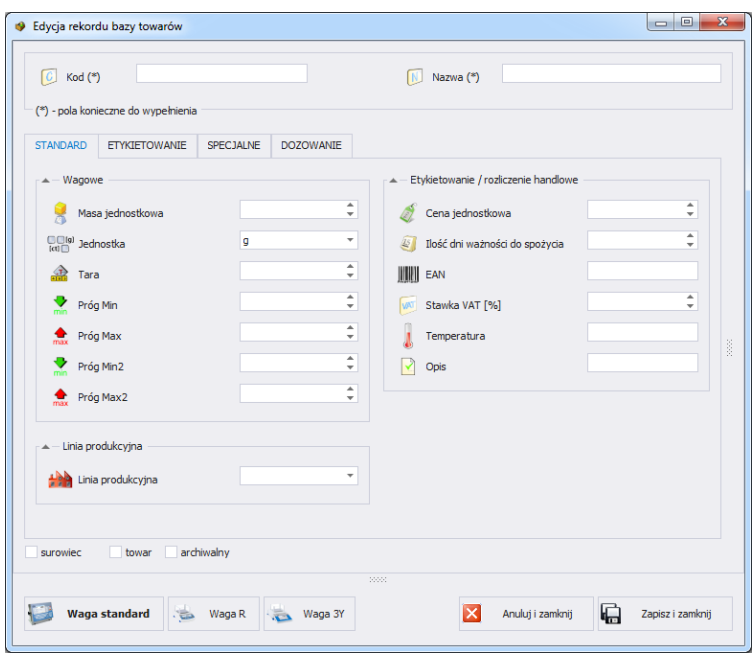

## **Przy czym:**

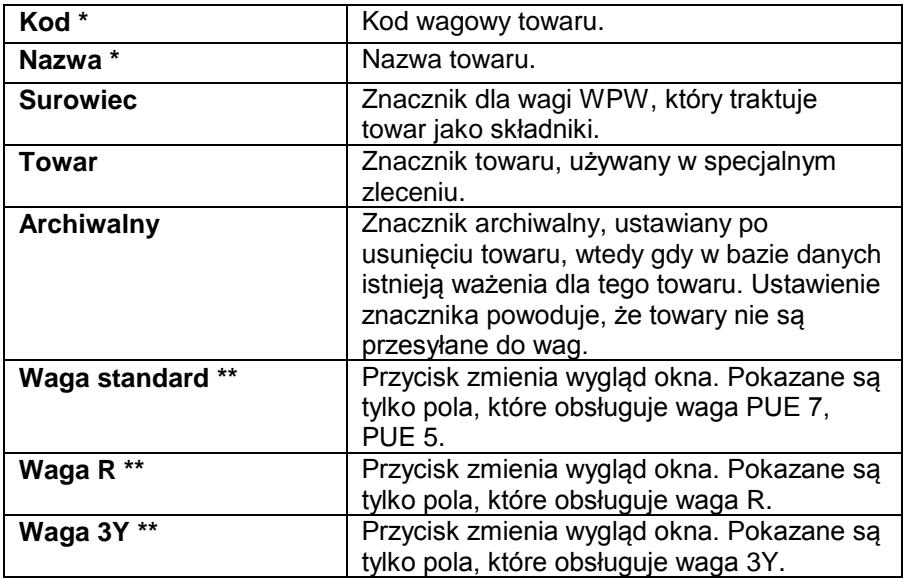

### **Zakładka Standard:**

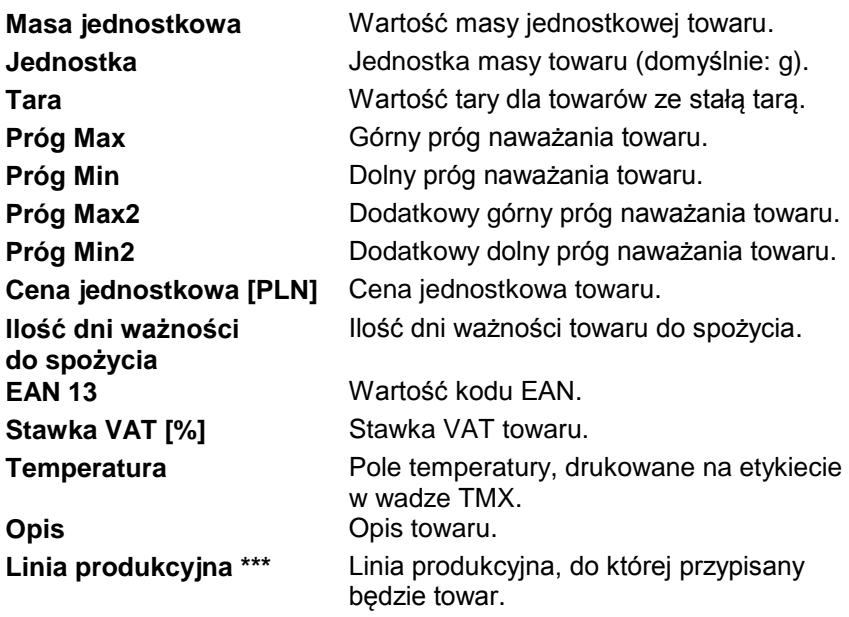

(\*) – Pola wymagane przy edycji rekordu towaru.

(\*\*) – Przycisk nie przypisuje towaru do typu wagi. Towar widoczny będzie dla wszystkich wag.

(\*\*\*) – Towar przypisany do linii produkcyjnej wyświetlany będzie tylko na wagach, które są w danej linii produkcyjnej.

### **Zakładka Etykietowanie:**

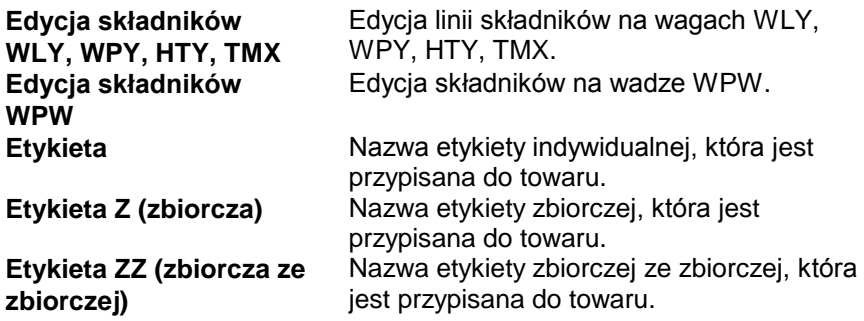

**Zakładka Specjalne:**

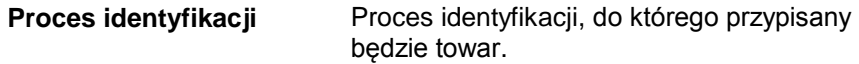

**Zakładka Dozowanie:**

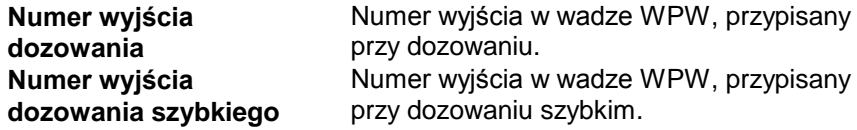

Po wpisaniu/edycji wszystkich żądanych danych towaru, należy zapisać ustawienia, wciskając przycisk **in zapiszi zamknij** 

## **5.1.2. Edvcia składników**

Po naciśnięciu przycisku extreme Edycja składników WLY, WPY, HTY, TMX można dodawać i edytować składniki.

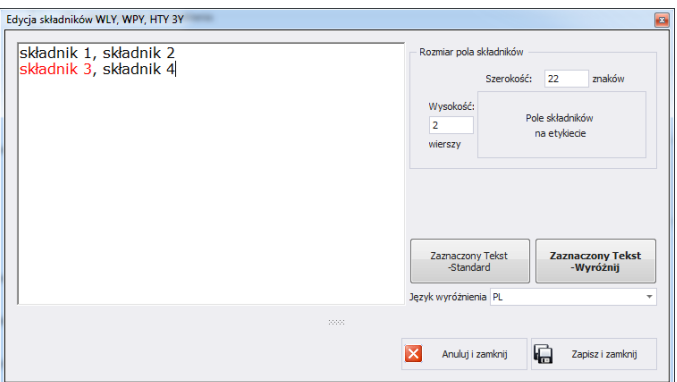

Jeśli któryś ze składników jest alergenem i ma być wyróżniony (pogrubiony lub podkreślony), należy go zaznaczyć i kliknąć w przycisk **Zaznaczony tekst - wyróżnij**.

W polu <Rozmiar pola składników> znajdują się informacje przydatne podczas tworzenia etykiety w programie <Edytor etykiet>. Podczas dodawania pola ze składnikami na etykiecie należy podać szerokość oraz liczbę kolumn tego pola. W zależności od tego, jaka czcionka została ustawiona, składniki wyróżnione będą pogrubione lub podkreślone.

## **5.1.3. Usuwanie towaru**

Po wciśnięciu przycisku  $\mathbf{x}$ <sup>usut</sup> można usunąć towar z kartoteki. Nastepnie zostanie wyświetlona informacia, w której należy potwierdzić usunięcie wskazanego towaru.

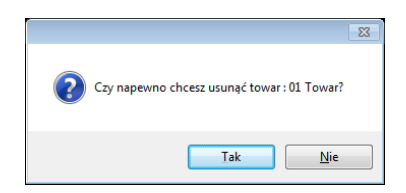

Jeśli w bazie danych istnieją ważenia usuwanego towaru, wówczas towar nie zostanie usunięty, tylko ustawiony jako archiwalny.

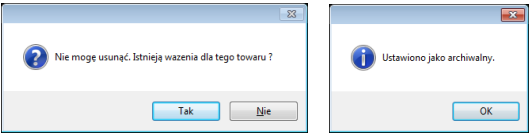

Towary archiwalne nie będą wyświetlane na wagach.

## **5.1.4. Wyszukiwanie i filtrowanie towaru**

Każdy wprowadzony do systemu towar można wyszukać, wpisując nazwę odpowiednią dla każdej kolumny szukanego towaru.

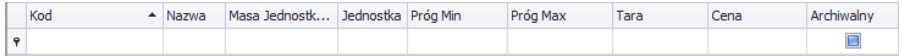

Po wpisaniu w wybranej kolumnie danych o towarze, poniżej zostanie wyświetlona lista towarów spełniających warunki.

Aby usunąć filtr wyświetlania, w oknie towarów należy wcisnąć

### *Uwaga!*

*W oknie Towarów wyświetlane informacje mogą być sortowane, przy korzystaniu z dodatkowych opcji filtrowania (szczegóły w sekcji [3.1.2](#page-12-0) i [3.1.3](#page-14-0) niniejszej instrukcji).*

## **5.1.5. Raportowanie Towarów**

Aby wygenerować raport listy towarów, należy wcisnąć w głównym oknie towarów przycisk **od Raport . Raport może zostać wydrukowany** na drukarce, zapisany w pliku lub wysłany poprzez pocztę e-mail.

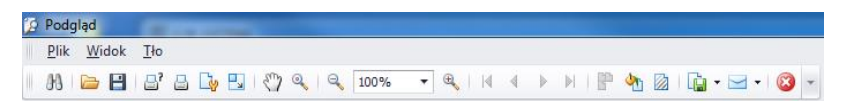

W oknie podglądu wygenerowanego raportu wyświetlony jest pasek szybkiego uruchamiania.

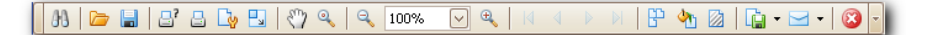

Podstawowe funkcje dostępne na pasku :

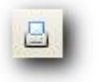

Szybki wydruk na domyślnej drukarce.

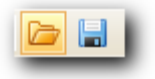

Możliwość zapisania i ponownego otwierania wydruku w formacie dedykowanym dla tego typu raportów.

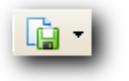

Eksportowanie wydruku do wielu typów dokumentów: PDF, HTML, MHT, RTF, Excel, CSV, Text, Obrazek.

## **5.1.6. Edycja linii produkcyjnej**

W oknie **EDYCJA LINII PRODUKCYJNEJ** można zarządzać bazą linii

produkcyjnych. Po wciśnięciu przycisku **był startug inie produkcyjne** pojawi się nowe okno.

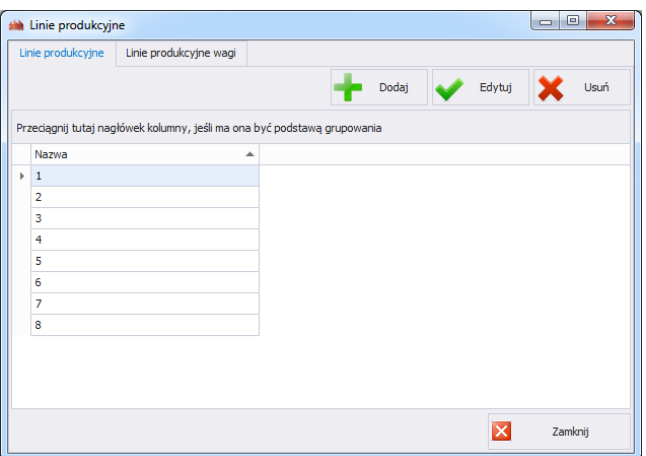

W zakładce **Linie Produkcyjne** za pomocą przycisku **Dodaj** można stworzyć nowa linie produkcyjną przez podanie jej nazwy w oknie edycji.

Następnie należy przejść do zakładki **Linie Produkcyjne Wagi**.

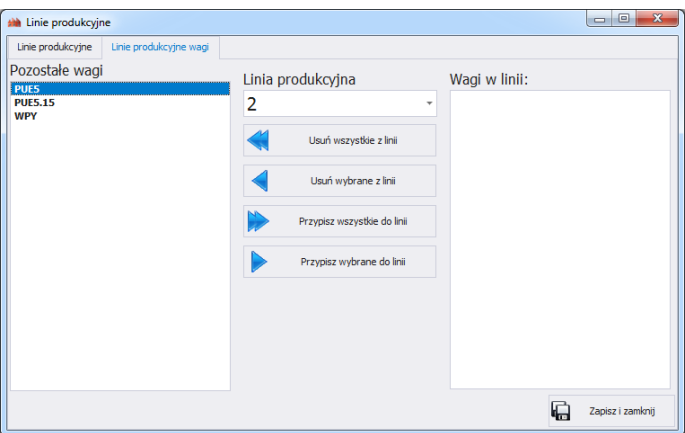

Z rozwijanej listy na górze okna należy wybrać stworzoną wcześniej linię produkcyjną. W celu przypisania wybranych wag do linii produkcyjnej należy przenieść je za pomocą strzałek, znajdujących się na środku okna, z lewej strony na prawą stronę.

Usunięcie wszystkich wag z linii produkcyjnej.

Usunięcie jednej wagi z linii produkcyjnej.

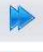

Przypisanie wszystkich wag do wybranej linii produkcyjnej.

Przypisanie jednej wagi do wybranej linii produkcyjnej.

W celu zachowania zmian zatwierdzić komunikat przyciskiem **Tak.**

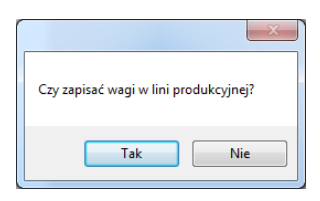

## **5.2. Kontrahenci**

W oknie **KONTRAHENCI** można zarządzać bazą kontrahentów. Aby uruchomić okno, należy wybrać na bocznym pasku opcję **Kontrahenci**.

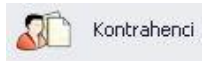

## *Okno kontrahentów*

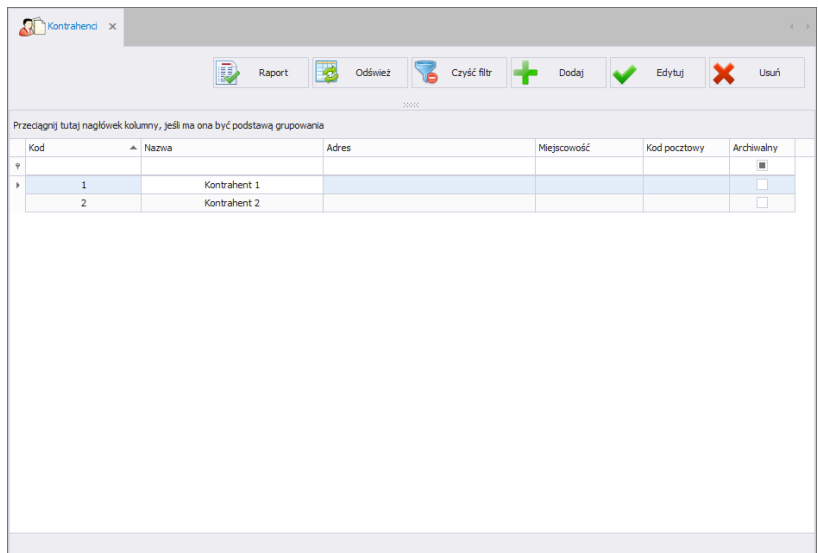

## **5.2.1. Dodawanie/edycja Kontrahenta**

Po wciśnięciu przycisku **metaliczne w można dodać kontrahenta do kartoteki.** Po wciśnięciu przycisku **w Edytulu można edytować kontrahenta** w kartotece.

**Okno dodawania lub edycji kontrahenta:**

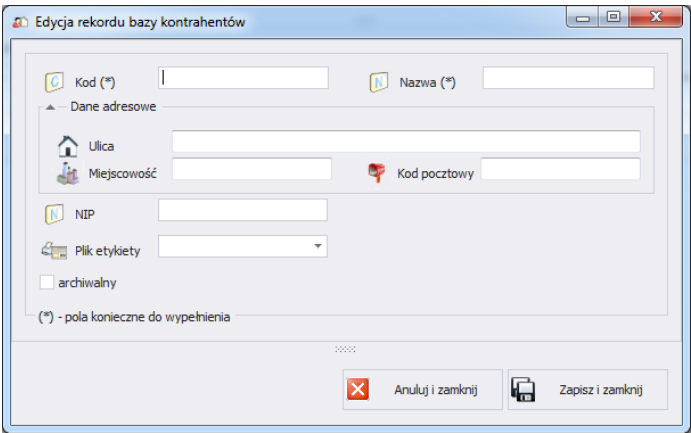

## **Przy czym pola oznaczają:**

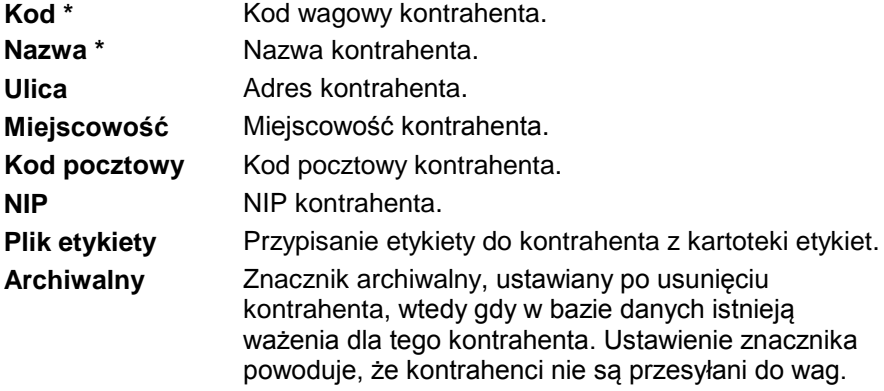

(\*) – Pola wymagane przy edycji rekordu kontrahenta.

### **5.2.2. Usuwanie kontrahentów**

Po wciśnięciu przycisku  $\mathbf{X}$  w można usunąć kontrahenta z kartoteki. Następnie zostanie wyświetlona informacja, w której należy potwierdzić usunięcie wskazanego kontrahenta.

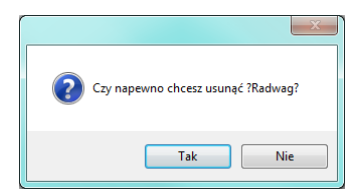

Jeśli w bazie danych istnieją ważenia usuwanego kontrahenta, wówczas kontrahent nie zostanie usunięty, tylko ustawiony jako archiwalny.

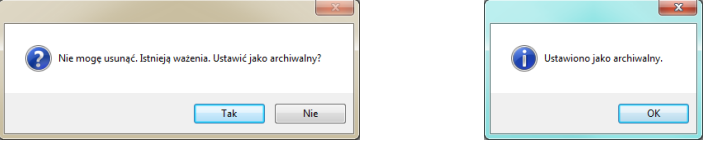

Należy najpierw usunąć wszystkie ważenia dla danego kontrahenta.

#### **5.2.3. Wyszukiwanie i filtrowanie kontrahentów**

Każdego wprowadzonego do systemu kontrahenta można wyszukać, wpisując nazwę odpowiednią dla każdej kolumny szukanego kontrahenta.

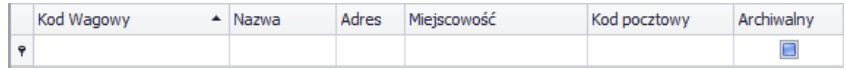

Po wpisaniu w wybranej kolumnie danych o kontrahencie, poniżej zostanie wyświetlona lista kontrahentów spełniających warunki.

Aby usunąć filtr wyświetlania, w oknie kontrahentów należy wcisnąć

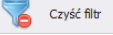

.

#### *Uwaga!*

*W oknie Kontrahentów wyświetlane informacje mogą być sortowane, przy korzystaniu z dodatkowych opcji filtrowania (szczegóły w sekcji [3.1.2](#page-12-0) i [3.1.3](#page-14-0) niniejszej instrukcji).*

## **5.2.4. Raportowanie kontrahentów**

Aby wygenerować raport listy kontrahentów, należy wcisnąć w głównym oknie kontrahentów przycisk **abu** Raport może zostać wydrukowany na drukarce, zapisany w pliku lub wysłany poprzez pocztę e-mail.

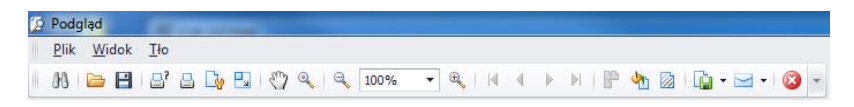

W oknie podglądu wygenerowanego raportu wyświetlony jest pasek szybkiego uruchamiania.

$$
\boxed{3}
$$

Podstawowe funkcje dostępne na pasku :

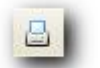

Szybki wydruk na domyślnej drukarce.

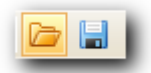

Możliwość zapisania i ponownego otwierania wydruku w formacie dedykowanym dla tego typu raportów.

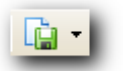

Eksportowanie wydruku do wielu typów dokumentów: PDF. HTML, MHT, RTF, Excel, CSV, Text, Obrazek.

## **5.3. Magazyny**

W oknie **MAGAZYNY** można zarządzać bazą magazynów. Aby uruchomić okno, należy wybrać na bocznym pasku opcję **Magazyny**.

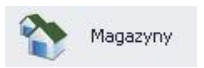

## *Okno magazynów*

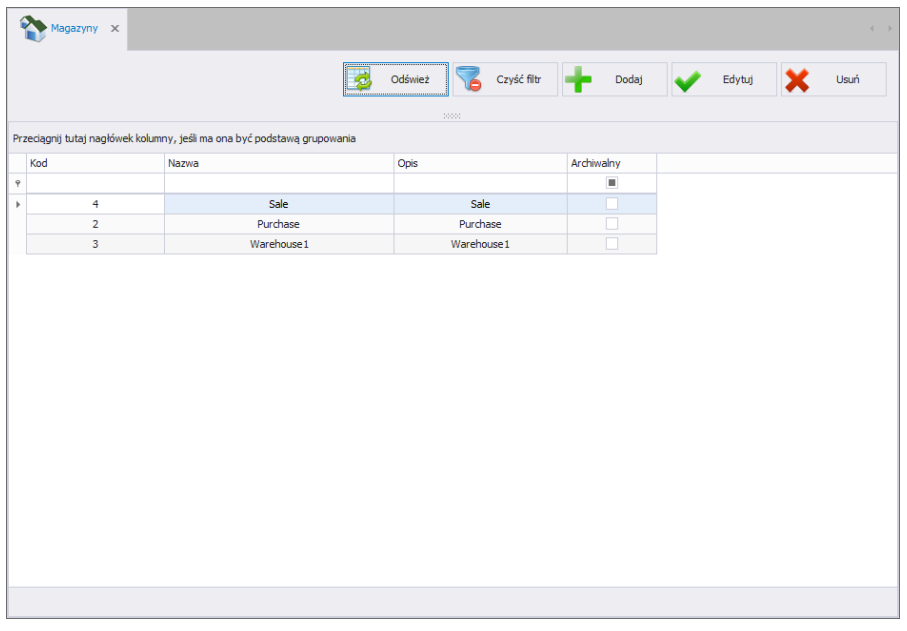

## **5.3.1. Dodawanie/edycja magazynu**

Po wciśnięciu przycisku **można dodać magazyn do kartoteki.** Po wciśnięciu przycisku **w Edytuj** można edytować magazyn w kartotece.

### **Okno dodawania lub edycji magazynu:**

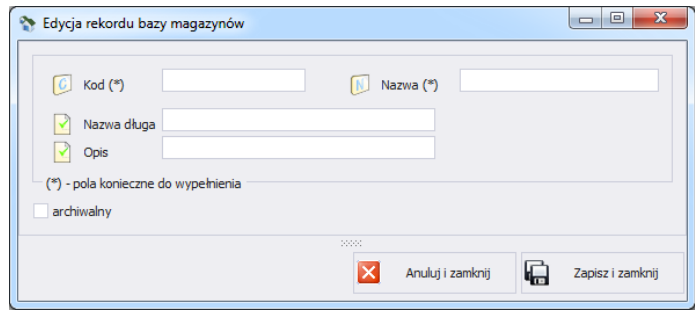

### **Przy czym pola oznaczają:**

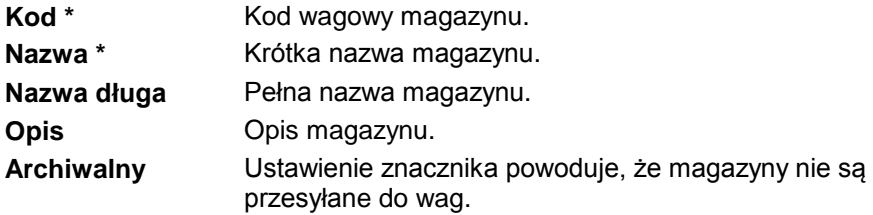

(\*) – Pola wymagane przy edycji rekordu magazynu.

### **5.3.2. Usuwanie magazynu**

Po wciśnięciu przycisku  $\mathbf{X}$ <sup>usuf</sup> można usunąć magazyn z kartoteki. Następnie zostanie wyświetlona informacja, w której należy potwierdzić usunięcie wskazanego magazynu.

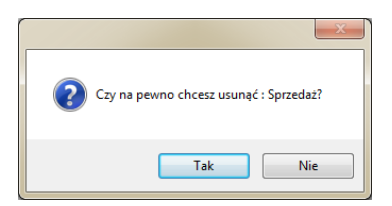

Jeśli w bazie danych istnieją ważenia usuwanego magazynu, wówczas magazyn nie zostanie usunięty.

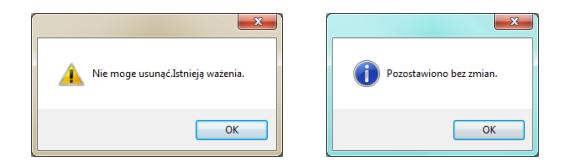

Należy najpierw usunąć wszystkie ważenia dla danego magazynu.

### **5.3.3. Wyszukiwanie i filtrowanie magazynów**

Każdy wprowadzony do systemu magazyn można wyszukać, wpisując nazwę odpowiednią dla każdej kolumny szukanego magazynu.

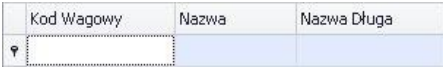

Po wpisaniu w wybranej kolumnie danych o magazynie, poniżej zostanie wyświetlona lista magazynów spełniających warunki.

Aby usunąć filtr wyświetlania, w oknie magazynów należy wcisnąć Czyść filtr .

#### *Uwaga!*

*W oknie Magazynów wyświetlane informacje mogą być sortowane, przy korzystaniu z dodatkowych opcji filtrowania (szczegóły w sekcji [3.1.2](#page-12-0) i [3.1.3](#page-14-0) niniejszej instrukcji).*

**5.4. Tary – Opakowania** 

W oknie **TARY – OPAKOWANIA** można zarządzać bazą tar i opakowań. Aby uruchomić okno, należy wybrać na bocznym pasku opcję **Tary – Opakowania**.

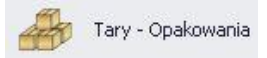

# Tary - opakowania x Czyść filtr Odśwież Dodai 冦 Edvtui .<br>Hein<sup>6</sup> Przeciągnij tutaj nagłówek kolumny, jeśli ma ona być podstawą grupowania Kod Nazwa Masa jednostkowa [kg] Kod kreskowy Archiwalny **COL**  $1.00$  $\mathbf{I}$

### *Okno tar – opakowań*

## **5.4.1. Dodawanie/edycja tary – opakowania**

Po wciśnięciu przycisku **metaliczne w można dodać opakowanie do kartoteki.** Po wciśnięciu przycisku <u>w Edytujna prożna edytować opakowanie</u> w kartotece.

## **Okno dodawania lub edycji tary – opakowania:**

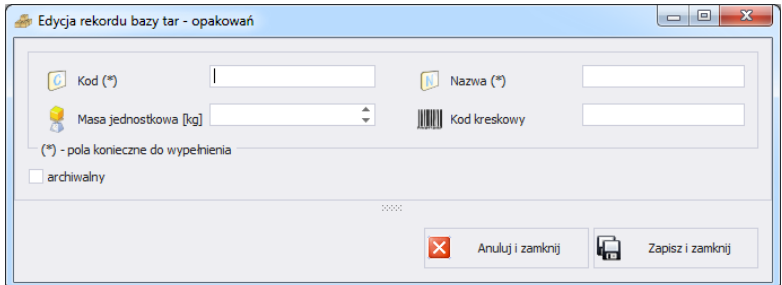

### **Przy czym pola oznaczają:**

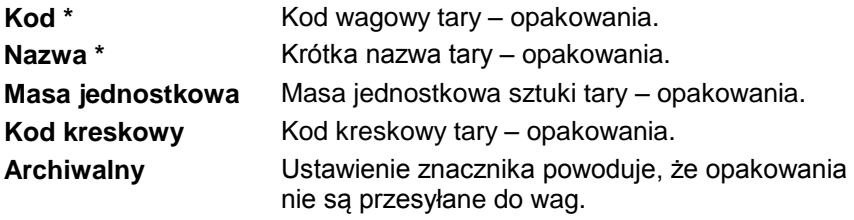

(\*) – Pola wymagane przy edycji rekordu tary – opakowania.

#### **5.4.2. Usuwanie tary – opakowania**

Po wciśnięciu przycisku  $\mathbf{X}$ <sup>usuf</sup> można usunąć tarę – opakowanie z kartoteki. Następnie zostanie wyświetlona informacia, w której należy potwierdzić usunięcie wskazanej tary – opakowania.

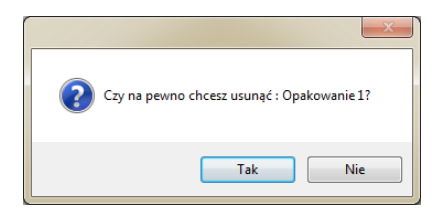

## **5.4.3. Wyszukiwanie i filtrowanie tar – opakowań**

Każdą wprowadzoną do systemu tarę – opakowanie można wyszukać, wpisując nazwę odpowiednią dla każdej kolumny szukanej tary – magazynu.

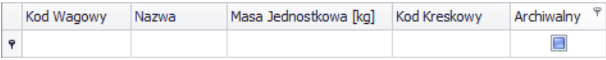

Po wpisaniu w wybranej kolumnie danych o tarze – opakowaniu, poniżej zostanie wyświetlona lista tar – opakowań spełniających warunki.

Aby usunąć filtr wyświetlania, w oknie tar – opakowań należy wcisnąć Czyść filtr .

### *Uwaga!*

*W oknie Tar – Opakowań wyświetlane informacje mogą być sortowane, przy korzystaniu z dodatkowych opcji filtrowania (szczegóły w sekcji [3.1.2](#page-12-0) i [3.1.3](#page-14-0) niniejszej instrukcji).*

### **5.5. Etykiety**

W oknie **ETYKIETY** można zarządzać bazą etykiet. Aby uruchomić okno, należy wybrać na bocznym pasku opcję **Etykiety**.

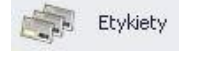

### *Okno etykiet*

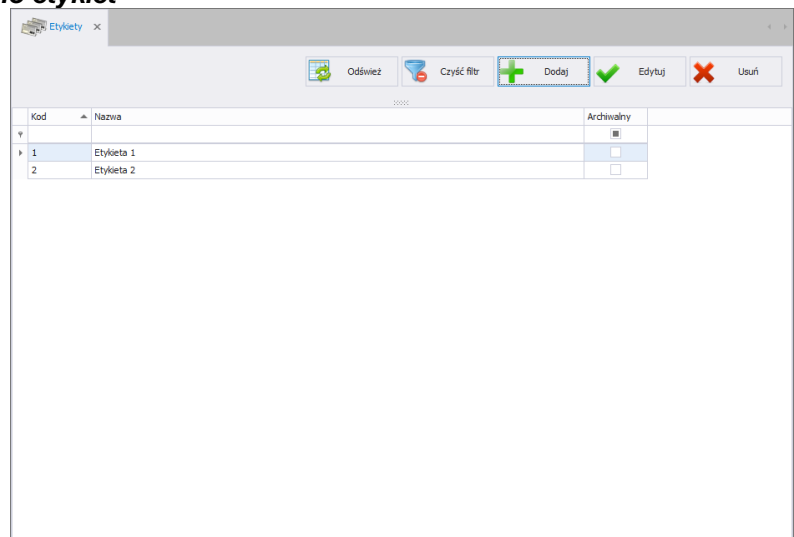

## **5.5.1. Dodawanie/edycja etykiety**

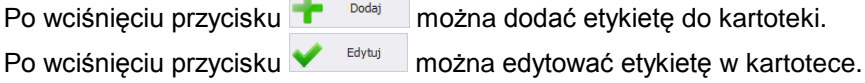

## **Okno dodawania lub edycji etykiety:**

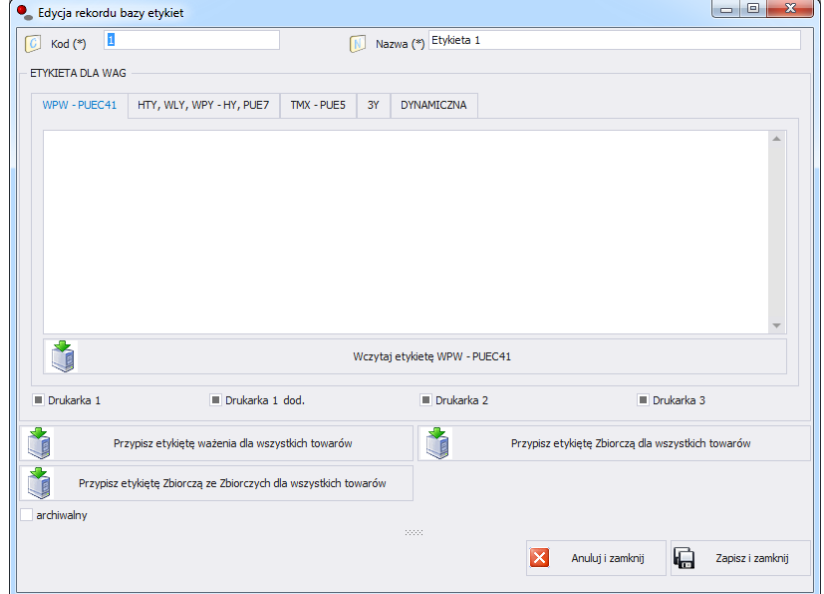

### **Przy czym pola oznaczają:**

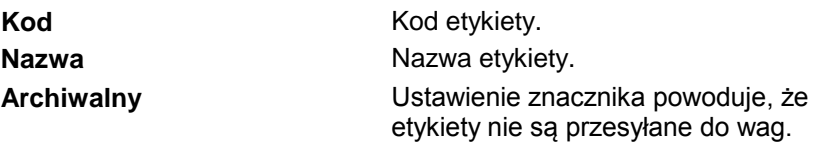

W polu **Etykieta dla wag** należy wybrać odpowiednią zakładkę, w zależności od wagi, na której drukowana ma być etykieta. Następnie należy wcisnąć przycisk **WCZYTAJ ETYKIETĘ** i wyszukać na komputerze pliki z rozszerzeniem lb.

Dla wag HTY, WLY, WPY można ustawić, na której drukarce ma być drukowana etykieta.

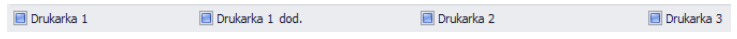

Etykietę można przypisać do wszystkich towarów z bazy danych.

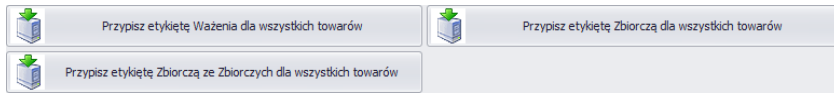

## **5.5.2. Usuwanie etykiety**

Po wciśnięciu przycisku  $\mathbf{x}$ <sup>usni</sup> można usunąć etykietę z kartoteki. Następnie zostanie wyświetlona informacja, w której należy potwierdzić usunięcie wskazanej etykiety.

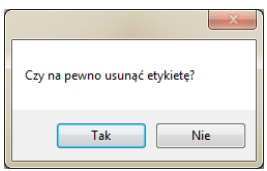

## **5.5.3. Wyszukiwanie i filtrowanie etykiet**

Każdą wprowadzoną do systemu etykietę można wyszukać, wpisując kod lub nazwę w odpowiedniej kolumnie szukanej etykiety.

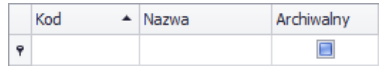

Po wpisaniu w wybranej kolumnie danych o etykiecie, poniżej zostanie wyświetlona lista etykiet spełniających warunki.

Aby usunąć filtr wyświetlania, w oknie etykiety należy wcisnąć **od koniekty** czyść filtr

## *Uwaga!*

*W oknie Etykiet wyświetlane informacje mogą być sortowane, przy korzystaniu z dodatkowych opcji filtrowania (szczegóły w sekcji [3.1.2](#page-12-0) i [3.1.3](#page-14-0) niniejszej instrukcji).*

## **5.6. Operatorzy**

W kartotece **Operatorzy** można zarządzać bazą użytkowników programu. Wszyscy operatorzy, znajdujący się w bazie danych, mogą logować się w programie komputerowym oraz na wagach.

Aby uruchomić moduł, należy wybrać na bocznym pasku opcję **Operatorzy**.

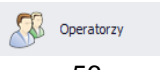

### **Okno operatorów:**

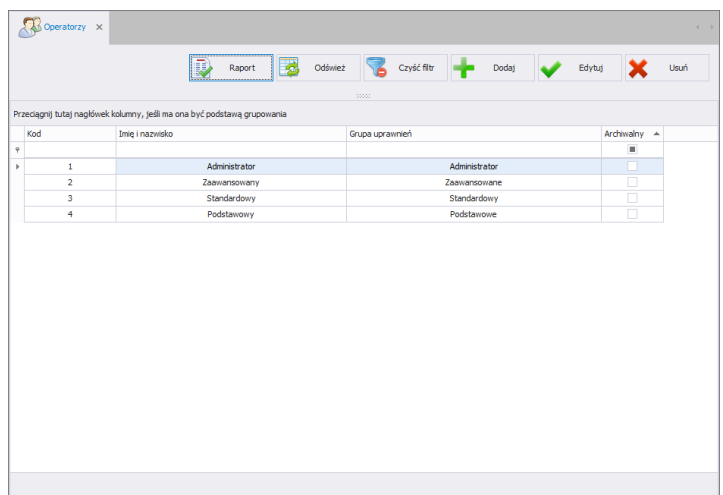

W tym oknie można dodawać, usuwać lub modyfikować konta operatorów wraz z ich uprawnieniami.

### **5.6.1. Dodawanie/edycja operatora**

Po wciśnięciu przycisku **metaliczne w można dodać operatora do kartoteki.** Po wciśnięciu przycisku **w Edytuj** można edytować operatora w kartotece.

## **Okno dodawania i edycji operatora:**

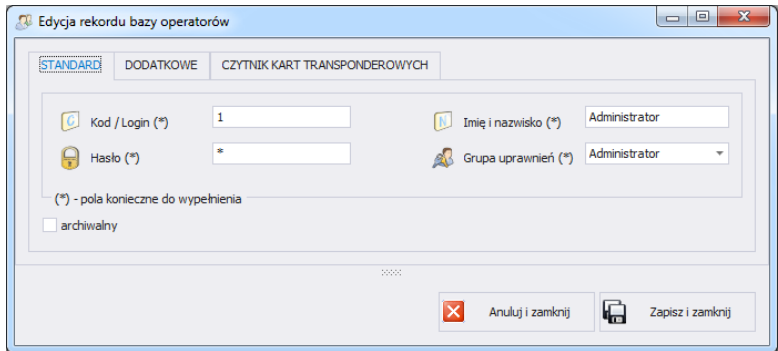

## **Przy czym pola w zakładce Standard oznaczają:**

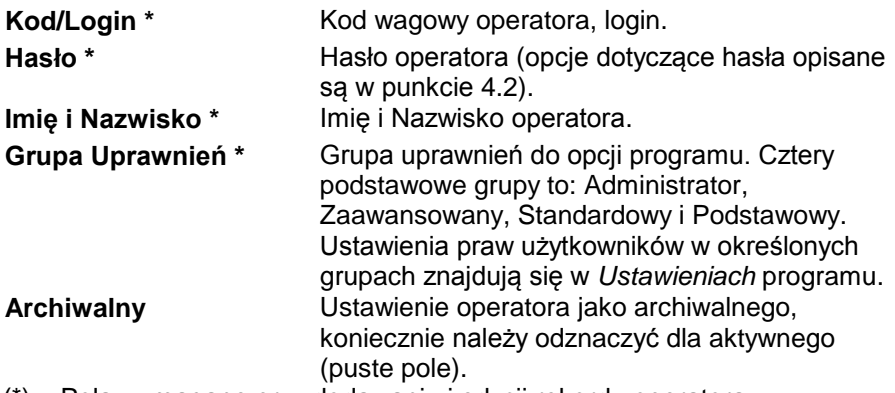

(\*) – Pola wymagane przy dodawaniu i edycji rekordu operatora.

### **Zakładka Dodatkowe:**

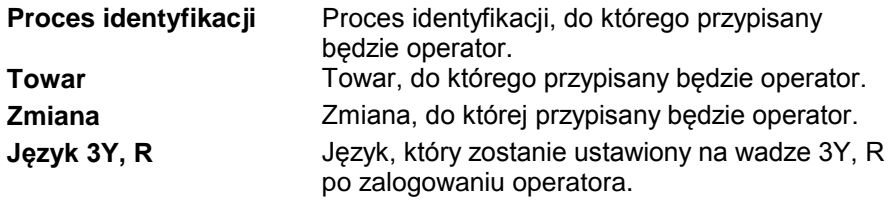

### **Zakładka Czytnik kart transponderowych:**

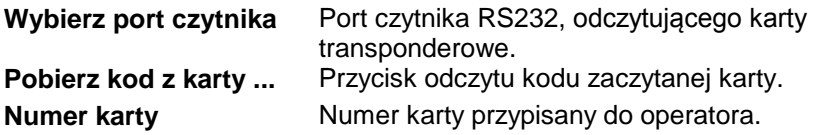

Po wpisaniu/edycji wszystkich żądanych danych operatora, należy zapisać ustawienia, wciskając przycisk **in zapiszi zamknij** 

## **5.6.2. Usuwanie operatora**

Po wciśnięciu przycisku **X**<sup>usti</sup> można usunąć operatora z kartoteki.

Następnie zostanie wyświetlona informacja, w której należy potwierdzić usunięcie wskazanego operatora:

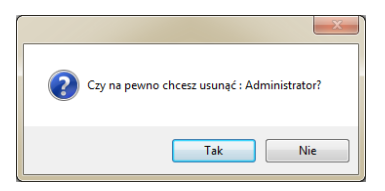

Jeśli w bazie danych istnieją ważenia operatora, to nie zostanie on usunięty z bazy danych.

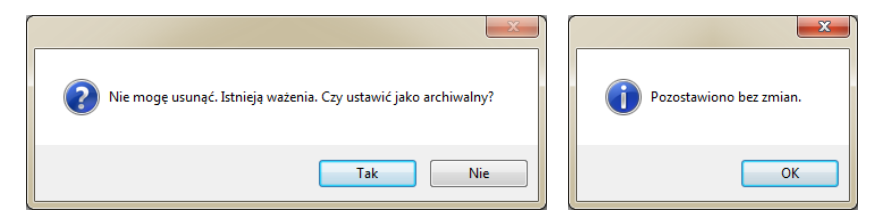

Przed całkowitym usunięciem operatora należy usunąć wszystkie ważenia, które wykonał.

#### **Uwaga!**

#### **Usunięcie ważeń operatora spowoduje brak możliwości wygenerowania raportu tych ważeń.**

Druga metoda polega na zaznaczeniu przy operatorze znacznika <Archiwalny>, który spowoduje, że operator nie zostanie wyświetlony na wagach, a z wszystkich zapisanych ważeń będzie można wygenerować raporty.

### **5.6.3. Wyszukiwanie i filtrowanie operatora**

Każdego wprowadzonego do systemu operatora można wyszukać, wpisując frazę odpowiednią dla każdej kolumny.

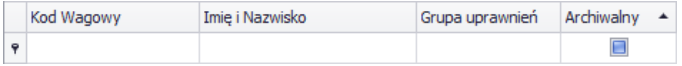

Po wpisaniu w wybranej kolumnie danych o operatorze, poniżej w oknie zostanie wyświetlona lista spełniająca podane warunki.

Aby usunąć filtr wyświetlania, w oknie operatorów należy wcisnąć

Czyść filtr

.

*Uwaga! W oknie Operatorów wyświetlane informacje mogą być sortowane, przy korzystaniu z dodatkowych opcji filtrowania (szczegóły w sekcji [3.1.2](#page-12-0) i [3.1.3](#page-14-0) niniejszej instrukcji).*

### **5.6.4. Raportowanie Operatorów**

Aby wygenerować raport listy operatorów, należy wcisnąć w głównym oknie operatorów przycisk **W** Raport Raport może zostać wydrukowany na drukarce, zapisany w pliku lub wysłany poprzez pocztę e-mail.

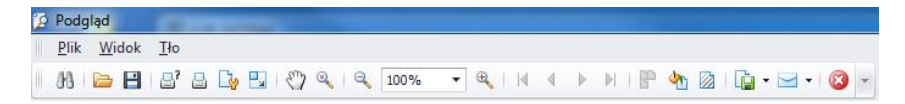

W oknie podglądu wygenerowanego raportu wyświetlony jest pasek szybkiego uruchamiania.

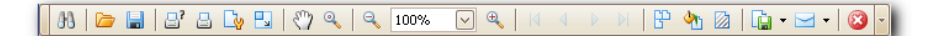

Podstawowe funkcie dostepne na pasku :

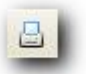

Szybki wydruk na domyślnej drukarce.

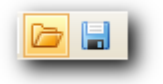

Możliwość zapisania i ponownego otwierania wydruku w formacie dedykowanym dla tego typu raportów.

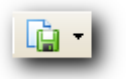

Eksportowanie wydruku do wielu typów dokumentów: PDF, HTML, MHT, RTF, Excel, CSV, Text, Obrazek.

### **5.7. Zmienne Uniwersalne**

W oknie **ZMIENNE UNIWERSALNE** można zarządzać bazą zmiennych uniwersalnych. Aby uruchomić okno, należy wybrać w bocznym pasku opcję **Zmienne uniwersalne**.

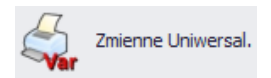

## *Okno zmiennych uniwersalnych*

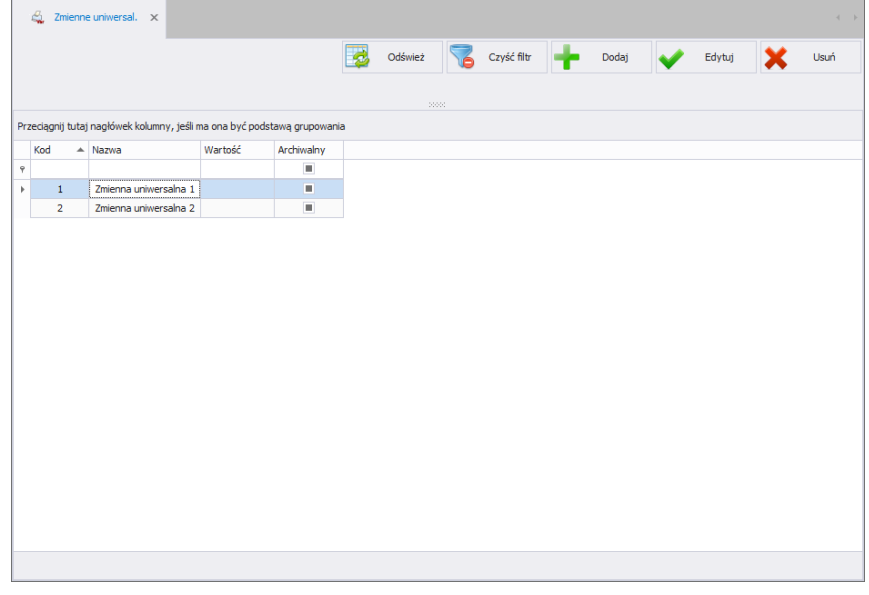

## **5.7.1. Dodawanie/edycja zmiennych uniwersalnych**

Po wciśnięciu przycisku **można dodać zmienną uniwersalną** do kartoteki. Po wciśnięciu przycisku **w Edytuj można edytować zmienną** uniwersalną w kartotece.

## **Okno dodawania lub edycji zmiennej uniwersalnej:**

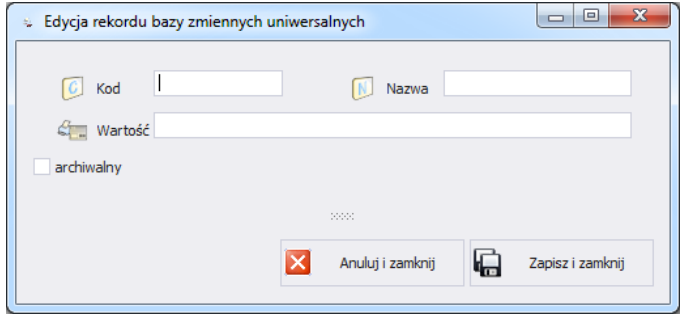

**Przy czym pola:**

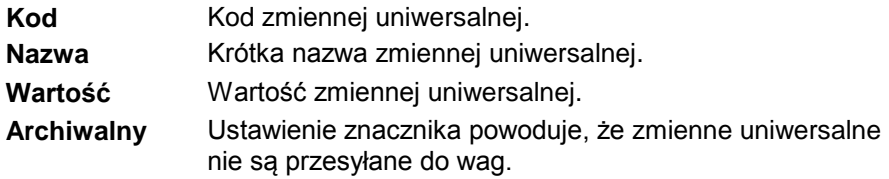

### **5.7.2. Usuwanie zmiennych uniwersalnych**

Po wciśnięciu przycisku  $\mathbf{x}$ <sup>usui</sup> można usunąć zmienną uniwersalną z kartoteki. Następnie zostanie wyświetlona informacja, w której należy potwierdzić usunięcie wskazanej zmiennej uniwersalnej.

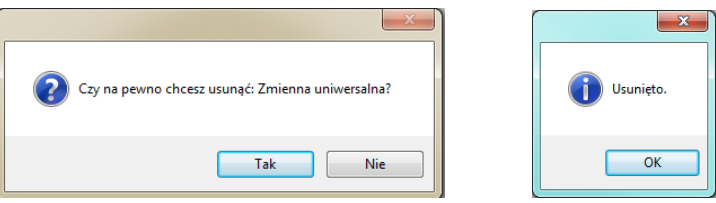

### **5.7.3. Wyszukiwanie i filtrowanie zmiennych uniwersalnych**

Każdą wprowadzoną do systemu zmienną uniwersalną można wyszukać, wpisując nazwę odpowiednią dla każdej kolumny szukanej zmiennej uniwersalnej.

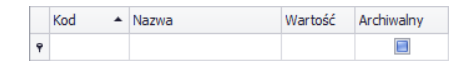

Po wpisaniu w wybranej kolumnie danych o zmiennej uniwersalnej, poniżej zostanie wyświetlona lista zmiennych uniwersalnych spełniających warunki. Aby usunąć filtr wyświetlania, w oknie zmiennych uniwersalnych należy

Wcisnać

### *Uwaga!*

*W oknie zmiennych uniwersalnych wyświetlane informacje mogą być sortowane, przy korzystaniu z dodatkowych opcji filtrowania (szczegóły w sekcji [3.1.2](#page-12-0) i [3.1.3](#page-14-0) niniejszej instrukcji).*

#### **5.8. Zmienne dodatkowe**

W oknie **ZMIENNE DODATKOWE** można zarządzać bazą zmiennych dodatkowych. Aby uruchomić okno, należy wybrać na bocznym pasku opcję **Zmienne dodatkowe**.

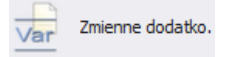

#### *Okno zmiennych dodatkowych*

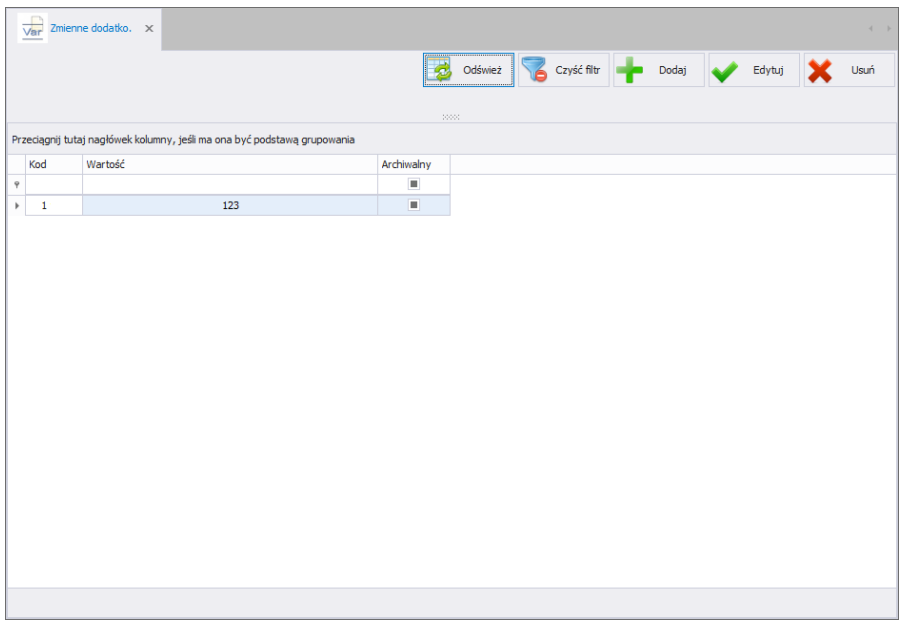

### **5.8.1. Dodawanie/edycja zmiennych dodatkowych**

Po wciśnięciu przycisku **metalicznie w można dodać zmienną dodatkową** do kartoteki. Po wciśnięciu przycisku **w Edytuj można edytować zmienną** dodatkową w kartotece.

### **Okno dodawania lub edycji zmiennej dodatkowej:**

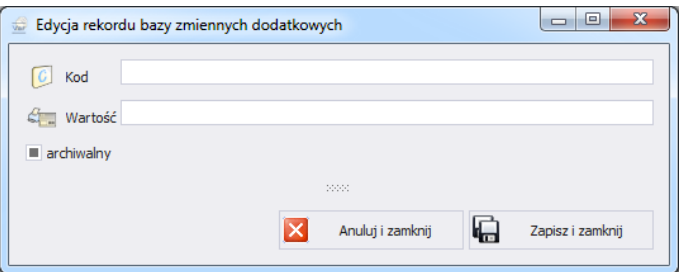

### **Przy czym pola oznaczają:**

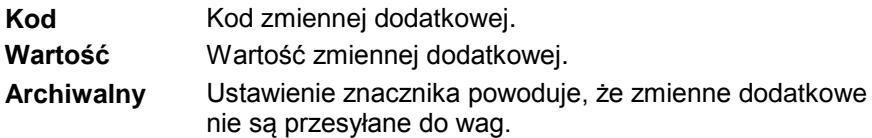

#### **5.8.2. Usuwanie zmiennych dodatkowych**

Po wciśnięciu przycisku  $\mathbf{x}$ <sup>usuf</sup> można usunąć zmienną dodatkową z kartoteki. Następnie zostanie wyświetlona informacja, w której należy potwierdzić usunięcie wskazanej zmiennej dodatkowej.

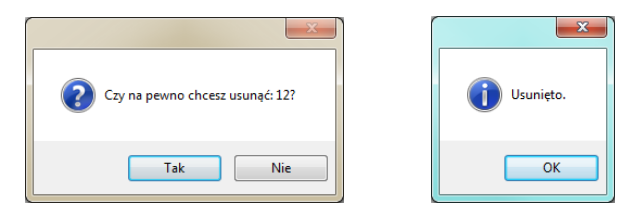

### **5.8.3. Wyszukiwanie i filtrowanie zmiennych dodatkowych**

Każdą wprowadzoną do systemu zmienną dodatkową można wyszukać, wpisując nazwę odpowiednią dla każdej kolumny szukanej zmiennej dodatkowej.

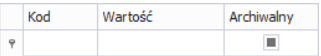

Po wpisaniu w wybranej kolumnie danych o zmiennej dodatkowej, poniżej zostanie wyświetlona lista zmiennych dodatkowych spełniających warunki. Aby usunąć filtr wyświetlania, w oknie zmiennych dodatkowych należy

Wcisnać <sup>Czyść filtr</sup>

#### *Uwaga! W oknie zmiennych dodatkowych wyświetlane informacje mogą być sortowane, przy korzystaniu z dodatkowych opcji filtrowania (szczegóły w sekcji [3.1.2](#page-12-0) i [3.1.3](#page-14-0) niniejszej instrukcji).*

### **5.9. Procesy identyfikacji**

W oknie **PROCESY IDENTYFIKACJI** można zarządzać bazą procesów identyfikacji. Aby uruchomić okno, należy wybrać na bocznym pasku opcję **Procesy identyfikacji**.

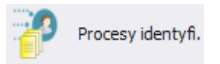

### *Okno procesów identyfikacji*

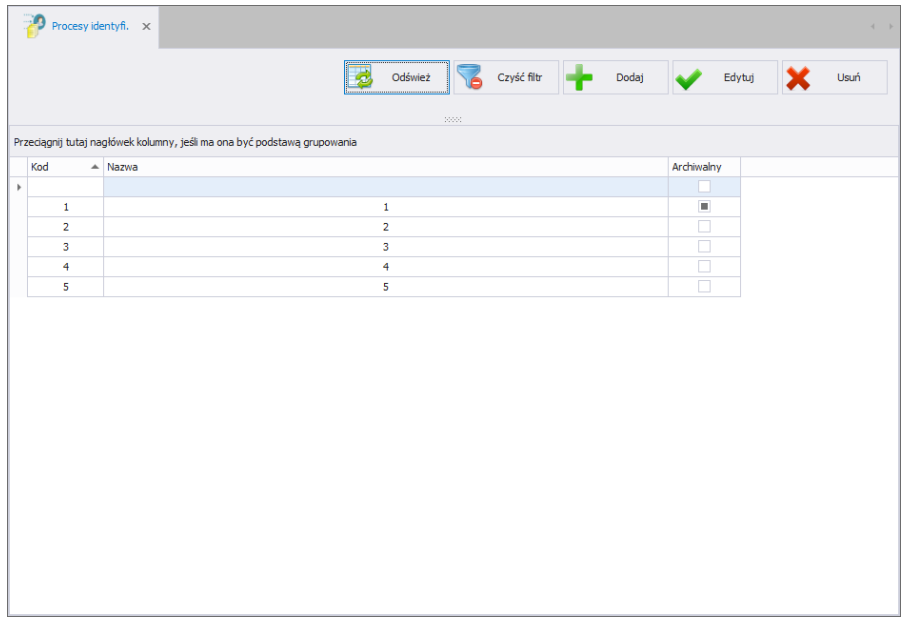

## **5.9.1. Dodawanie/edycja procesów identyfikacji**

Po wciśnięciu przycisku **można dodać proces identyfikacji** do kartoteki. Po wciśnięciu przycisku można edytować proces identyfikacji w kartotece.

## **Okno dodawania lub edycji procesu identyfikacji:**

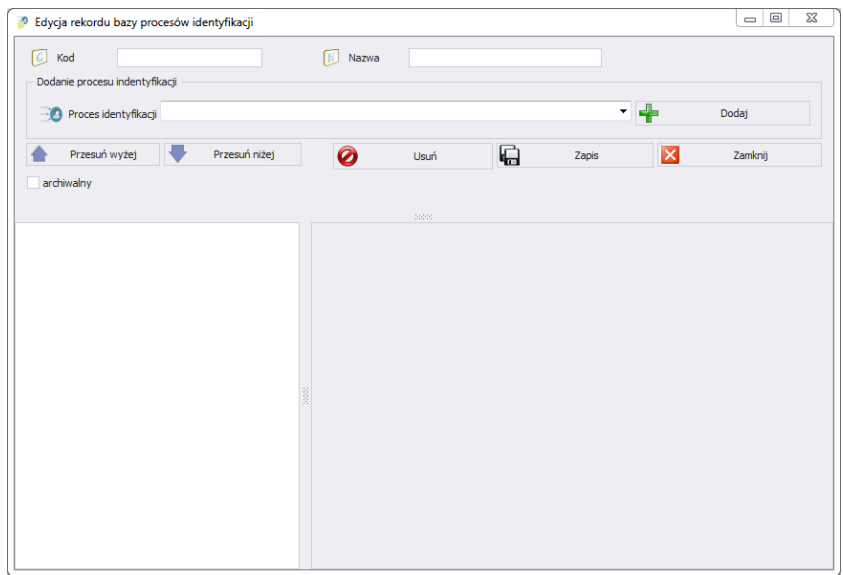

### **Przy czym pola:**

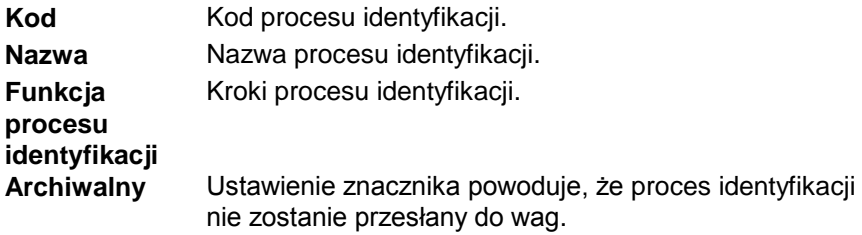

## 5.9.1.1. Wykaz funkcji procesu identyfikacji

Podczas tworzenia procesu identyfikacji użytkownik ma do dyspozycji następujące funkcje (kroki procesu):

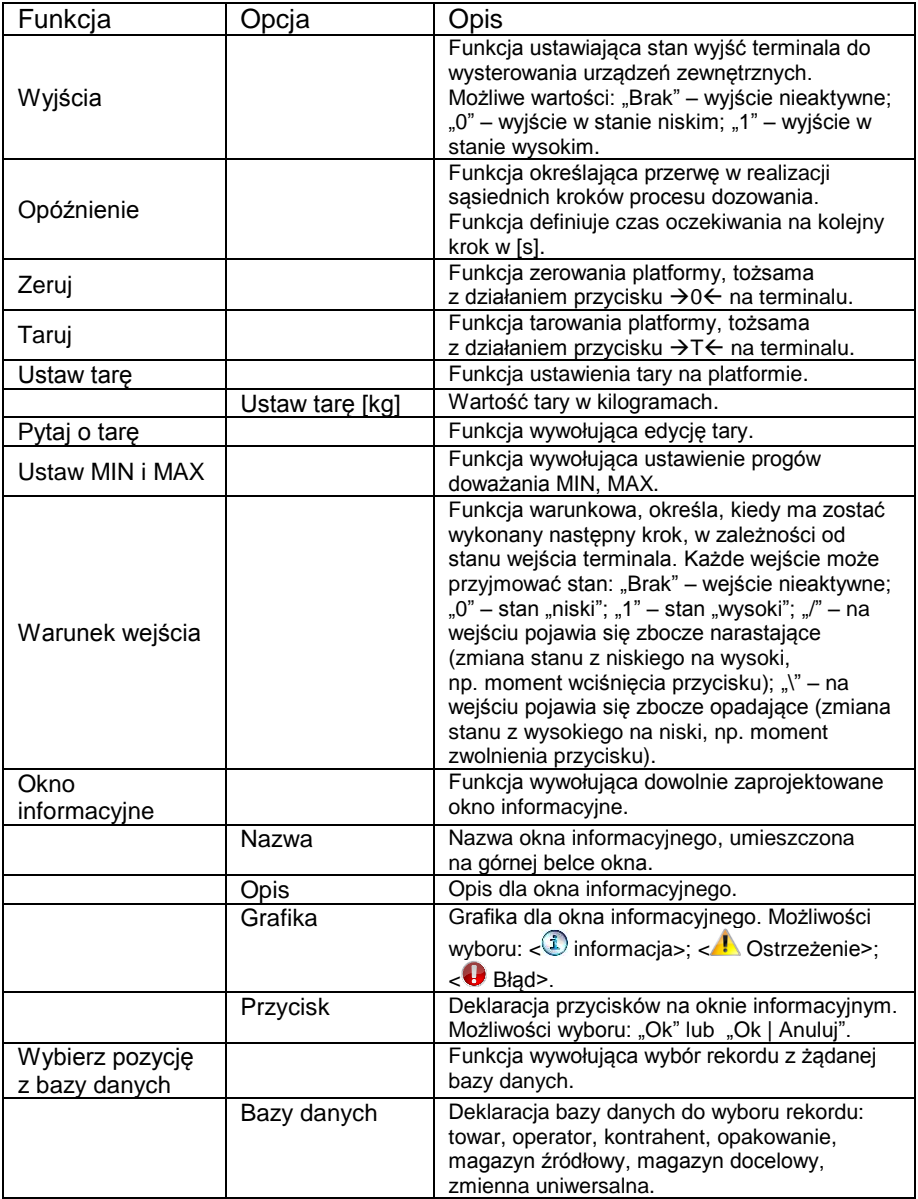

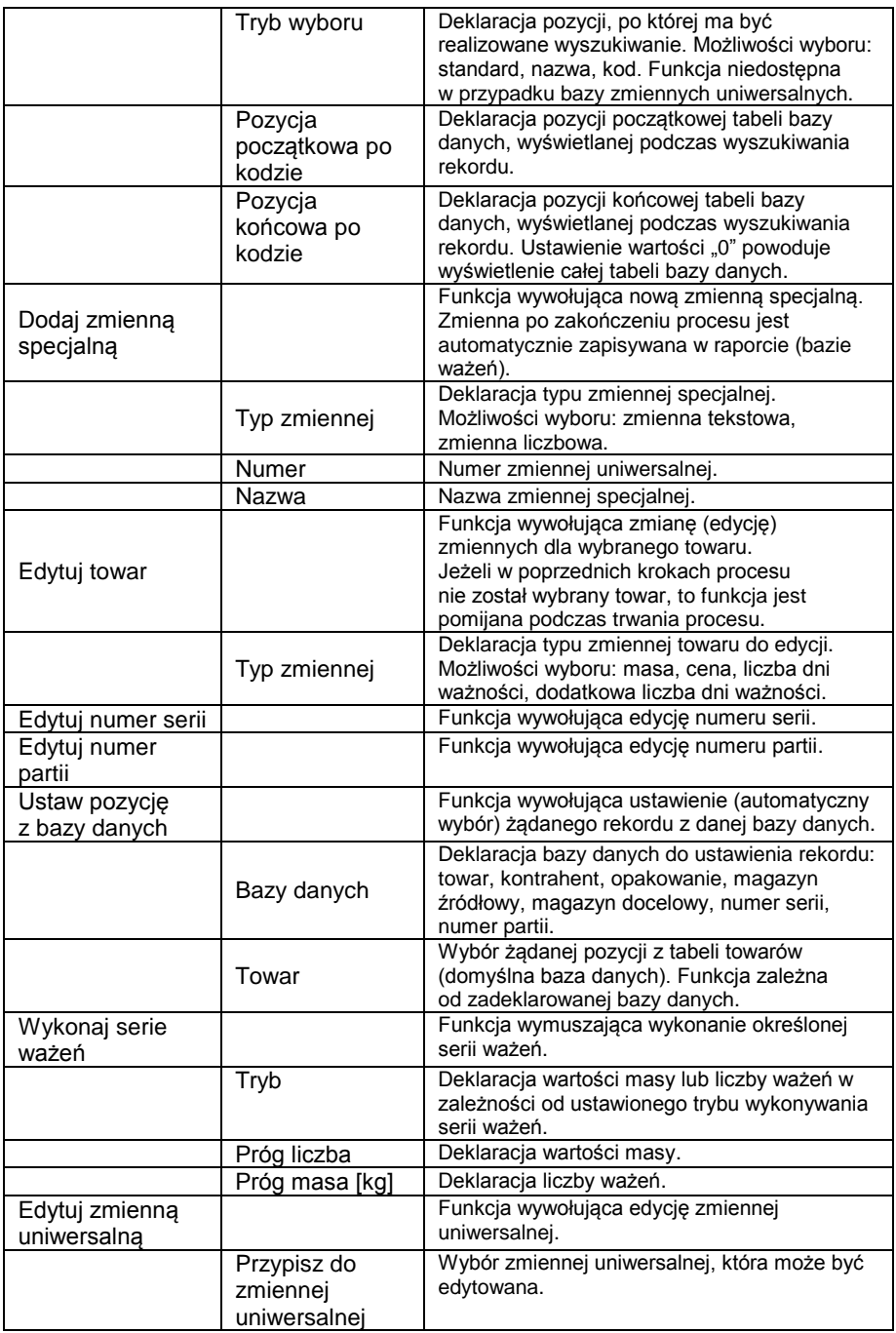

### **5.9.2. Usuwanie procesów identyfikacji**

Po wciśnieciu przycisku  $\mathbf{x}$ <sup>usuf</sup> można usunąć proces identyfikacji z kartoteki. Następnie zostanie wyświetlona informacja, w której należy potwierdzić usunięcie wskazanego procesu identyfikacji.

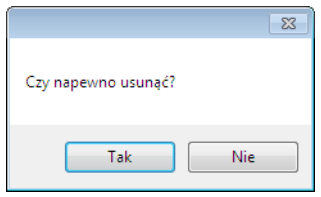

### **5.9.3. Wyszukiwanie i filtrowanie procesów identyfikacji**

Każdy wprowadzony do systemu proces identyfikacji można wyszukać, wpisując nazwę odpowiednią dla każdej kolumny szukanego procesu identyfikacji.

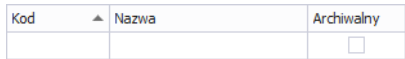

Po wpisaniu w wybranej kolumnie danych o procesie identyfikacji, poniżej zostanie wyświetlona lista procesów identyfikacji spełniających warunki. Aby usunąć filtr wyświetlania, w oknie procesów identyfikacji należy wcisnąć

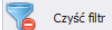

.

#### *Uwaga!*

*W oknie procesów identyfikacji wyświetlane informacje mogą być sortowane, przy korzystaniu z dodatkowych opcji filtrowania (szczegóły w sekcji [3.1.2](#page-12-0) i [3.1.3](#page-14-0) niniejszej instrukcji).*

## **6. Raporty**

W oknie Raporty uzyskuje się dostęp do wszystkich zapisanych przez wagi, pracujące w systemie E2R Ewidencja, pomiarów.

## **6.1. Raporty podstawowe**

Okno główne raportów podstawowych jest uruchamiane po kliknięciu na przycisk <Podstawowe> na panelu bocznym.

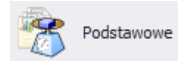

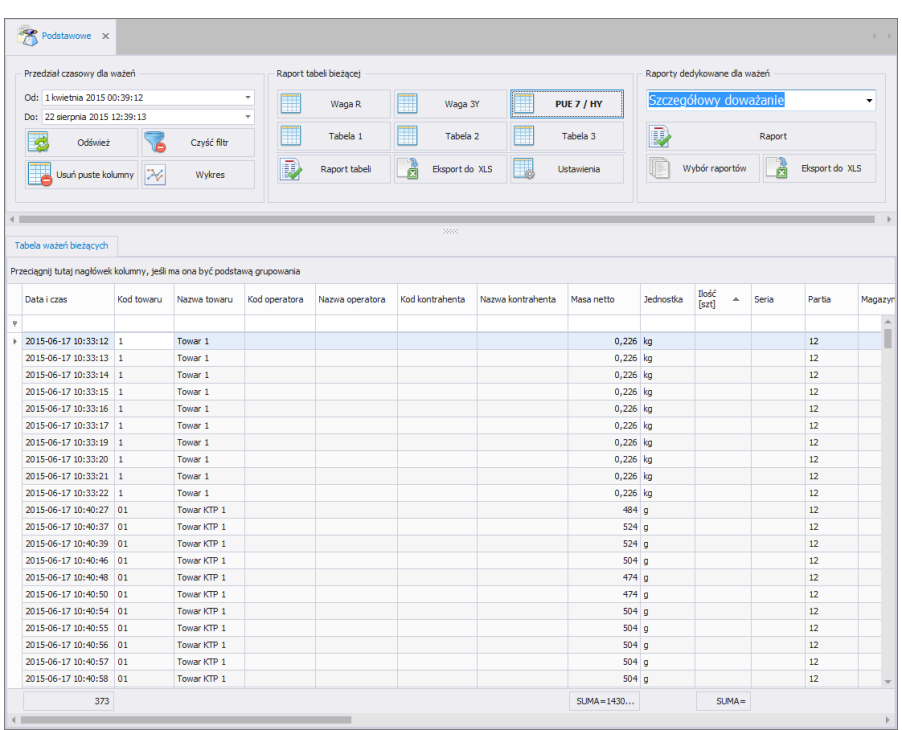

## *Okno Podstawowe:*

Ewidencja pozwala na wyświetlanie wszystkich zebranych ważeń w bazie danych SQL. Można również zestawiać zebrane ważenia w proste raporty (raport tabeli), jak i raporty szczegółowe (raporty dedykowane dla ważeń).

## **6.1.1. Raporty tabeli bieżącej**

W głównym oknie raportów podstawowych można oglądać ważenia w 6 różnych, konfigurowalnych tabelach. Pomiędzy tabelami można przełączać się za pomocą przycisków:

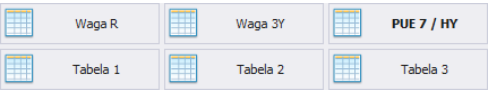

W tabelach: Waga R, Waga 3Y, PUE 7 / HY widoczne są tylko ważenia dla tych wag. Natomiast w tabelach: Tabela 1, Tabela 2, Tabela 3 widoczne są wszystkie ważenia.

Po wybraniu odpowiedniej tabeli ważenia można sortować po różnych kolumnach, np. po dacie ważenia i nazwie towaru. Grupowanie warunków sortowania jest zależne od kolejności dodawania. Przedział czasowy, który ma obejmować raport, jest ustawiany w górnej części okna. Po określeniu wszystkich żądanych warunków grupowania i wciśnięciu

przycisku zostanie wygenerowany raport w pliku PDF, który można zapisać bądź od razu wydrukować na lokalnej drukarce, podłączonej do komputera z aplikacją **E2R**. Natomiast po wciśnięciu przycisku

Eksport do XLS zostanie wygenerowany plik .xls, który można otworzyć w programie Excel.

Po wciśnięciu przycisku **od przycisku otworzy się okno ustawień:** 

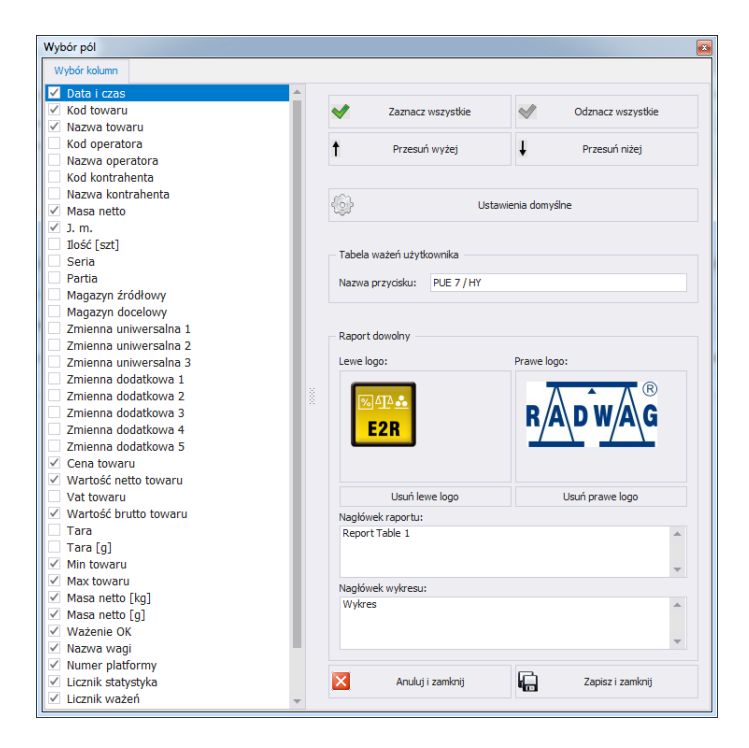

## **Przy czym:**

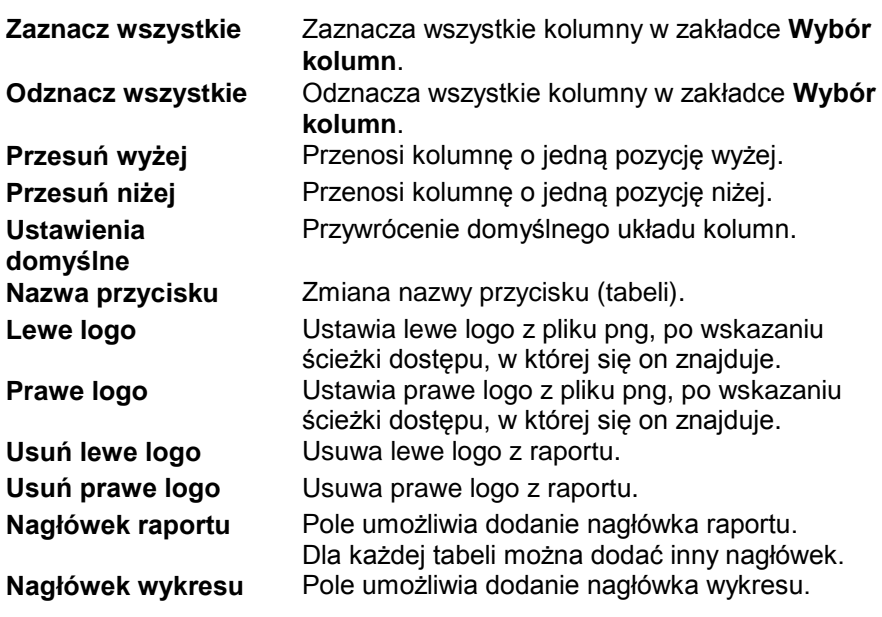
## **6.1.2. Raporty dedykowane dla ważeń**

Raporty dedykowane dla ważeń zawierają raporty szczegółowe i zbiorcze dla doważania, kontrahenta liczenia sztuk, magazynu, operatora, partii, serii, towaru, wagi, zmiennej uniwersalnej.

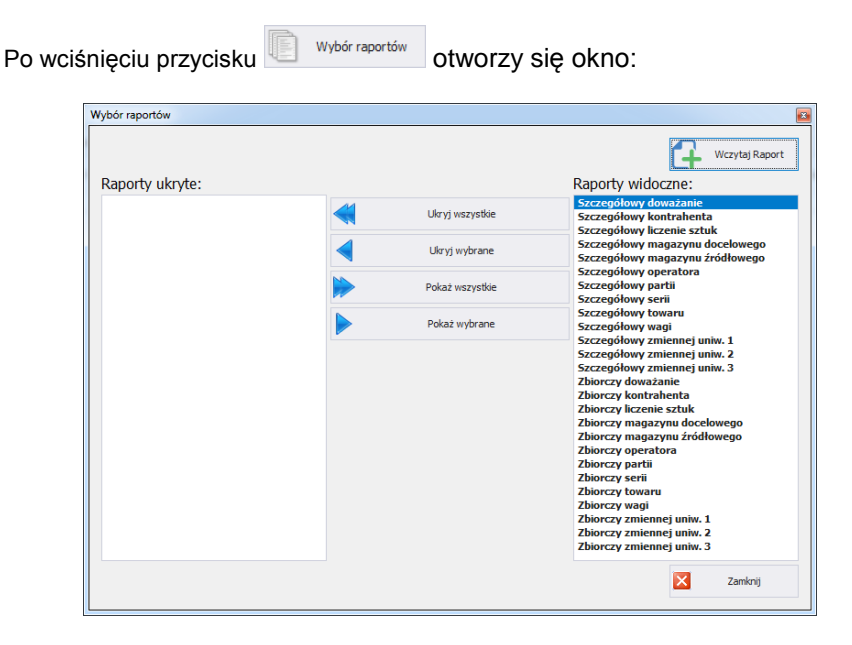

W oknie wyboru raportów można ukryć nieużywane raporty. Za pomocą przycisku  $\Box$ <sup>w wczytaj Raport</sub> po wskazaniu ścieżki, w której znajduje się plik</sup> <Raporty>, można dodać nowy raport.

### **6.1.3. Wykres**

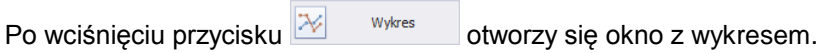

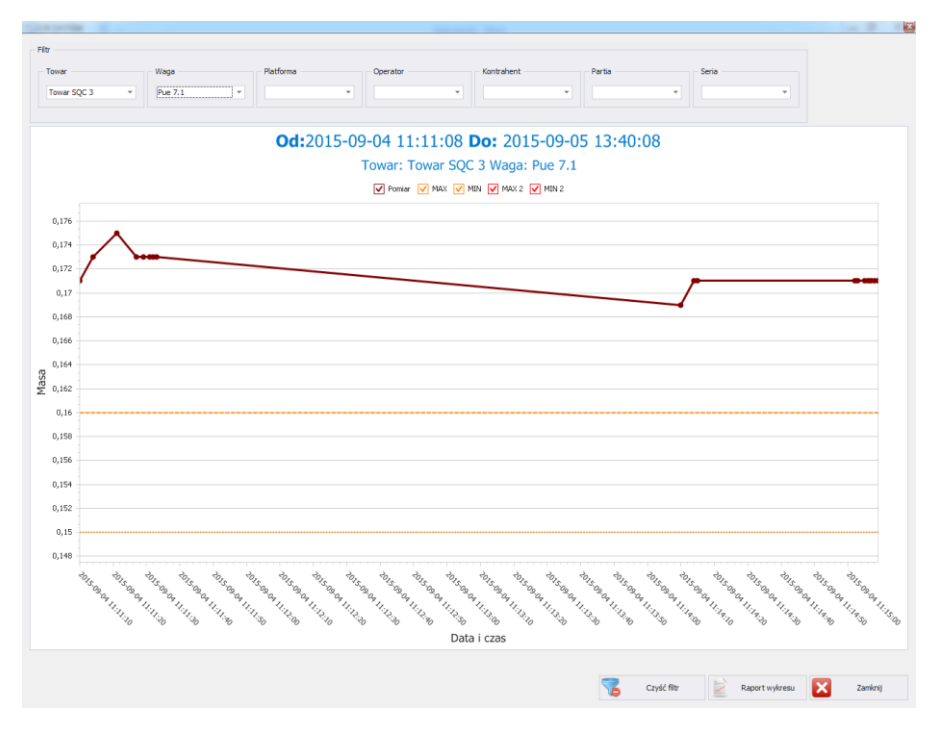

Wykres przedstawia ważenia z wybranego przedziału czasowego. W górnej części okna znajdują się: filtr towaru, wagi, platformy, operatora, kontrahenta, partii i serii. W celu usunięcia wszystkich filtrów należy

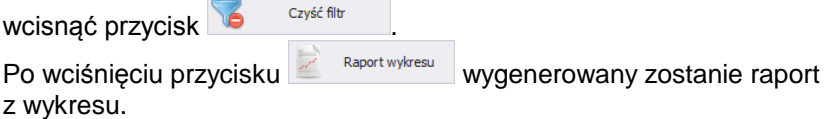

## **6.2. Raporty zaawansowane**

Okno główne Raportów zaawansowanych jest uruchamiane po kliknięciu na przycisk <Zaawansowane> na panelu bocznym.

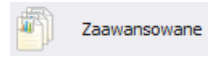

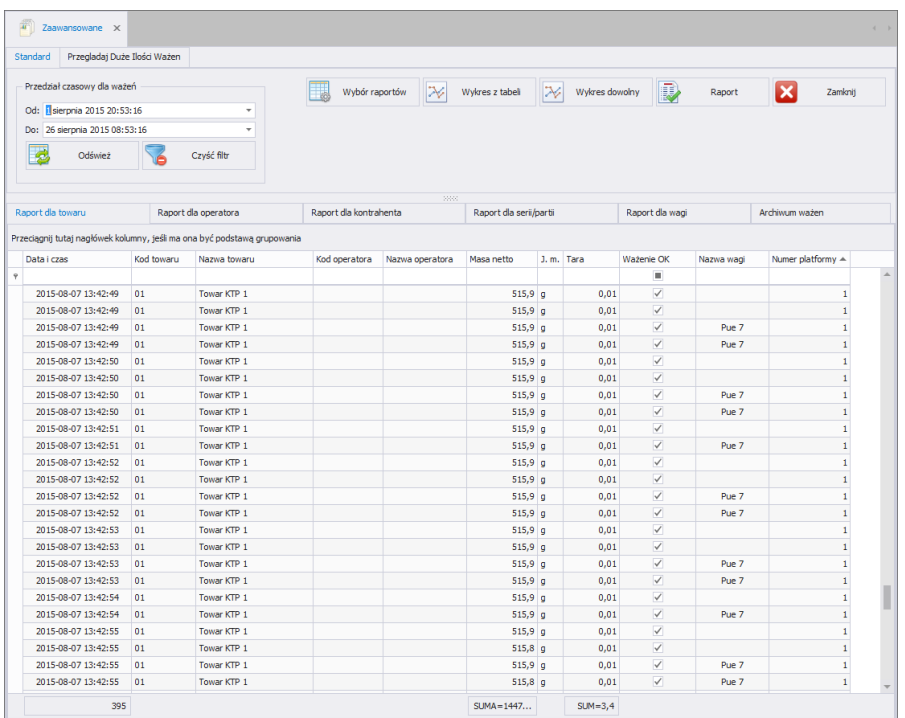

W głównym oknie Raportów zaawansowanych można dowolnie zestawiać kolumny, w każdym z raportów wykorzystując narzędzie **Wybór kolumn**.

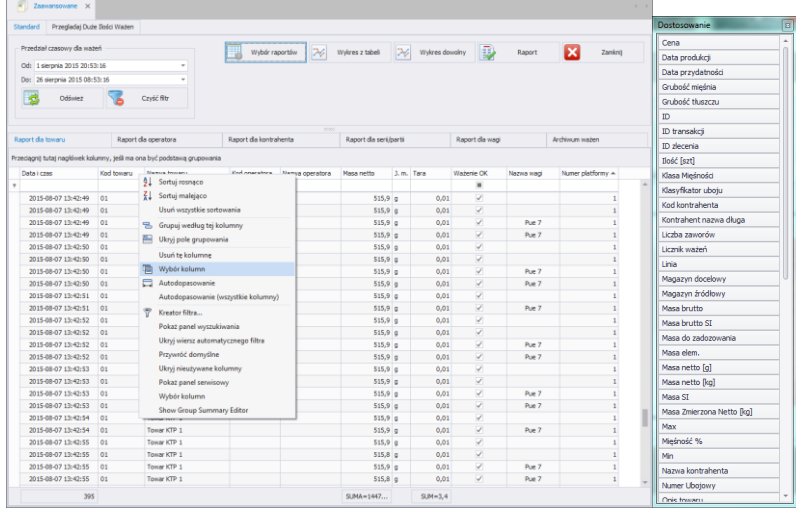

75

Narzędzie uruchamia się poprzez wybranie go z menu podręcznego, wywołanego kliknięciem prawym przyciskiem myszy na belce z nazwami kolumn.

Wyświetlone zostanie okno **Dostosowywanie**. Okno to pozwala na dodanie do widoku lub usunięcie z widoku wybranych kolumn w danym raporcie. Dodawanie lub usuwanie kolumn odbywa się metodą "przeciągnij i upuść".

## **Uwaga!**

### *Po wprowadzeniu zmian w oknie Ewidencja w celu ich zachowania należy zamknąć okno z przytrzymanym klawiszem Ctrl. Dotyczy to również innych okien.*

# **6.2.1. Raport dla Towaru**

Zakładka **Raport dla Towaru** pozwala na uporządkowanie zebranych ważeń według nazwy ważonego towaru. Każdy raport można sortować po kilku kolumnach, np. po dacie ważenia i nazwie towaru. Grupowanie warunków sortowania jest zależne od kolejności dodawania. Przedział czasowy, który ma obejmować raport, jest ustawiany w górnej części okna. Po określeniu wszystkich żądanych warunków grupowania i wciśnięciu przycisku zostanie wygenerowany raport w pliku PDF,

który można zapisać bądź od razu wydrukować na lokalnej drukarce, podłączonej do komputera z aplikacją **E2R Ewidencja**.

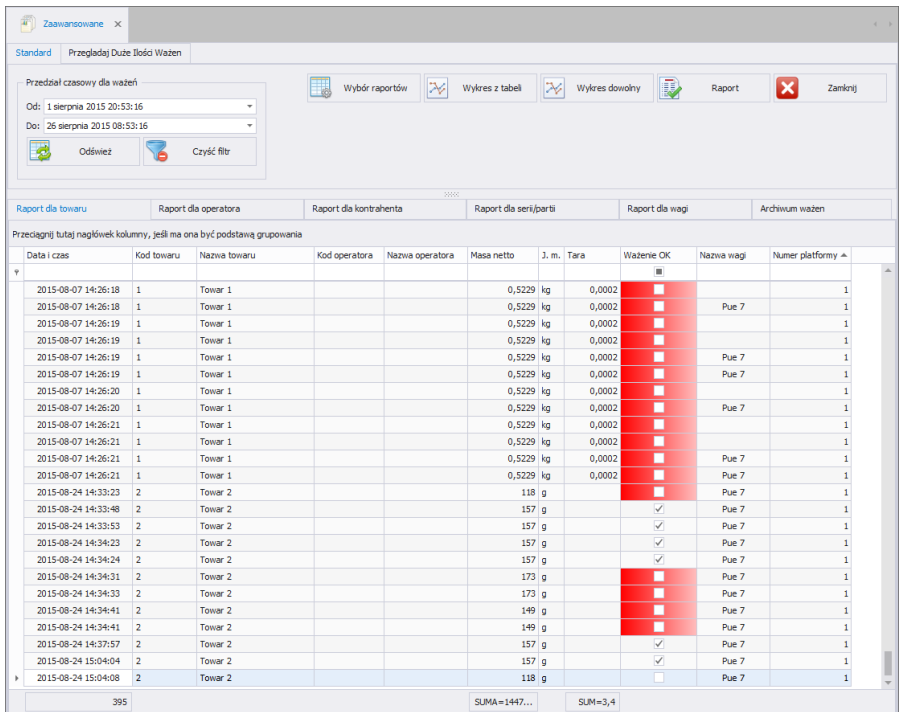

W oknie podglądu wygenerowanego raportu wyświetlony jest pasek szybkiego uruchamiania.

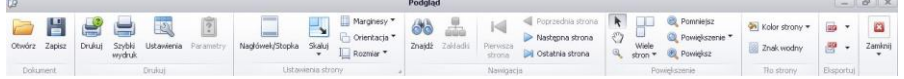

Podstawowe funkcje dostępne na pasku :

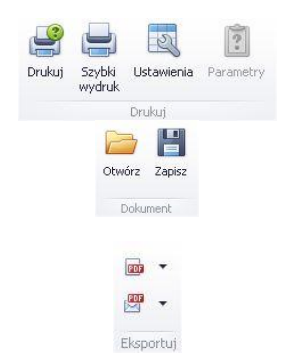

Opcje drukowania.

Możliwość zapisania i ponownego otwierania wydruku w formacie dedykowanym dla tego typu raportów.

Eksportowanie wydruku do wielu typów dokumentów: PDF, HTML, MHT, RTF, Excel, CSV, Text, Obrazek.

*Przykładowy raport siatki ewidencji.*

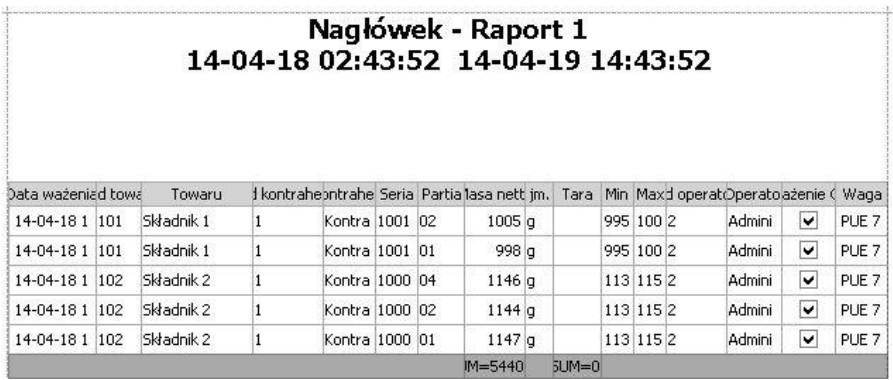

## **6.2.2. Raport dla Operatora**

Zakładka **Raport dla Operatora** pozwala na uporządkowanie zebranych ważeń według Operatora, wykonującego dane ważenia. Każdy raport można sortować po kilku kolumnach, np. po dacie ważenia i operatorze.

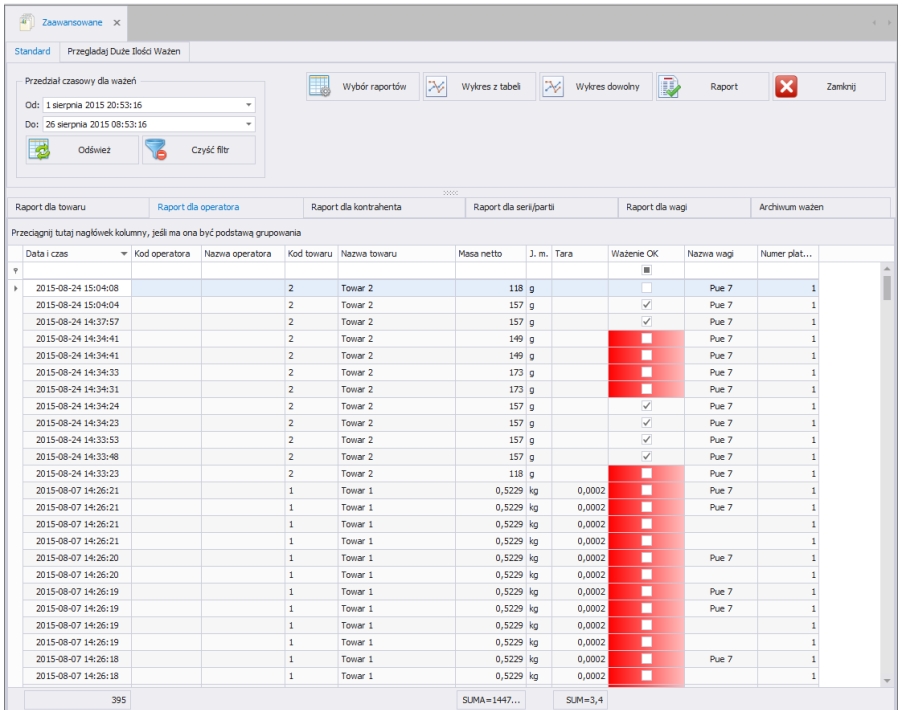

Grupowanie warunków sortowania jest zależne od kolejności dodawania. Przedział czasowy, który ma obejmować raport, jest ustawiany w górnej części okna.

Po określeniu wszystkich żądanych warunków grupowania i wciśnięciu przycisku zostanie wygenerowany raport w pliku PDF, który można zapisać bądź od razu wydrukować na lokalnej drukarce, podłączonej do komputera z aplikacją **E2R Ewidencja**.

## **6.2.3. Raport dla Kontrahenta**

Zakładka **Raport dla Kontrahenta** pozwala na uporządkowanie zebranych ważeń według Kontrahenta, przypisanego do ważenia. Każdy raport można sortować po kilku kolumnach, np. po dacie ważenia i kontrahencie.

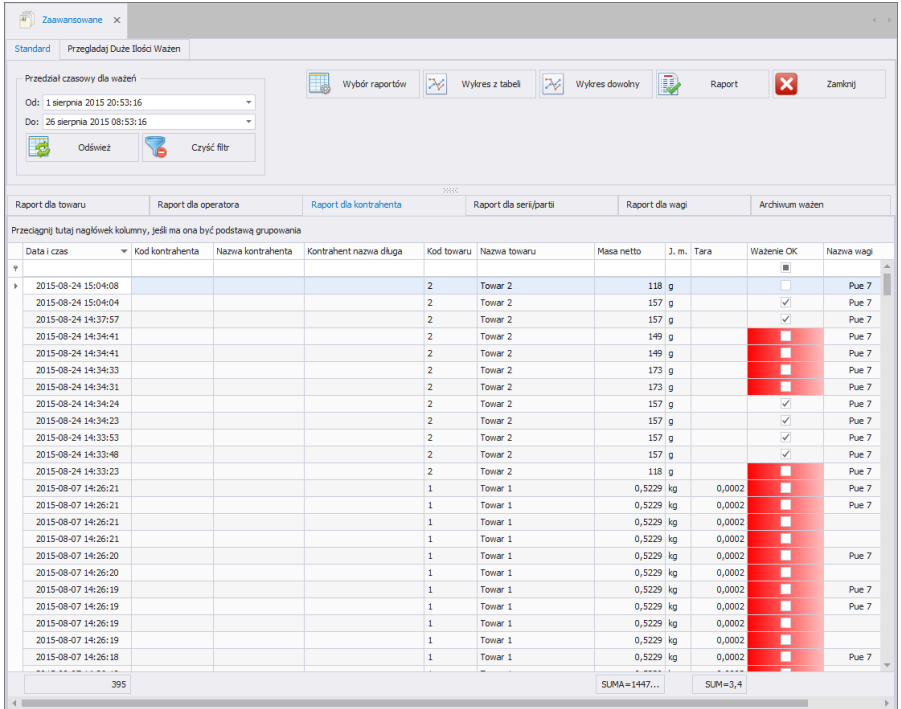

Grupowanie warunków sortowania jest zależne od kolejności dodawania. Przedział czasowy, który ma obejmować raport, jest ustawiany w górnej części okna.

Po określeniu wszystkich żądanych warunków grupowania i wciśnięciu

przycisku **z** Raport zostanie wygenerowany raport w pliku PDF, który można zapisać bądź od razu wydrukować na lokalnej drukarce, podłączonej do komputera z aplikacją **E2R Ewidencja**.

# **6.2.4. Raport dla Serii/Partii**

Zakładka **Raport dla Serii/Partii** pozwala na uporządkowanie zebranych ważeń według numeru partii, z którym są realizowane ważenia. Każdy raport można sortować po kilku kolumnach, np. po dacie ważenia, numerze serii oraz numerze partii.

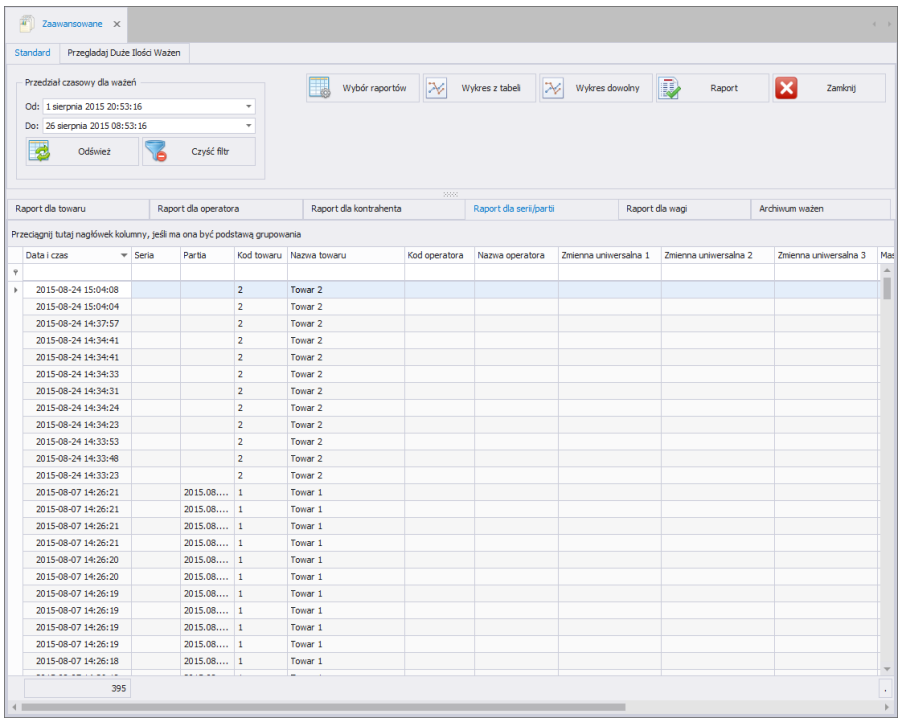

Grupowanie warunków sortowania jest zależne od kolejności dodawania. Przedział czasowy, który ma obejmować raport, jest ustawiany w górnej części okna.

Po określeniu wszystkich żądanych warunków grupowania i wciśnięciu

przycisku zostanie wygenerowany raport w pliku PDF,

który można zapisać bądź od razu wydrukować na lokalnej drukarce, podłączonej do komputera z aplikacją **E2R Ewidencja**.

## **6.2.5. Raport dla Wagi**

Zakładka **Raport dla Wagi** pozwala na uporządkowanie zebranych ważeń według wagi, na której były realizowane ważenia. Każdy raport można sortować po kilku kolumnach, np. po dacie ważenia i nazwie wagi, na której były realizowane ważenia.

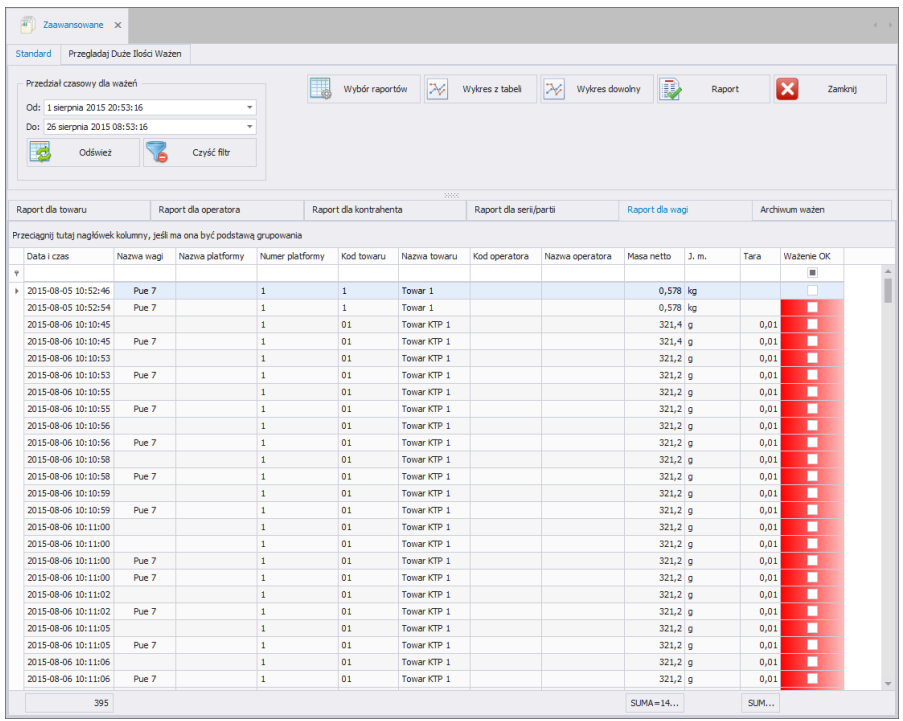

Grupowanie warunków sortowania jest zależne od kolejności dodawania. Przedział czasowy, który ma obejmować raport, jest ustawiany w górnej części okna.

Dodatkowo, w każdym z okien raportów można stosować wcześniej opisane filtrowanie zaawansowane z użyciem **kreatora filtra** (działanie kreatora filtra opisane jest w punkcie [3.1.2](#page-12-0) instrukcji).

Po określeniu wszystkich żądanych warunków grupowania i wciśnięciu

przycisku zostanie wygenerowany raport w pliku PDF,

który można zapisać bądź od razu wydrukować na lokalnej drukarce, podłączonej do komputera z aplikacją **E2R Ewidencja**.

## **6.2.6. Archiwum Ważeń**

Zakładka **Archiwum Ważeń** pozwala na archiwizację wybranych zebranych ważeń.

### **Dostępne funkcje:**

- Przenieś Zaznaczone do Archiwum,
- Przywróć Zaznaczone z Archiwum,
- Usuń Wybrane Archiwalne Ważenia.

Ważenia można archiwizować pojedynczo, zaznaczając ważenie wybrane do archiwizacji i wciskając **Przenieś Zaznaczone do Archiwum**. Istnieje również możliwość archiwizowania grupy ważeń. Wybór grupy ważeń może być zrealizowany na kilka sposobów:

- poprzez użycie filtrowania danych dla wybrania grupy określonych ważeń (obsługa filtrowania została opisana w punkcie [3.1.2](#page-12-0) instrukcji),
- poprzez zaznaczenie grupy ważeń z użyciem klawisza SHIFT: należy zaznaczyć pierwsze ważenie (w sposób konwencjonalny) i ostatnie ważenie – z wciśnietym klawiszem SHIFT.
- poprzez zaznaczanie wszystkich ważeń, korzystając ze skrótu  $Ctrl + A$

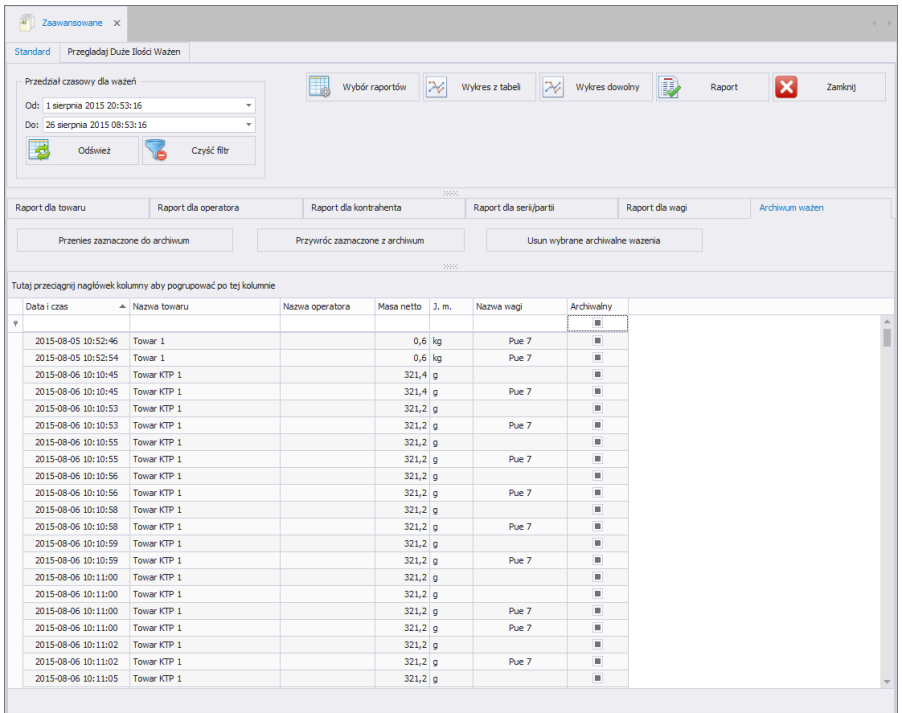

Przywracanie Archiwalnych ważeń odbywa się w podobny sposób; przy użyciu przycisku **Przywróć Zaznaczone z Archiwum**.

Usuwanie ważeń jest możliwe **TYLKO** po uprzednim przeniesieniu ich do archiwum – tylko ważenie archiwalne można usunąć.

## **6.2.7. Kontrola serii**

W zakładce **Kontrola serii** można sprawdzić, czy numery serii powtarzają się. Pole **Ilość powielonych pomiarów** pokazuje, ile razy powtórzony został numer serii dla towaru. Jeśli pole zawiera wartość: "1", oznacza to, że numer serii został raz powtórzony.

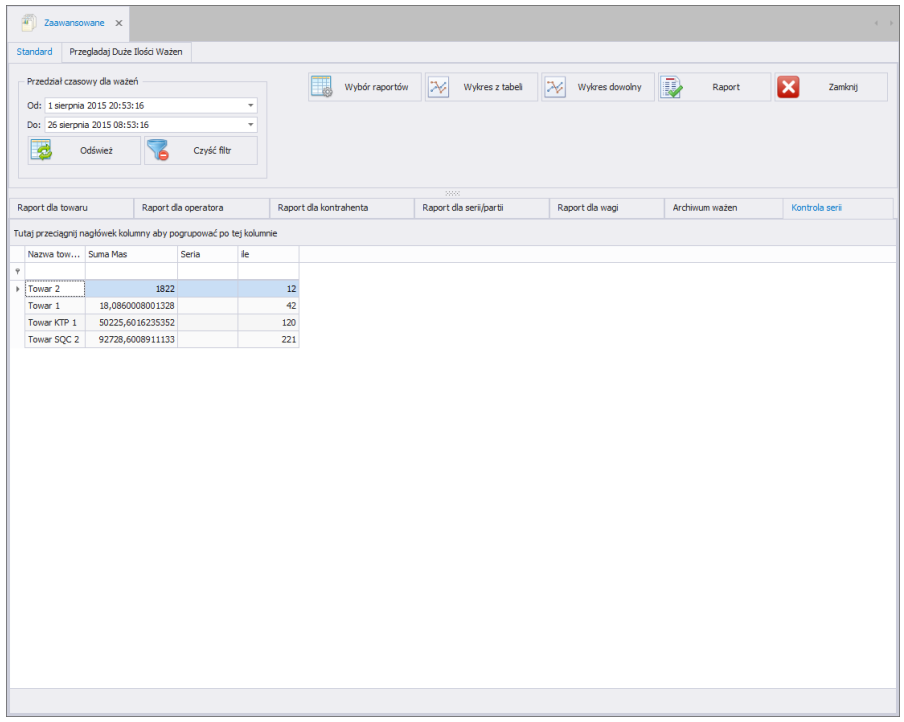

# **6.2.8.** Wybór raportów

Po wciśnięciu przycisku **od wybór raportów** otworzy się okno:

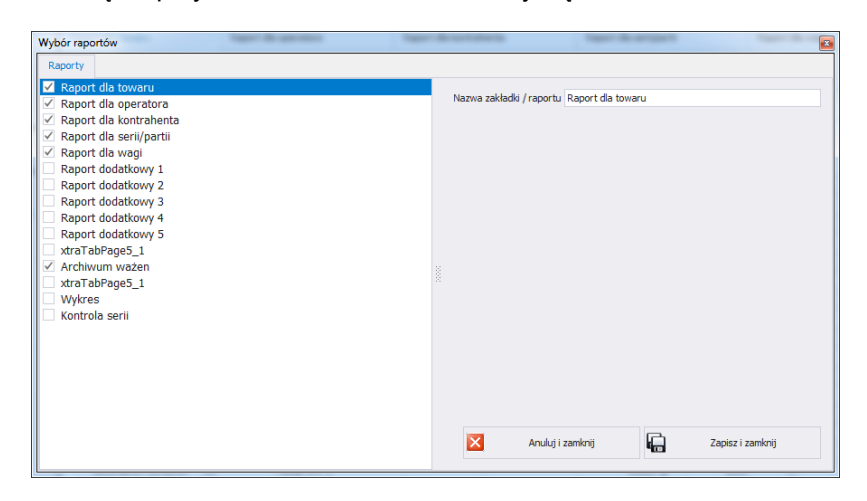

Okno **Wybór raportów** pozwala na pokazanie lub ukrycie zakładki w głównym oknie raportów zaawansowanych oraz nadawanie dowolnych nazw dla nagłówków poszczególnych raportów i wykresu. Umożliwia to umieszczenie dowolnego nagłówka dla każdego rodzaju raportów. Po zmianie nagłówka nowy tytuł pojawi się w wybranym rodzaju raportu

po naciśnieciu przycisku **.** Zapisz i zamknij

# **6.2.9. Przeglądanie dużej ilości ważeń**

Standardowe raporty umożliwiają prezentowanie ograniczonej liczby ważeń, więc dla bardzo dużej liczby ważeń wygenerowanie i wydrukowanie raportu może okazać się niemożliwe.

W takiej sytuacji należy skorzystać z zakładki, która umożliwia wyświetlanie bardzo dużej liczby ważeń.

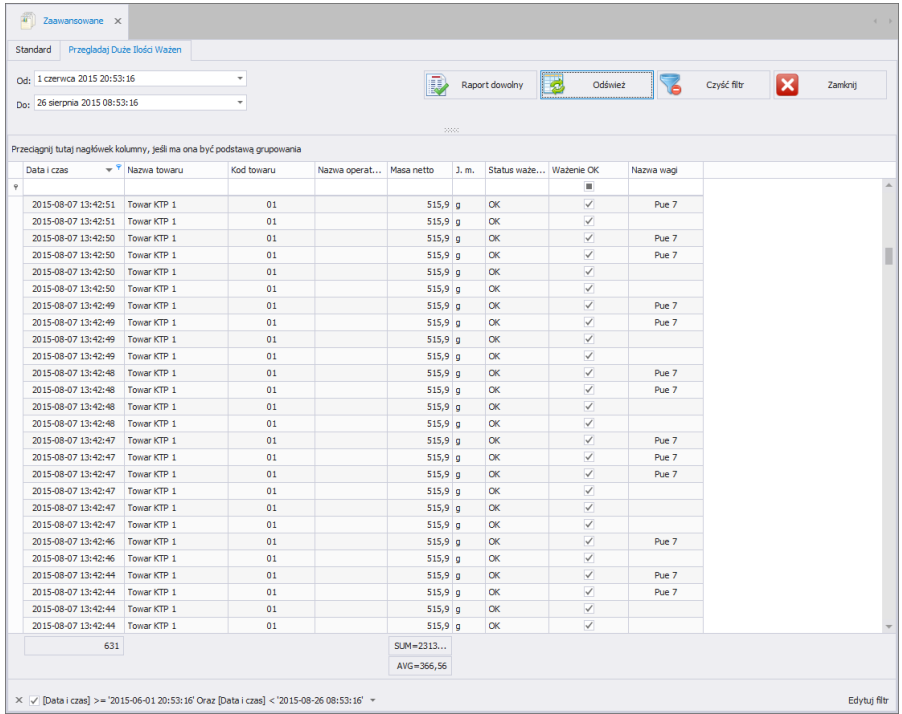

## *Uwaga! W zakładce Duże Ilości Ważeń ilość prezentowanych pól jest ograniczona.*

# **7. PRODUKCJA**

# **7.1. Transakcje**

Moduł **Transakcje** służy do prezentacji transakcji zrealizowanych na wagach.

W głównym oknie można grupować zrealizowane transakcje według dowolnej kolumny, przeciągając ją do belki szybkiego sortowania (procedura opisana jest w punkcie [3.1\)](#page-12-1).

# *Okno główne transakcji*

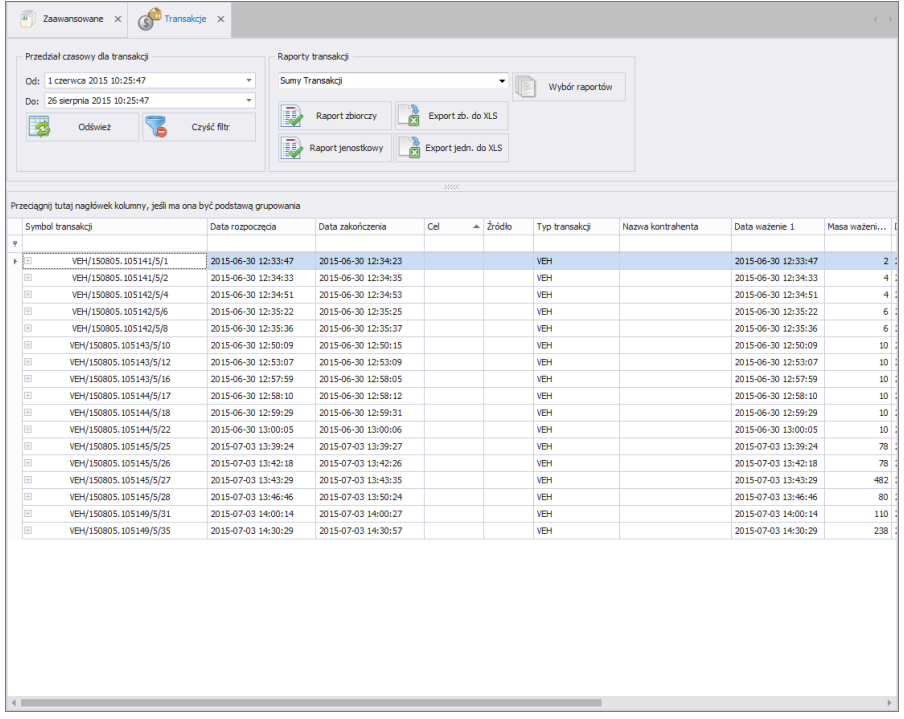

Dla każdej transakcji można wyświetlić szczegółową listę ważeń

po wciśnięciu symbolu  $\boxplus$  pierwszej wyświetlanej kolumny. Ważenia można również sortować (procedura opisana w punkcie [3.1.1\)](#page-12-2).

# **7.1.1. Raporty**

W transakcjach udostępniono 2 podstawowe rodzaje raportów:

- Szczegóły transakcji.
- Szczegóły wartości transakcji.

Raporty transakcji prezentują głównie masę towaru, a raporty wartości towaru – masę razem z wyliczoną wartością.

Po wybraniu przedziału czasowego, w którym przeprowadzone były transakcje, z listy należy wybrać rodzaj raportu jednostkowego lub zbiorczego.

W raportach jednostkowych drukowane są zaznaczone raporty,

w zbiorczych – wszystkie, które wystąpiły w podanym przedziale czasowym i drukowane są razem z podsumowaniem.

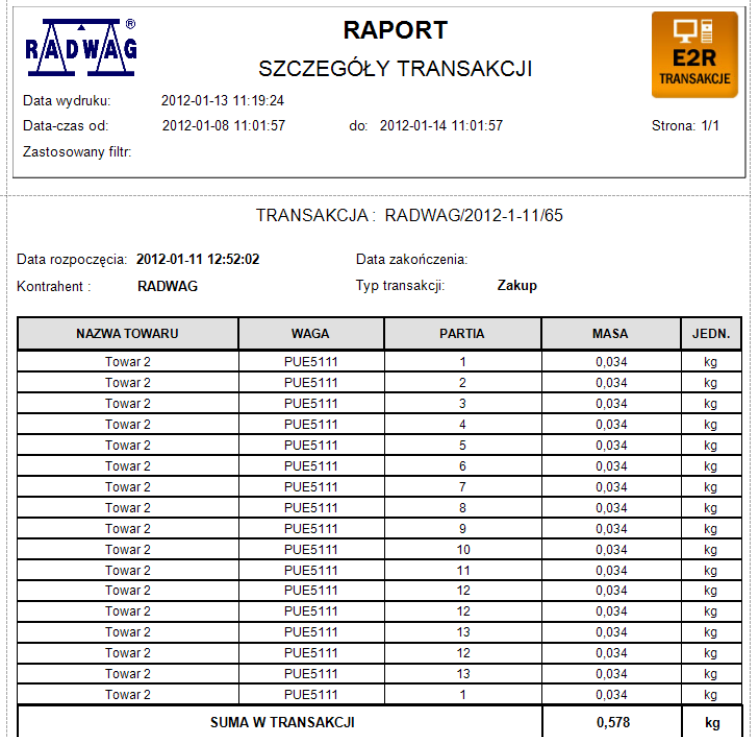

*Domyślny jednostkowy raport ze szczegółami transakcji:*

*Domyślny raport ze szczegółami wartości transakcji:*

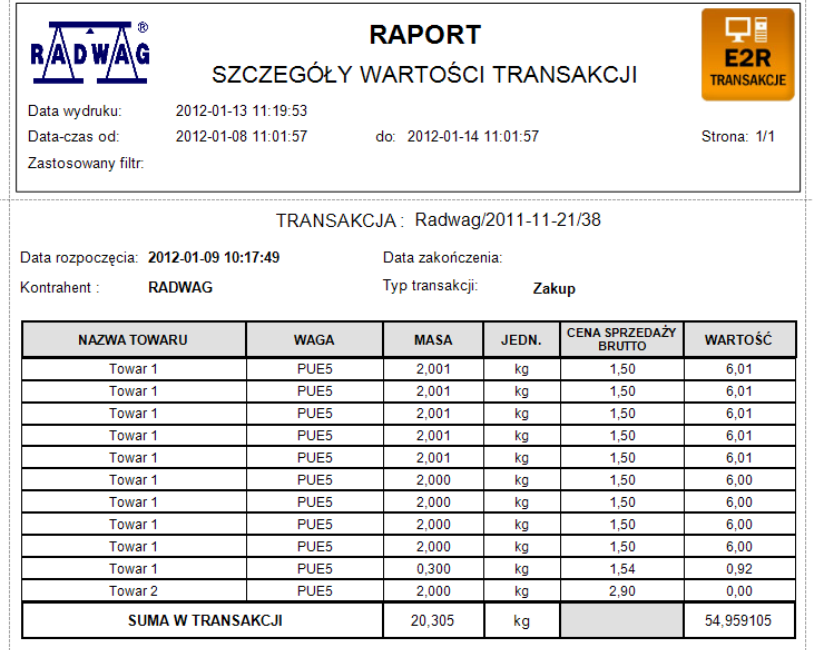

### *Uwaga:*

### *Aby wartość towaru była prawidłowo wydrukowana, należy wprowadzić jego cenę, wartość podatku Vat w % oraz masę nominalną, dla której wyliczona będzie cena.*

## **7.2. Zlecenia #frmSwrZlecenia#**

Moduł **Zlecenia** służy do wystawiania zleceń oraz prezentacji zleceń zrealizowanych na wagach.

W głównym oknie można grupować zrealizowane transakcje według dowolnej kolumny, przeciągając ją do belki szybkiego sortowania (procedura opisana jest w punkcie [3.1\)](#page-12-1).

## **7.2.1. Dodawanie/edvcia zlecenia**

Po wciśnieciu przycisku **metalicznie w można dodać zlecenie.** 

**Okno dodawania lub edycji zlecenia:**

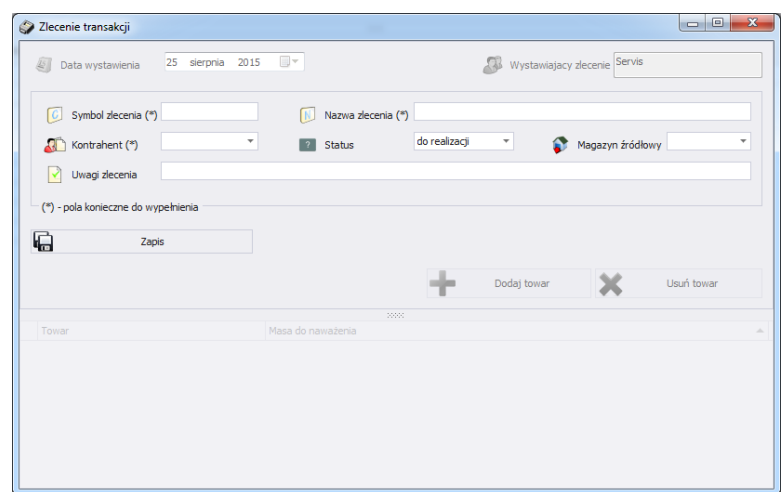

**Przy czym:**

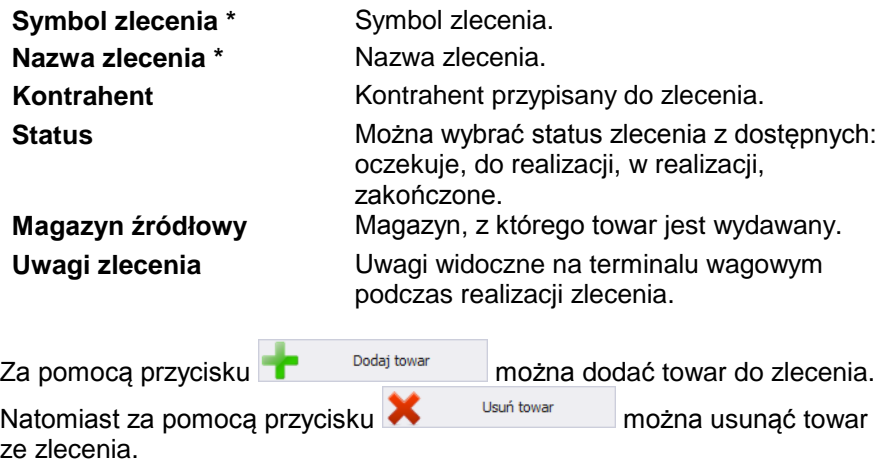

## **7.3. Stany magazynowe**

W oknie **Stany Magazynowe** istnieje możliwość generowania raportów ogólnych i szczegółowych według wybranego z rozwijanej listy magazynu. Dodatkowo, w oknie możliwe jest wyświetlenie stanów magazynowych wszystkich magazynów wraz z ich rozliczeniem – bilans magazynowy. Dla większej czytelności można dowolnie sortować informacje w oknie według kolumn, przeciągając nagłówek wybranej kolumny do paska szybkiego sortowania, zgodnie z poniższym oknem, w którym pogrupowano magazyny.

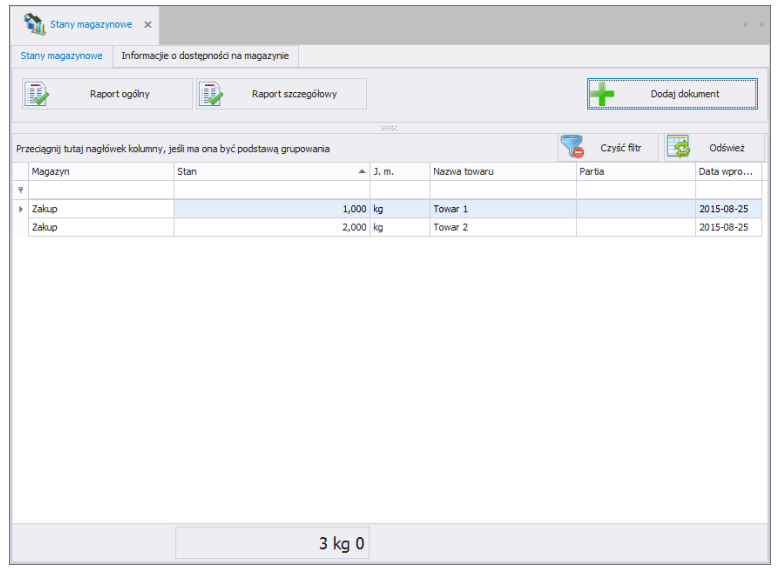

W zakładce **Stany magazynowe** można wygenerować ogólny raport ze stanu magazynów, wciskając przycisk **Raport ogólny**. Wygenerowany raport można zapisać do pliku lub bezpośrednio wydrukować na drukarce, podłączonej do komputera.

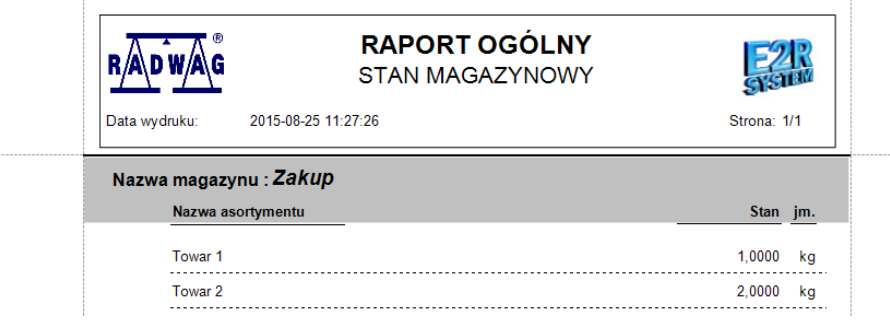

W zakładce **Stany magazynowe** można przygotować **Raport szczegółowy** stanów magazynowych, w którym dokładnie są

przedstawione wszystkie serie towarów w magazynach, razem z datami ich przyjęcia do magazynu.

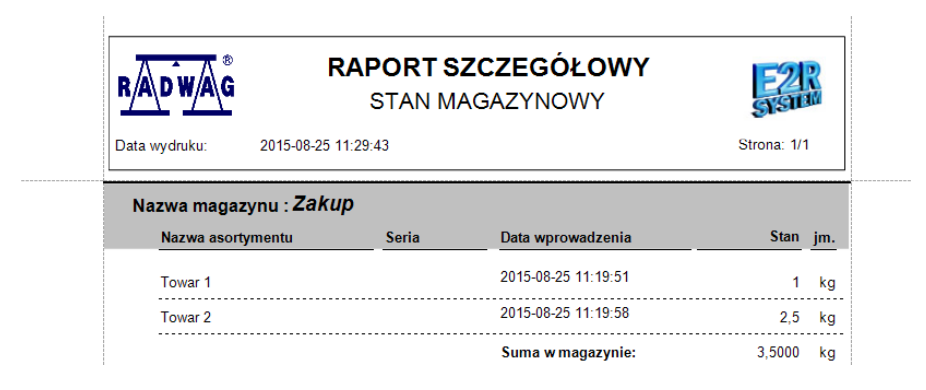

Istnieje możliwość edycji stanów magazynowych z poziomu aplikacji E2R Transakcje poprzez generowanie każdej z dostępnych transakcji:

- Zakupu,
- Sprzedaży,
- Przesunięcia międzymagazynowego,
- Strat magazynowych.

## **7.3.1. Dodawanie nowego dokumentu transakcji**

Dokument transakcji generuje się, wciskając przycisk **antikary organizment** Po wciśnięciu przycisku zostanie otwarte nowe okno, w którym należy określić:

- Rodzaj Operacji,
- Magazyn, którego dotyczy operacja (bądź Magazyny w przypadku przesunięcia międzymagazynowego),
- Kontrahent, dla którego jest realizowana operacia,
- Uwagi do operacji.

Data operacji i osoba ją realizująca są pobierane z systemu bez ingerencji użytkownika (data systemowa wykonania operacji oraz użytkownik obecnie zalogowany do aplikacji).

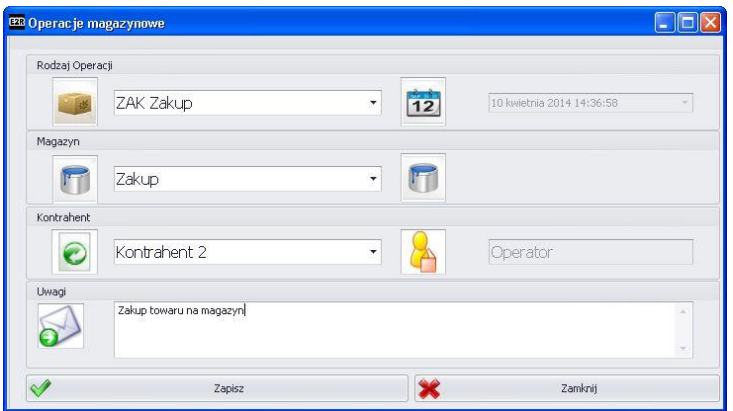

Po wypełnieniu podstawowych informacji należy wcisnąć

Zapisz  $\rightsquigarrow$ , po czym dodać towary, które maja podlegać wybranej operacji. Należy podać ilość towaru w jednostce towaru, kod serii, z której pochodzi towar oraz opcjonalnie datę przydatności (domyślnie: 60 dni).

## **Uwaga!**

### **Jeżeli towar nie ma zdefiniowanej jednostki, to wówczas wartość będzie domyślnie podana w gramach.**

**Opis możliwych do wykonania operacji:**

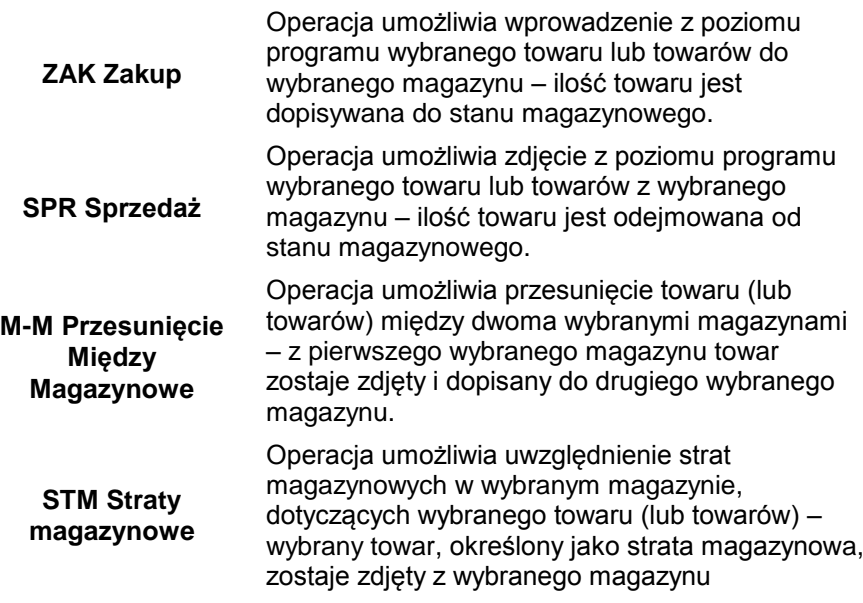

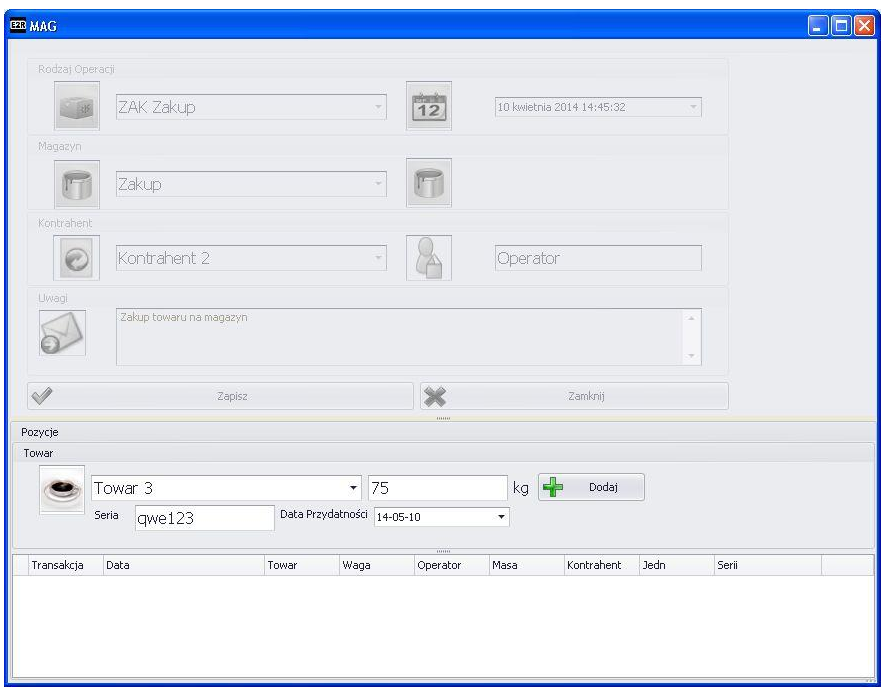

Po dodaniu wszystkich wymaganych składników w ramach danej operacji należy wcisnąć przycisk **Zapisz i Zamknij**, co powoduje przesunięcie magazynowe i dodanie ręcznej transakcji do systemu.

## **7.3.2. Informacja o dostępności w magazynie**

W zakładce **Informacje o dostępności w magazynie** wyświetlane są stany magazynowe towarów z podziałem na serie.

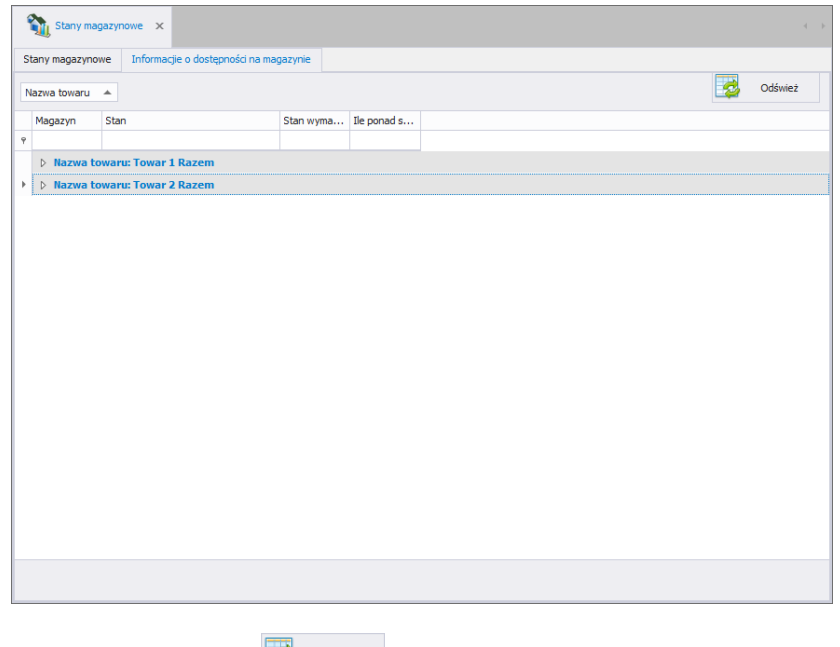

Po wciśnieciu przycisku **za podśwież aktualizowane są bieżące stany towarów** w magazynach.

# **8. NARZĘDZIA**

# **8.1. E2R MANAGER**

Program **E2R Manager** jest przeznaczony do wyświetlania stanu komunikacji z wagami, podglądu stanu wagi (obecnie realizowane ważenia). Dodatkowo wyświetlane są informacje o: zalogowanym na wadze operatorze, ważonym towarze, nominalnej masie netto (wzorzec), numerze serii/partii ważonego towaru, kontrahencie, tarze towaru, progach dolnym i górnym, modzie pracy wagi i inne.

Ze względu na uproszczony interfejs preferowane jest użycie programu do konfiguracji wag, zamiast aplikacji **E2R SYNCHRONIZER ADMIN**.

Wszystkie komunikaty mają charakter informacyjny, co oznacza, że nie jest możliwe ich zapisywanie czy drukowanie w programie **E2R Manager**. W tym celu należy uruchomić program **E2R EWIDENCJA**.

Po zainstalowaniu **E2R SYSTEM** w pasku Start zostanie utworzony skrót do programu.

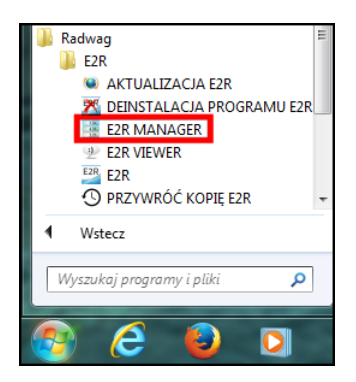

Dodatkowo program jest dostępny w **E2R SYSTEM** po wciśnięciu opcji **Podgląd Wag.**

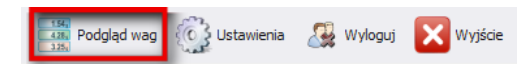

## **Okno główne programu E2R Manager:**

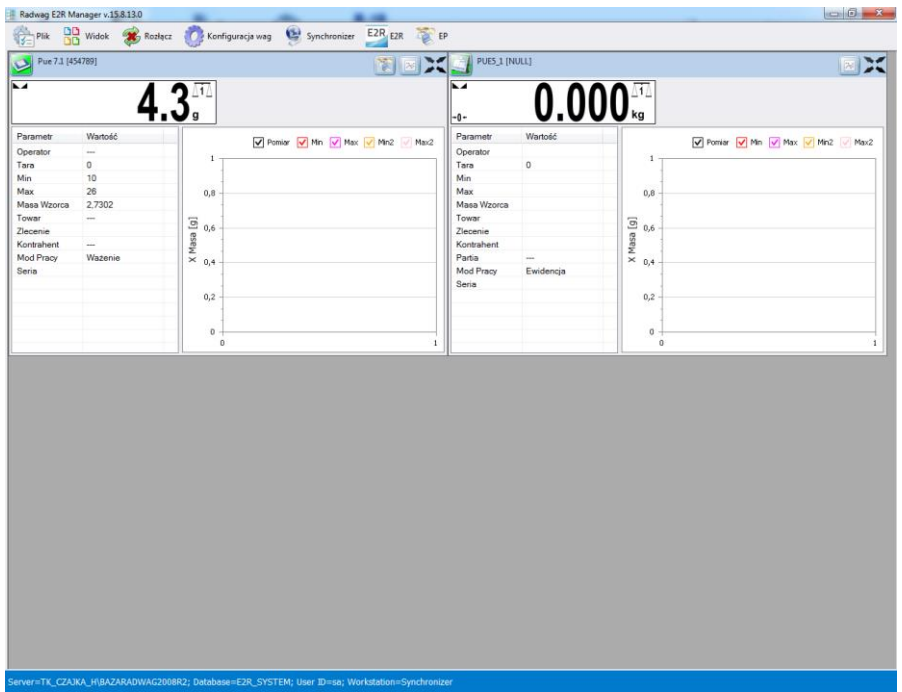

### *Uwaga:*

*Przy braku komunikacji E2R Manager z usługą Radwag Synchronizer lub nieuruchomieniu usługi nie zostanie wyświetlone okno wagi.* 

## **8.1.1. Ustawienia połączenia z E2R SYNCHRONIZER**

Okno ustawień uruchamia się z opcji **Plik**, **Ustawienia programu.**

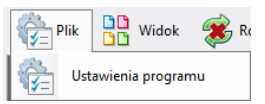

W oknie należy ustawić adres **IP** oraz **port komunikacyjny** komputera, na którym uruchomiona została usługa połączenia z wagami (serwera).

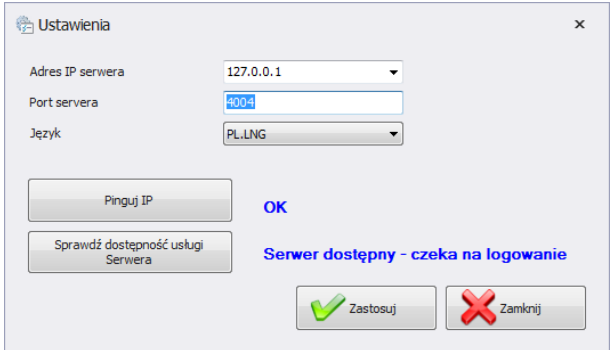

*Przy czym:*

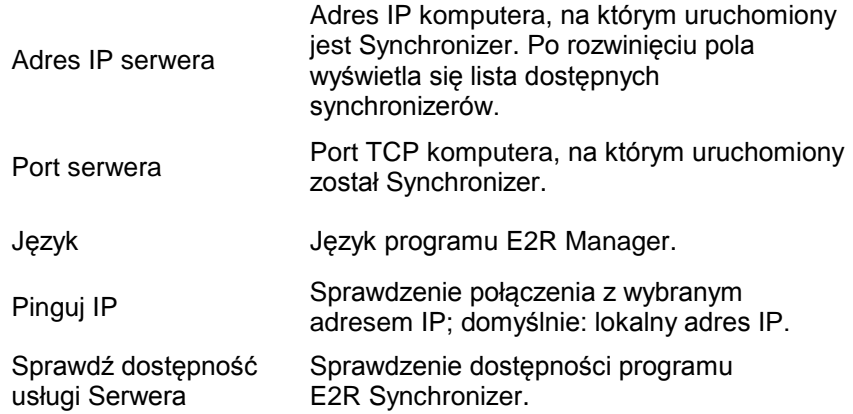

Jeżeli **E2R SYNCHRONIZER** jest zainstalowany na tym samym komputerze co **E2R MANAGER**, nie należy zmieniać domyślnego adresu IP - **127.0.0.1**.

Domyślny port serwera **4004** należy zmienić tylko wtedy, gdy został on wcześniej zmieniony w **E2R SYNCHRONIZER**, zgodnie z poniższym ekranem.

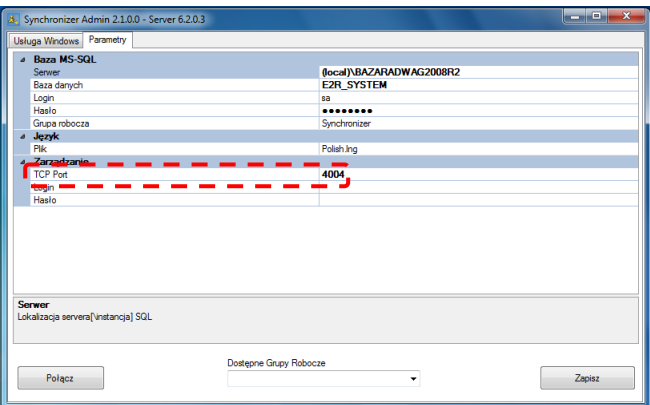

W programie dostępna jest również możliwość zmiany języka – w opcji **Język**.

### **Dostępne wersje językowe:**

- **PL** Język polski,
- **EN** Język angielski,
- **DE** Język niemiecki,
- **ES** Język hiszpański,
- **RU** Język rosyjski.

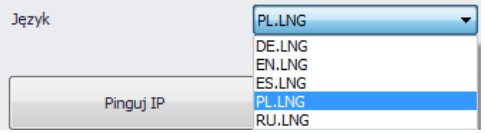

Po dokonaniu zmian w programie należy zapisać je przyciskiem **Zapisz**  oraz zamknąć program. Po włączeniu programu wszystkie zmiany zostaną wprowadzone.

## **8.1.2. Widok okna**

Wagi w oknach można pozycjonować w dogodny dla użytkownika sposób. Opcje widoku uruchamia się, klikając na **Widok**.

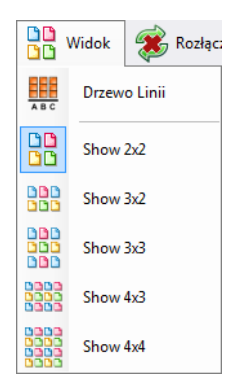

Użytkownik ma do wyboru 5 standardowych opcji wyświetlania wag: 2x2, 3x2, 3x3, 4x3, 4x4.

## **8.1.3. Łączenie i rozłączenie z E2R SYNCHRONIZER**

Aby rozłączyć się z synchronizerem bez wyłączania programu, można wybrać w menu opcję **Rozłącz**.

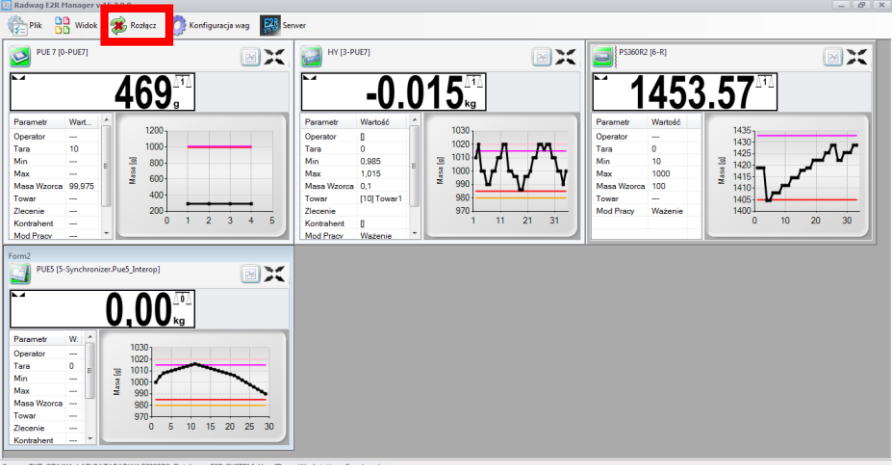

Jeżeli program jest uruchomiony, to w celu uruchomienia podglądu on-line, należy wybrać w menu opcję **Połącz**.

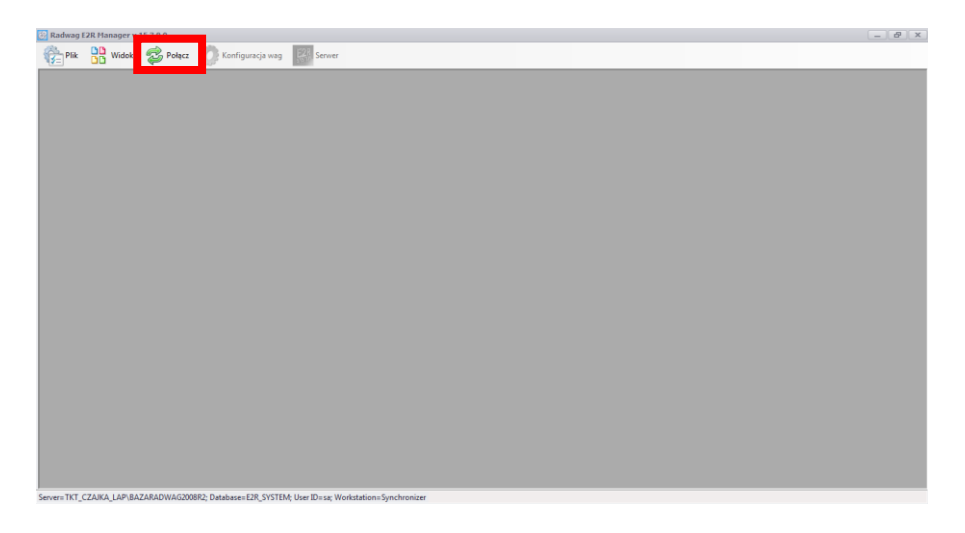

# **8.1.4. Konfiguracja wag**

### 8.1.4.1. Wagi

Konfigurację wag przeprowadza się po wybraniu opcji **Wagi** z menu **Konfiguracja wag**.

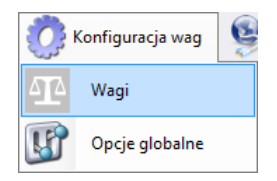

W oknie **Konfiguracja wag (Synchronizer)** zostanie wyświetlona lista wag pracujących w systemie.

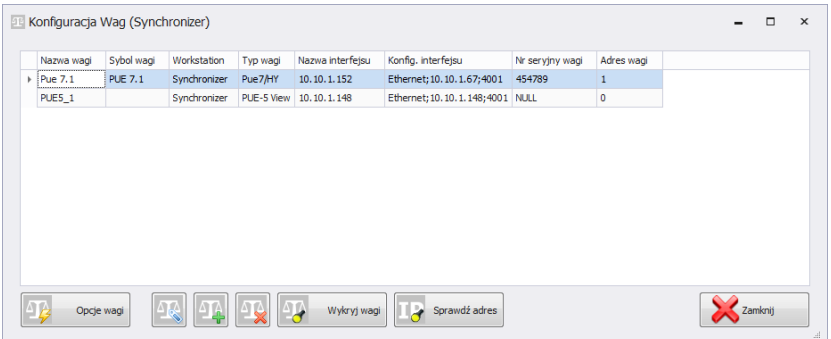

Z poniższej listy należy wybrać wagę, którą użytkownik chce edytować lub usunąć.

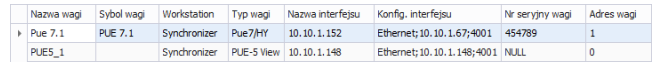

# **Funkcje przycisków w oknie konfiguracji wag**

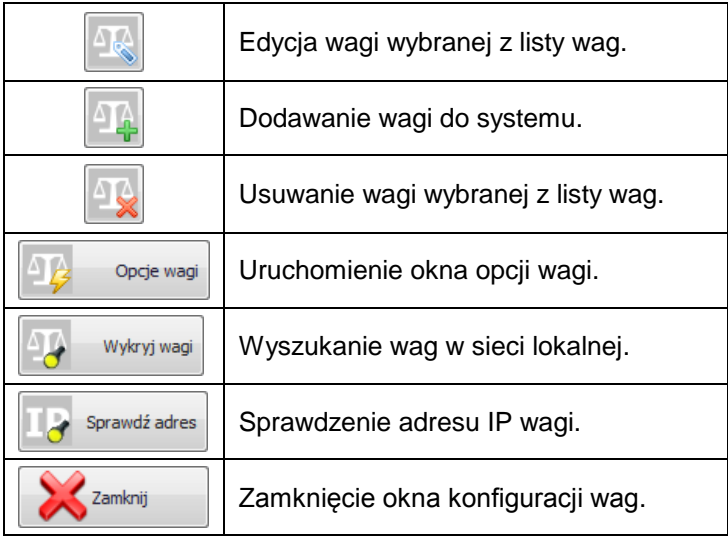

## 8.1.4.1.1 Dodawanie wagi

Wagi można dodać automatycznie lub ręcznie.

### **Metoda automatyczna:**

W oknie konfiguracji należy wcisnąć przycisk **od wykryj wagi** Pojawi się Wykryj wagi komunikat:

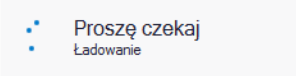

Po chwili pojawi się okno z wyszukanymi wagami:

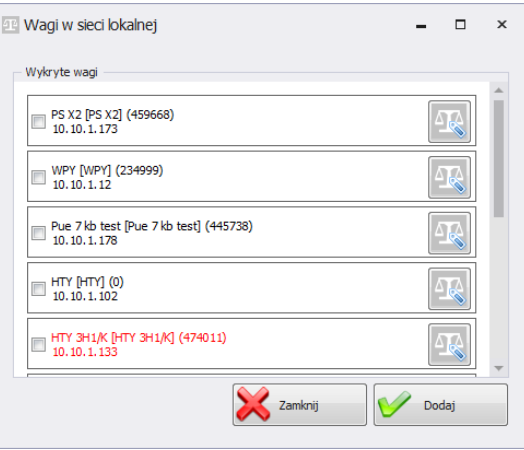

# **Przy czym:**

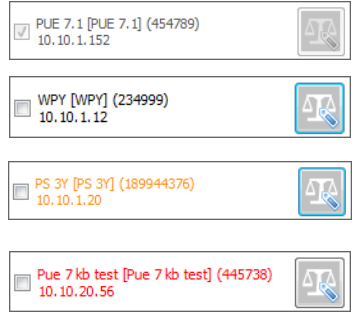

Waga dodana do systemu.

Wykryta waga, z której prawidłowo odczytano parametry.

Wykryta waga, w której przed dodaniem do systemu trzeba uzupełnić niektóre parametry.

Wykryta waga, w której przed dodaniem do systemu trzeba uzupełnić niektóre parametry.

Należy zaznaczyć wagi, które użytkownik chce dodać i wcisnąć przycisk **Dodaj**.

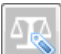

Przed dodaniem wagi można wcisnąć przycisk w celu sprawdzenia jej konfiguracji. Okno konfiguracji opisane jest przy ręcznej metodzie dodawania wag.

## **Metoda ręczna:**

W oknie konfiguracji należy wcisnąć przycisk **. Następnie w oknie** 

Odczytaj

poniżej skonfigurować połączenie i wcisnąć przycisk Parametry

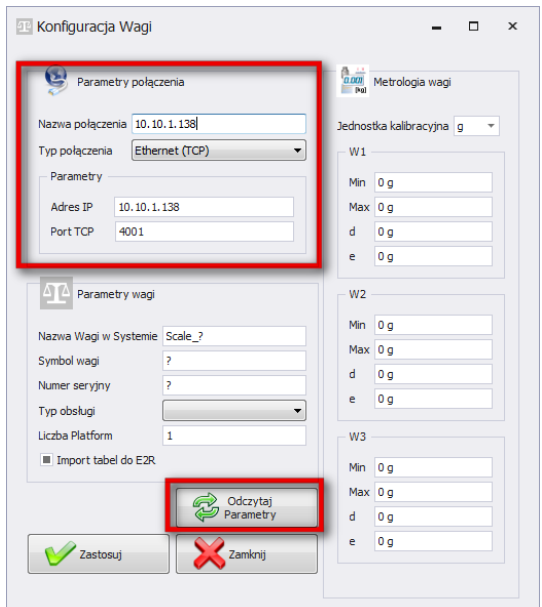

# **Przy czym pola oznaczają:**

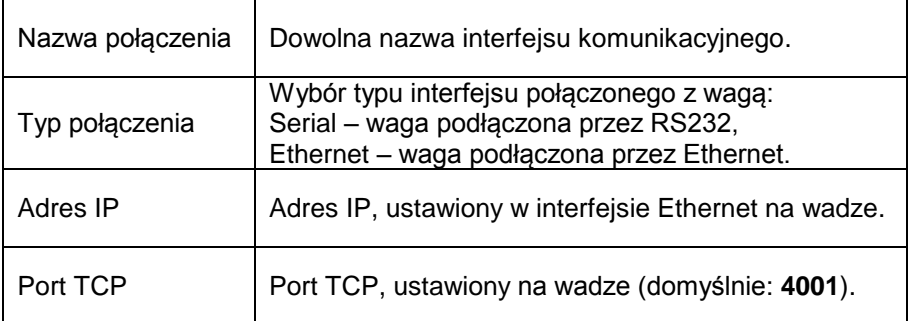

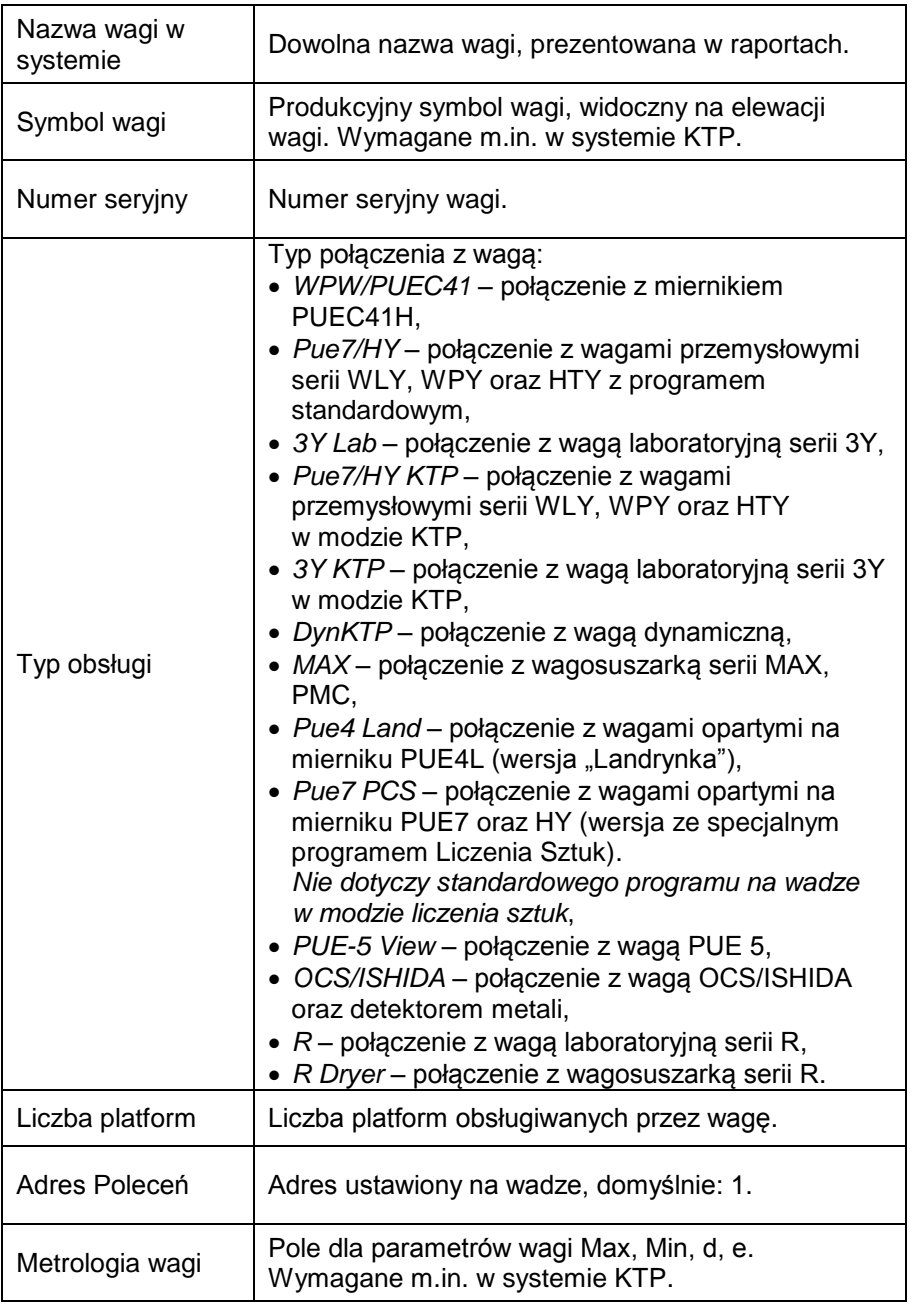

Wprowadzone zamiany należy zatwierdzić przyciskiem lub wyjść z okna bez zapisania zmian, wciskając przycisk  $\sum_{\text{Zanboj}}$ 

## 8.1.4.1.2 Edycja wagi

W oknie konfiguracji należy wybrać z listy wagę, której parametry mają

zostać zmodyfikowane i wcisnąć przycisk .

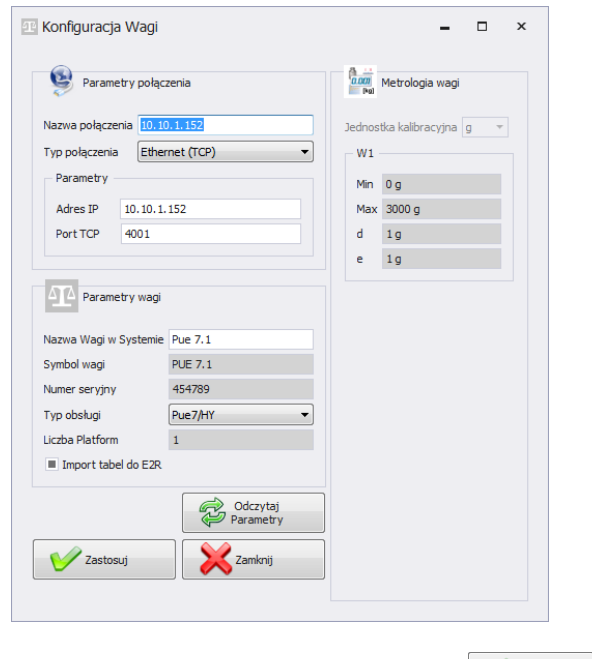

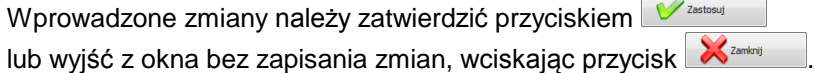

## 8.1.4.1.3 Usuwanie wagi

W oknie konfiguracji należy wybrać z listy wagę, która ma zostać usunięta i wcisnąć przycisk

Komunikat należy potwierdzić przyciskiem **Tak**.

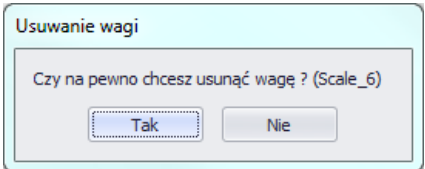

### *Uwaga!*

*Razem z usunięciem wagi usuwane są w ważeniach informacje o niej, prezentowane w raportach, dlatego przy usuwaniu trzeba zwrócić szczególną uwagę, które wagi są usuwane*.

## 8.1.4.1.4 Sprawdź adres

W oknie konfiguracji należy wcisnąć przycisk **do Sprawdź adres** . Pojawi się okno:

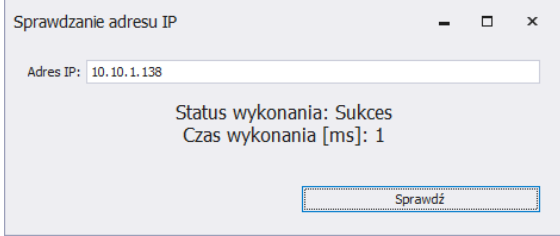

Po wpisaniu adresu IP wagi należy wcisnąć przycisk **Sprawdź**. Pokaże się informacja o statusie wykonania oraz czasie wykonania.

## 8.1.4.1.5 Opcje wagi

Po uruchomieniu opcji wagi dostępne są w lewym dolnym rogu okna trzech grup opcji; m.in. Publiczne, Serwisowe, Developerskie.

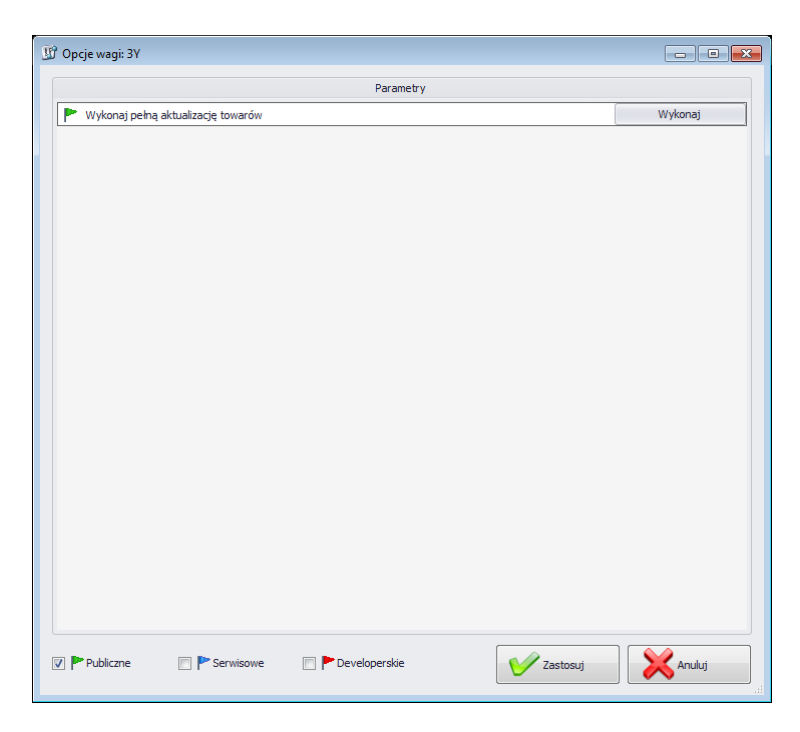

Włączenie i wyłączenie opcji odbywa się za pomocą przycisku.

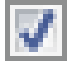

Opcja włączona,

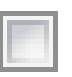

Opcja wyłączona.

**Publiczne**

Opcje publiczne są domyślnie dostępne, a ich ustawienie nie wpływa negatywnie na pracę systemu.

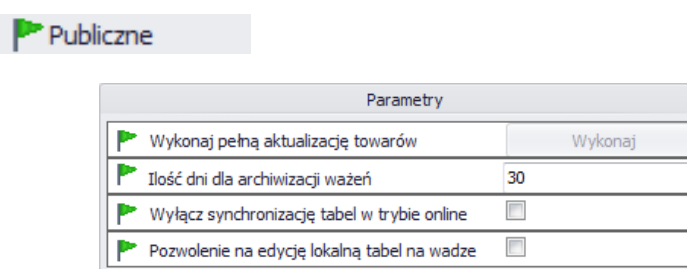

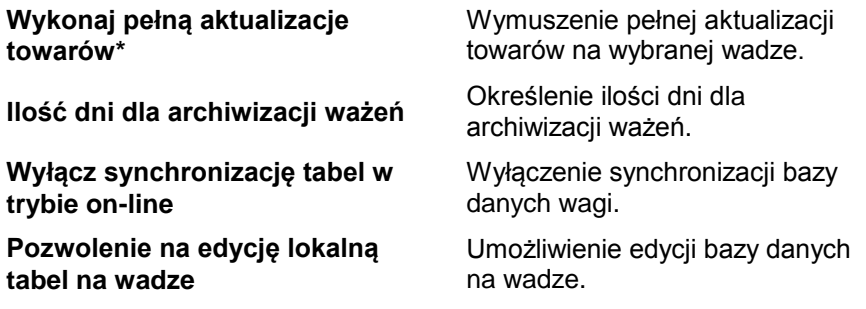

(\*) – Aktualizacja towarów na wagach jest wykonywana na bieżąco i użycie tego parametru nie jest konieczne.

#### **Serwisowe**

Opcje serwisowe dostępne są po zaznaczeniu przycisku **Serwisowe**. Ustawienie opcji aktualizacji wybranych informacji z wagi do systemu musi być potwierdzone w opcjach globalnych.

Serwisowe

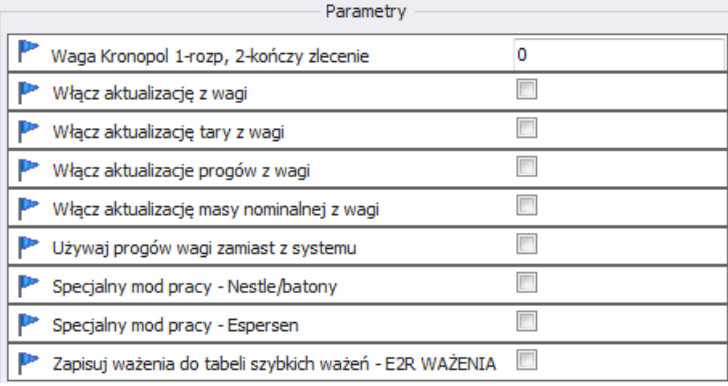

#### **Waga Kronopol 1-rozp, 2-kończy zlecenie**

**Włącz aktualizację z wagi**

Ustawienia specjalne dla wag w Kronopol.

Opcja umożliwiająca aktualizację tary, progów, masy z danej wagi do systemu.

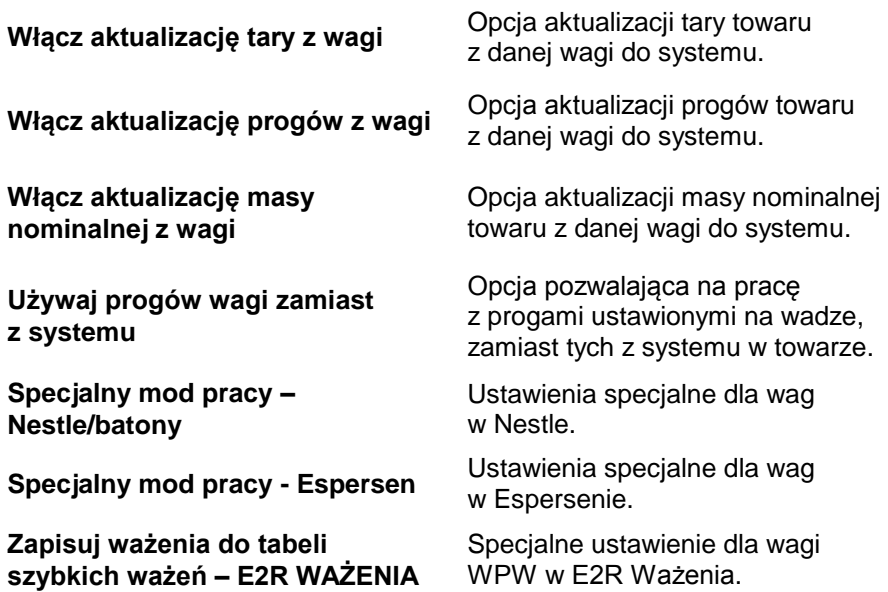

*Uwaga!*

*Nie należy zaznaczać opcji zapisu ważeń do tabeli szybkich ważeń w modach EWIDENCJA, TRANSAKCJE, RECEPTURY, KTP, WAGOSUSZARKI czy DYNAMICZNE.*

### **Developerskie**

Opcje developerskie (programistyczne) dostępne są po zaznaczeniu przycisku **Developerskie**. Opcje mają charakter informacyjny i nie należy ich modyfikować

Developerskie
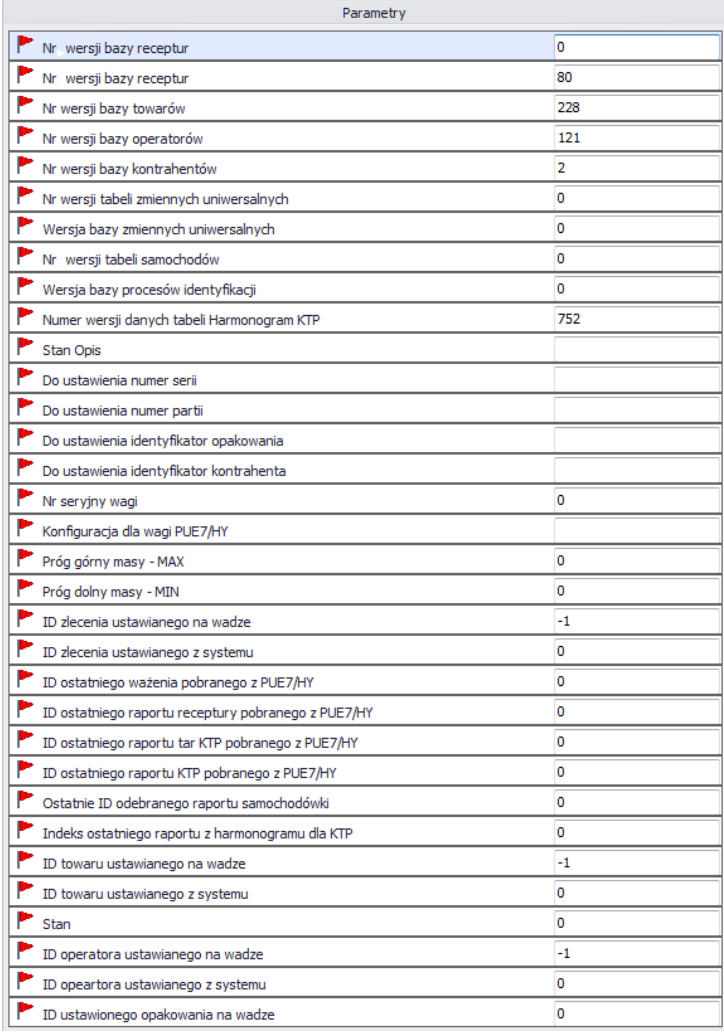

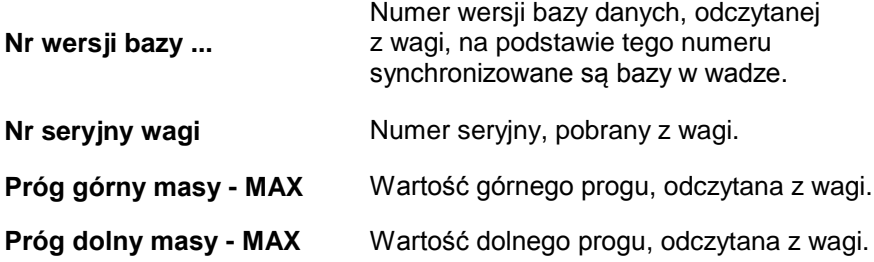

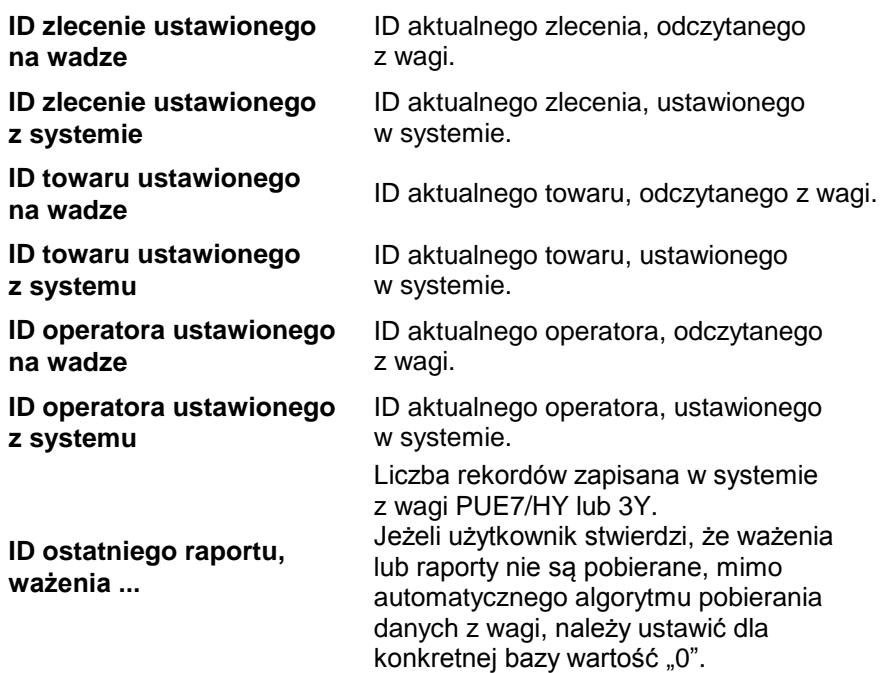

#### *Uwaga!*

*Ustawienie wartości "0" dla ID ostatniego raportu czy ważenia spowoduje pobranie jeszcze raz tych samych ważeń z wagi do systemu.* 

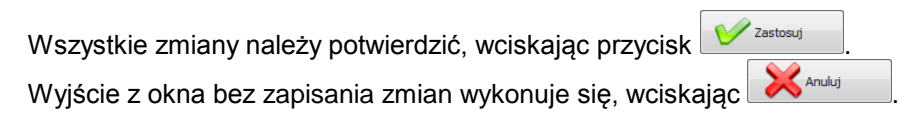

8.1.4.2. Opcje globalne

Konfiguracji system dokonuje się po wybraniu opcji **Opcje globalne** z menu **Konfiguracja wag**.

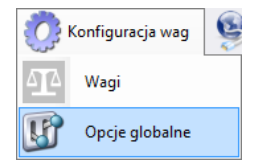

W oknie **Globalne opcje serwera** zostanie wyświetlona lista dostępnych parametrów.

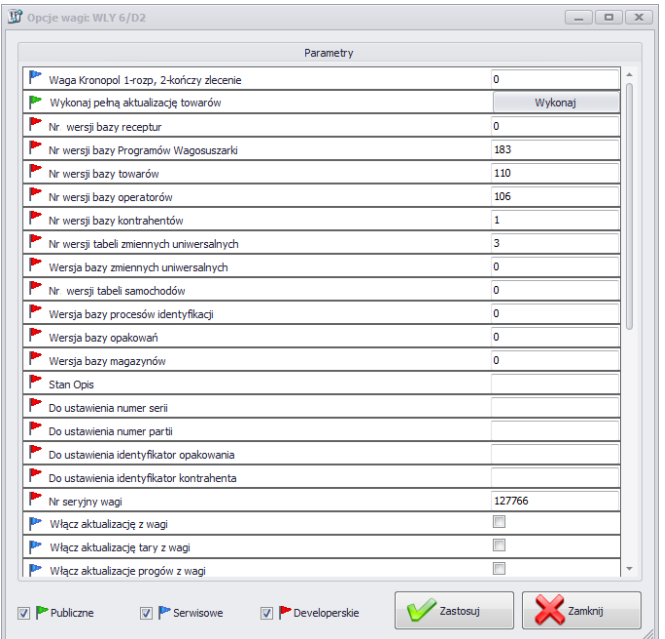

Po uruchomieniu opcji globalnych, tak jak w przypadku opcji dla wag, dostępne są w lewym dolnym rogu okna trzech grup opcji; m.in. Publiczne, Serwisowe, Developerskie.

Włączenie i wyłączenie opcji odbywa się za pomocą przycisku.

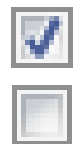

Opcja włączona,

Opcja wyłączona.

# **Publiczne**

Opcje publiczne są domyślnie dostępne, a ich ustawienie nie wpływa negatywnie na pracę systemu.

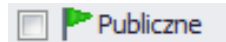

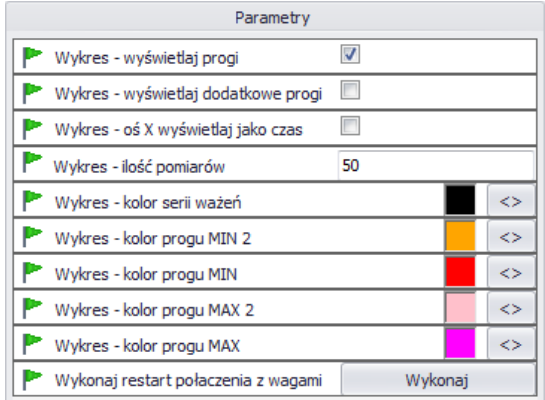

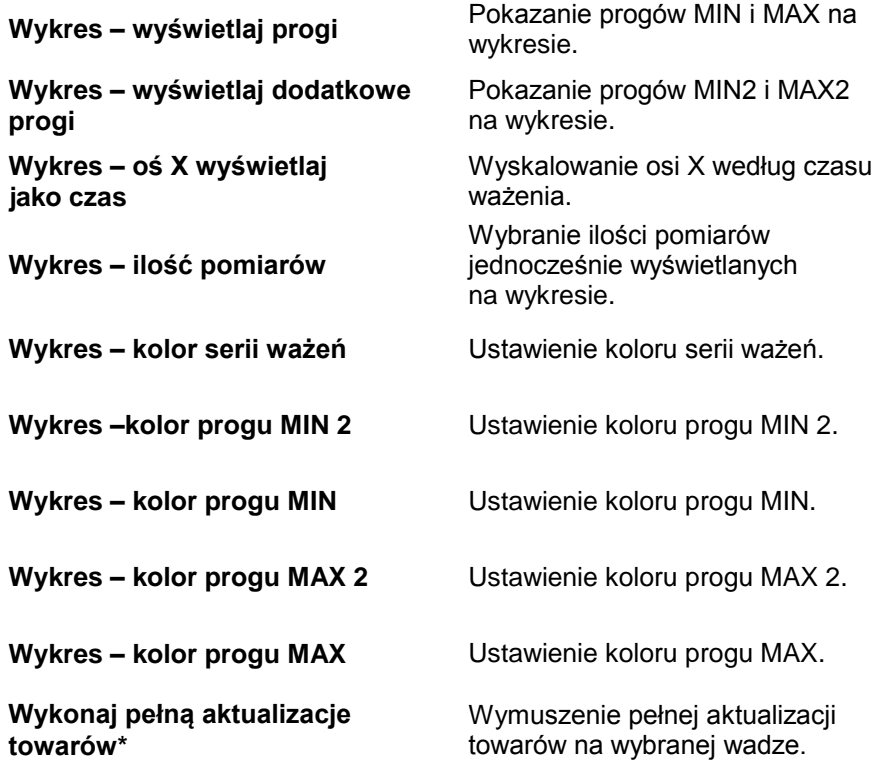

# **Serwisowe**

Opcje serwisowe dostępne są po zaznaczeniu przycisku **Serwisowe**.

# **P** Serwisowe

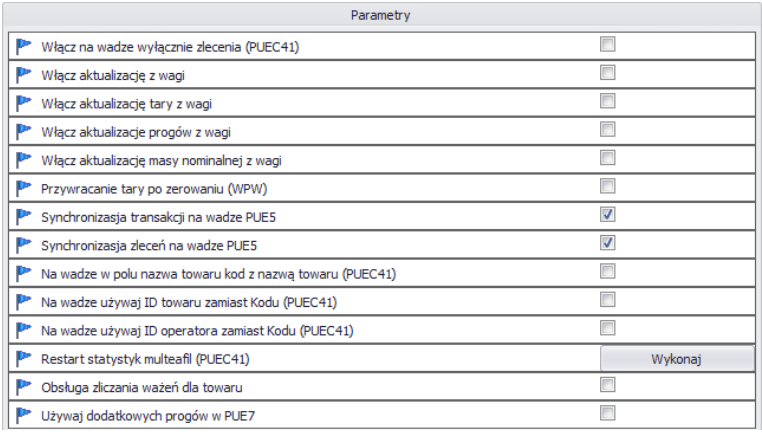

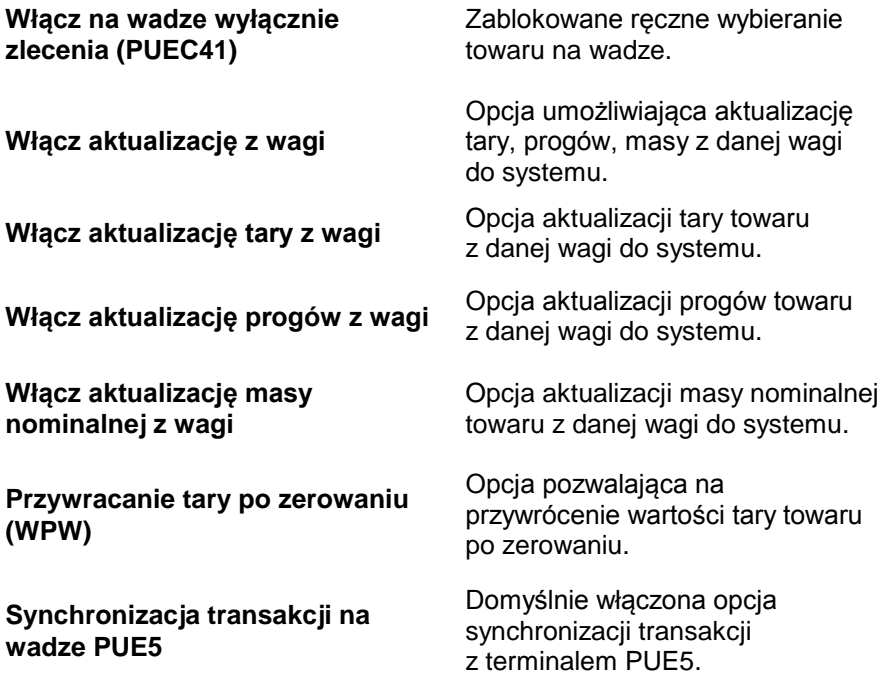

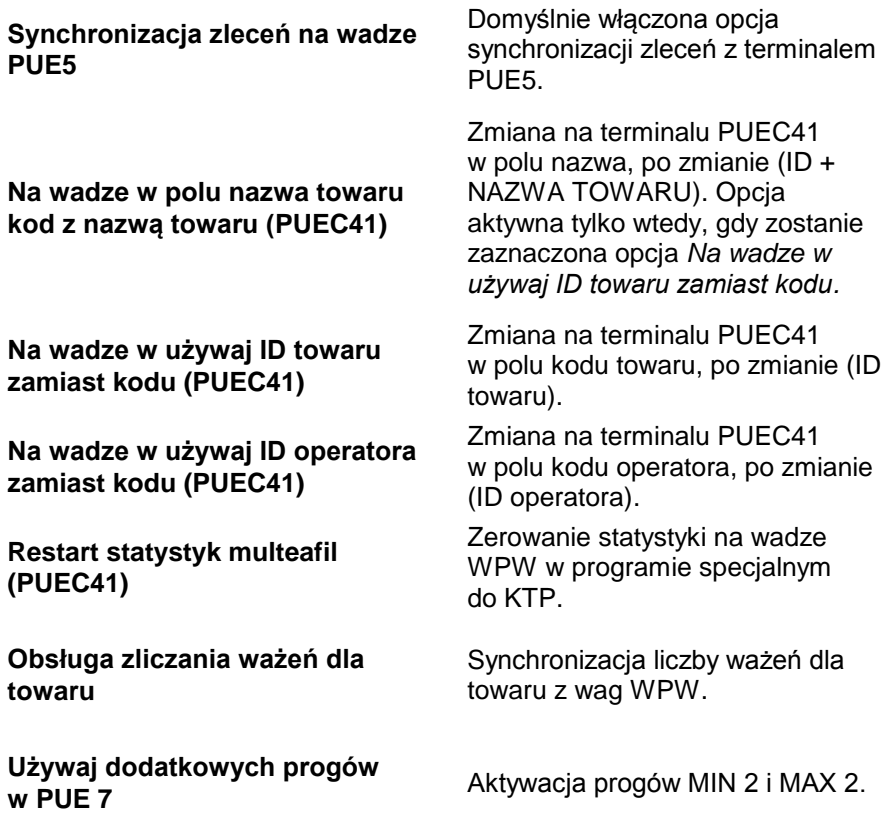

#### *Uwaga!*

*Na wadze WPW ograniczenie pól kodu w kartotekach nie pozwala na kody większe niż 6 znaków.*

## **Developerskie**

Opcje developerskie (programistyczne) są dostępne po zaznaczeniu przycisku **Developerskie**. Opcje mają charakter informacyjny i nie należy ich modyfikować

Developerskie

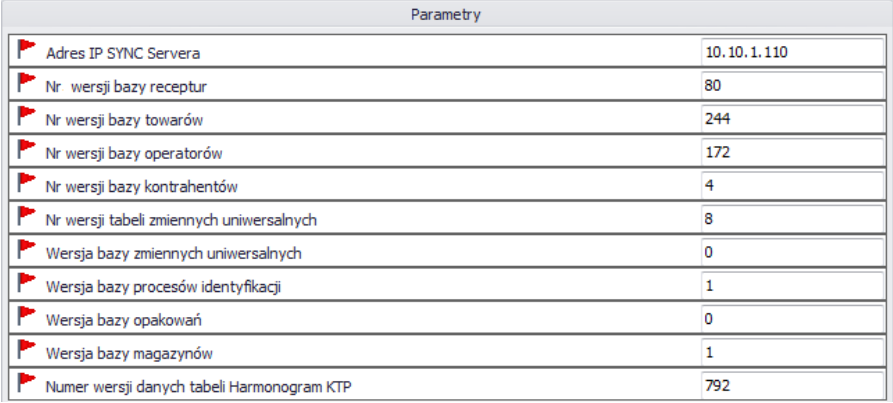

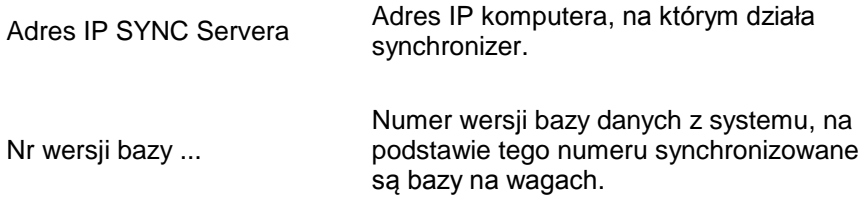

#### *Uwaga!*

#### *Po wprowadzeniu zmian w ustawieniach trzeba ponownie uruchomić program.*

# **8.1.5. Synchronizer**

W menu **Synchronizer** udostępniona została opcja restartu połączenia w celu aktualizacji kartotek na wagach oraz opcja wysłania komunikatów na wszystkie wagi pracujące w systemie.

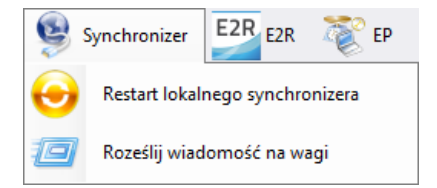

## 8.1.5.1. Restart lokalnego synchronizera

Opcja dostępna na komputerze, na którym uruchomiony jest **E2R SYNCHRONIZER.** Pozwala ona przeładować konfigurację serwera i zaktualizować kartoteki na wagach.

Z menu **Serwer** należy wybrać opcję **Restart lokalnego synchronizera.**

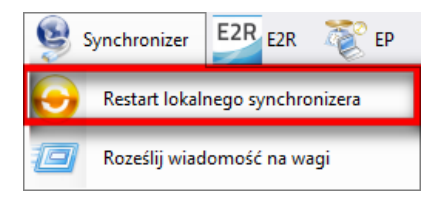

Następnie należy zatwierdzić komunikat z zapytaniem o restart.

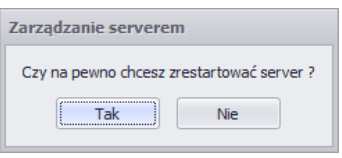

8.1.5.2. Wysłanie komunikatów na wagi

Istnieje możliwość wysłania komunikatu do wag pracujących w systemie. W tym celu z menu **Serwer** należy wybrać opcję

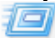

Roześlij wiadomość na wagi

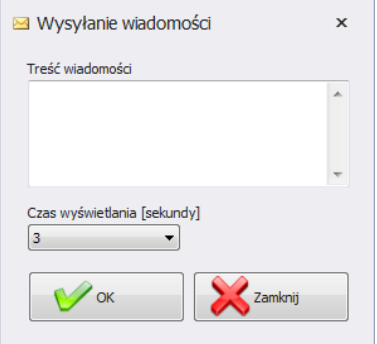

Do wyboru jest czas od 3 do 3600 sekund, w jakim będzie wyświetlany komunikat na wagach.

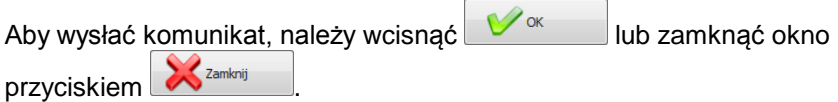

## **8.1.6. Status wag w E2R Manager**

Status informujący o nawiązaniu komunikacji komputera z wagą :

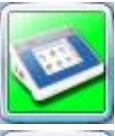

Komunikacja z wagą została nawiązana. Prawidłowe ustawienia na wadze. Prawidłowe ustawienia wagi w E2R Synchronizer.

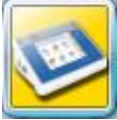

Komunikacja z wagą została nawiązana. Chwilowy brak odpowiedzi urządzenia. Nieprawidłowe ustawienia na wadze lub nieprawidłowe ustawienia wagi w E2R Synchronizer.

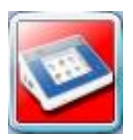

Komunikacja z wagą nie została nawiązana. Waga została wyłączona lub brak połączenia z interfejsem komunikacyjnym.

Nieprawidłowe ustawienia na wadze lub nieprawidłowe ustawienia wagi w E2R Synchronizer.

## **8.1.7. Okno wagi**

Opis okna wagi:

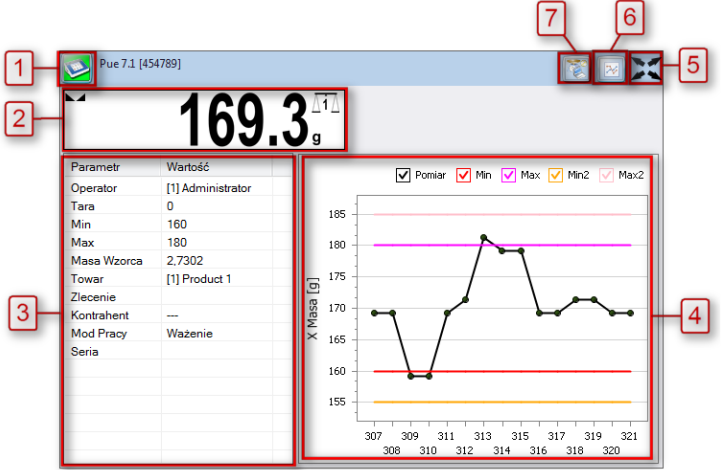

- **1** Status wagi/przycisk funkcji.
- **2** Aktualna masa wyświetlana na wadze.
- **3** Parametry ustawione aktualnie na wadze.
- **4** Pomiary w postaci wykresu.
- **5** Przycisk powiększenia okna do pełnego ekranu.
- **6** Przycisk pokazania/ukrycia parametrów.
- **7** Uruchomienie programu EP, który automatycznie połączy się z wagą\*.

(\*) – Gdy program EP połączy się z wagą, to waga zostanie rozłączona z E2R.

### *Uwaga:*

*Przy braku komunikacji E2R Manager z usługą Radwag Synchronizer lub nieuruchomieniu usługi nie zostanie wyświetlone okno wagi. Wszystkie kluczowe ustawienia z punktu serwisowego zostały opisane w instrukcji serwisowej E2R SYSTEM.*

8.1.7.1. Restart połączenia i aktualizacja wagi w E2R

W trakcie pracy systemu można zrestartować wagę poprzez wciśnięcie

przycisku . Następnie z menu należy wybrać opcję **Restart Wagi**.

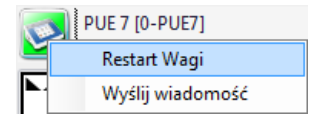

Po kilkudziesięciu sekundach waga zostanie podłączona do systemu i zostaną zaktualizowane wszystkie jej kartoteki.

## *Uwaga:*

*Jeżeli na wagach nie zostały zaktualizowane kartoteki mimo wcześniej wykonanej edycji, to wówczas jeszcze raz należy edytować jeden dowolny rekord bazy danych i ponownie wykonać restart w celu aktualizacji.*

8.1.7.2. Wysyłanie komunikatu do wagi

System umożliwia wysłanie komunikatu do jednej wagi.

W tym celu w oknie należy wybrać wagę i wcisnąć przycisk .

Następnie z menu należy wybrać opcję **Wyślij wiadomość**:

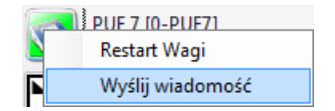

Wpisać dowolną wiadomość w oknie treści wiadomości:

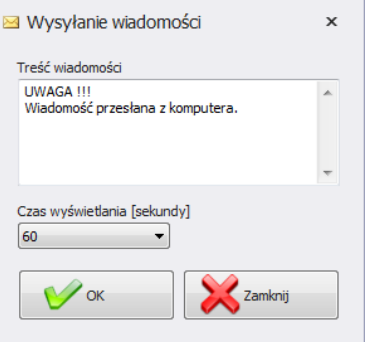

Do wyboru jest jeszcze czas od 3 do 3600 sekund, w jakim będzie wyświetlany komunikat na wadze.

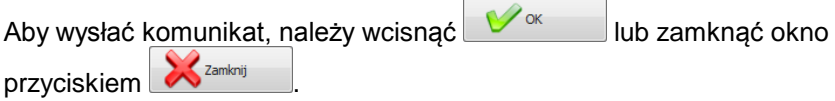

Na wybranej wadze zostanie wyświetlony poniższy komunikat:

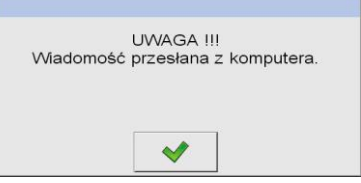

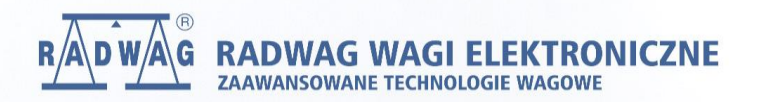

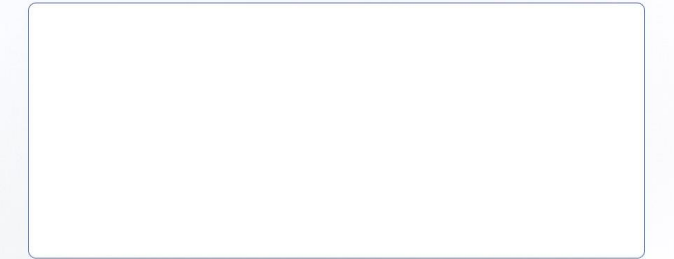